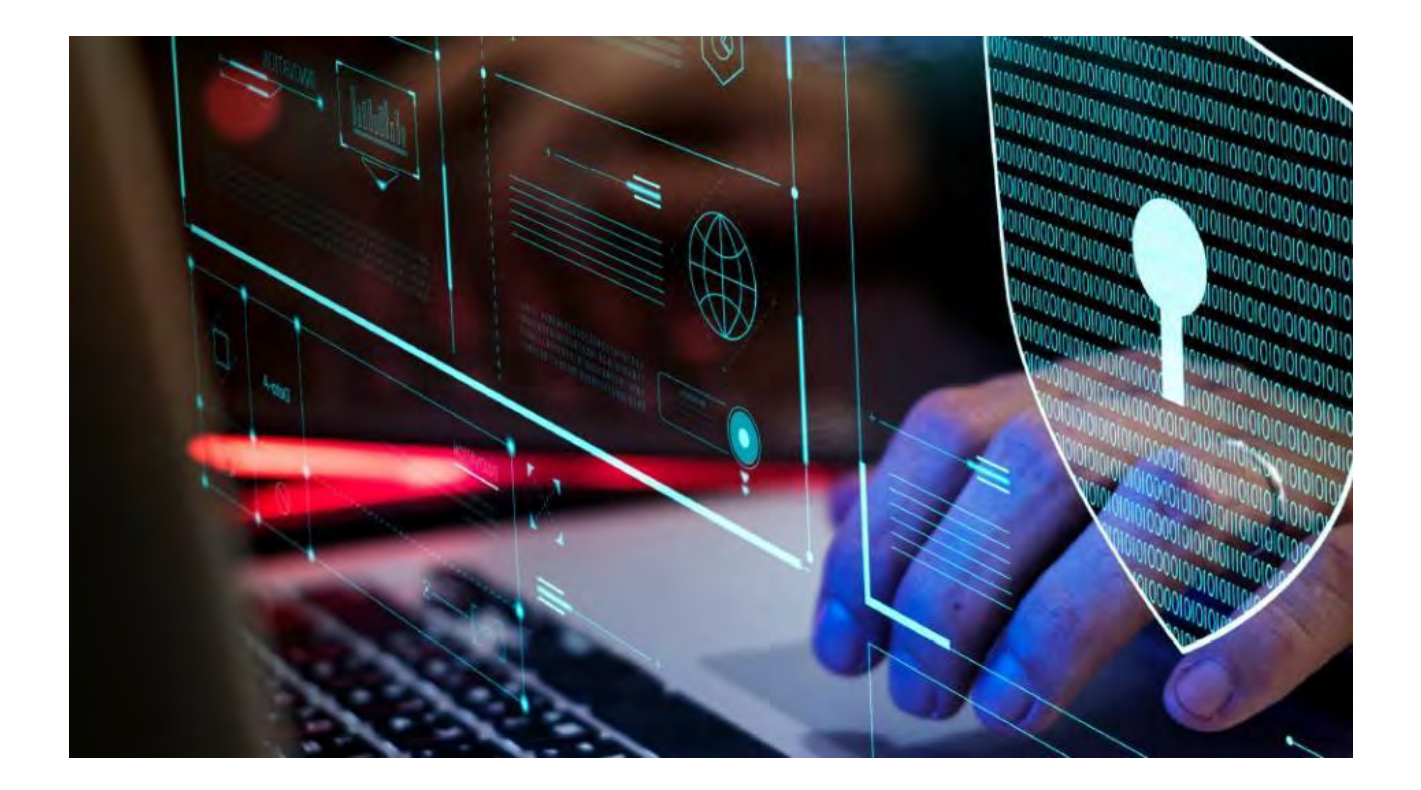

**MOBOTIX HUB – Hardening Guide**

V2.01\_8/30/2023

## Inhaltsverzeichnis

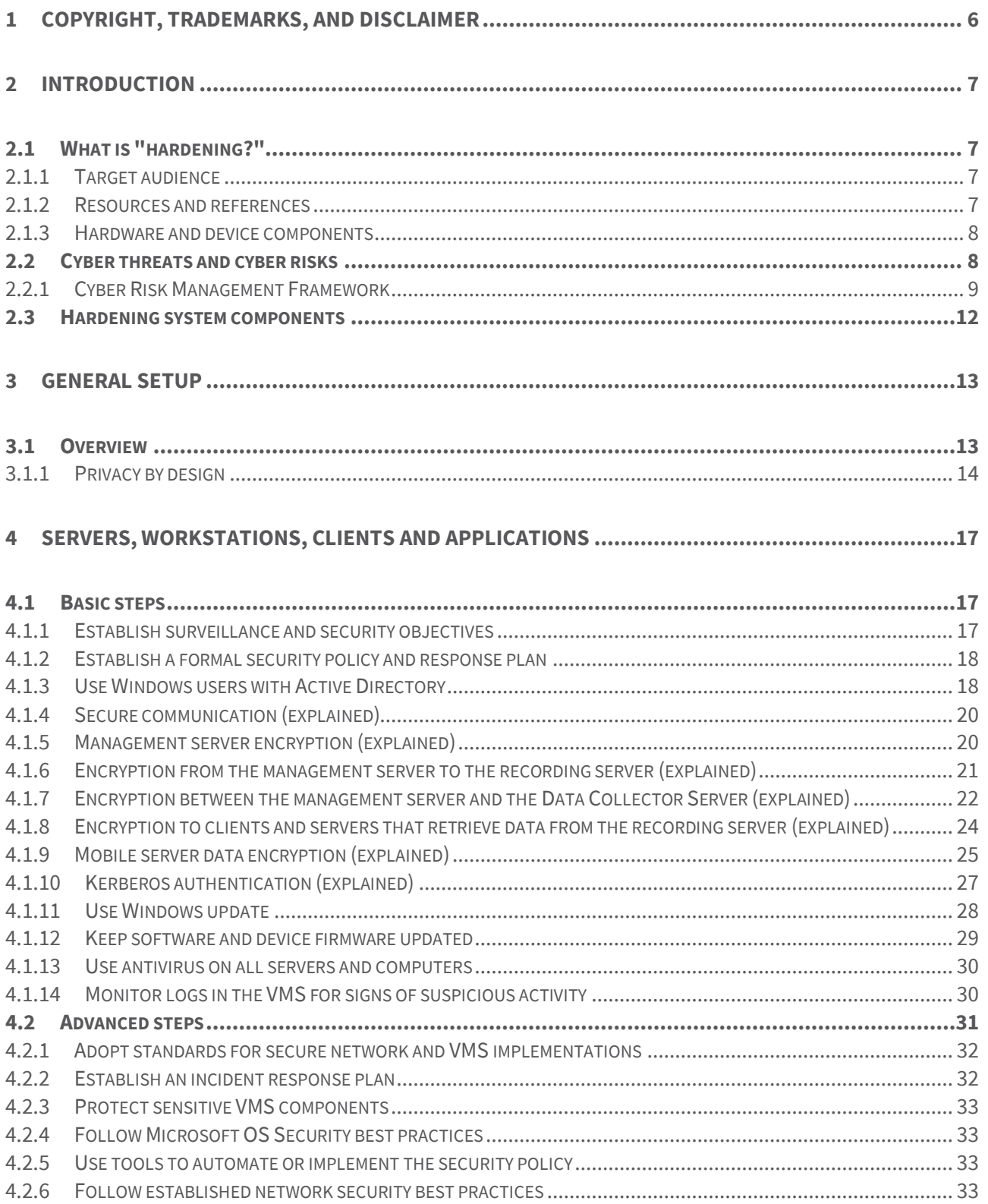

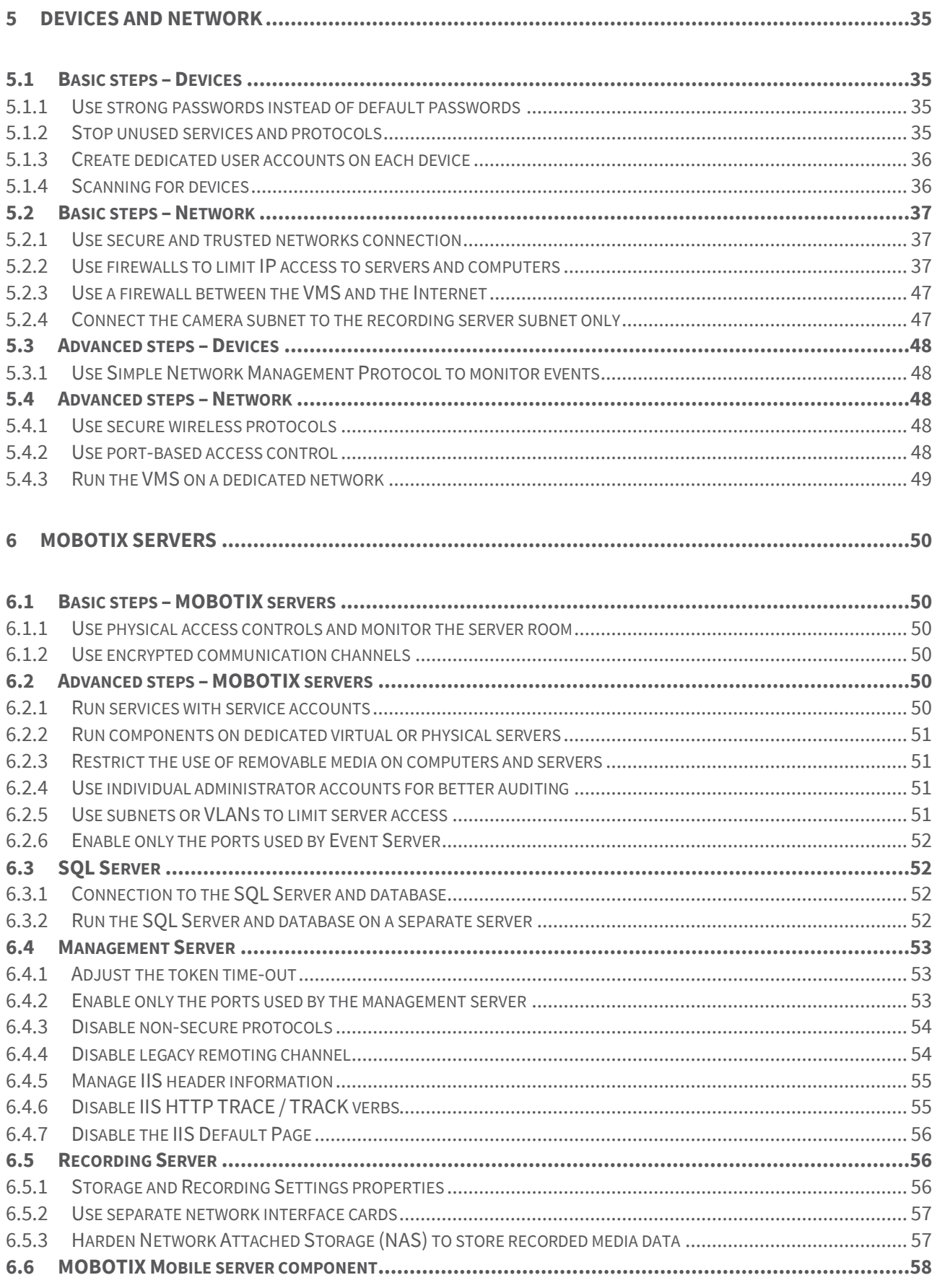

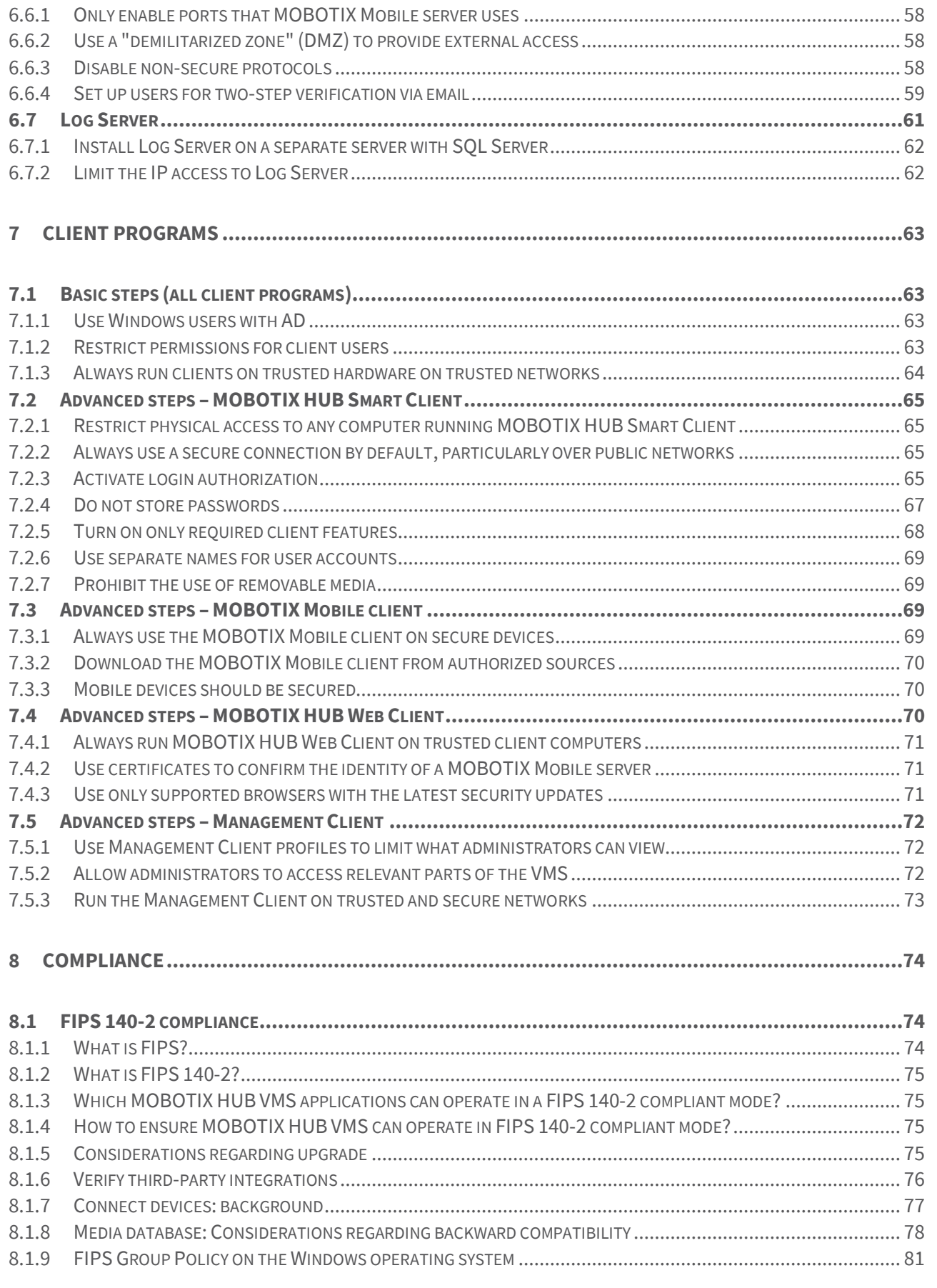

#### © MOBOTIX AG www.mobotix.com Mx\_GL\_MOBOTIX\_HUB\_2021-R1\_Hardening-Guide\_en\_210630.docx • 30.08.2023 • Seite/Page 4/ 94

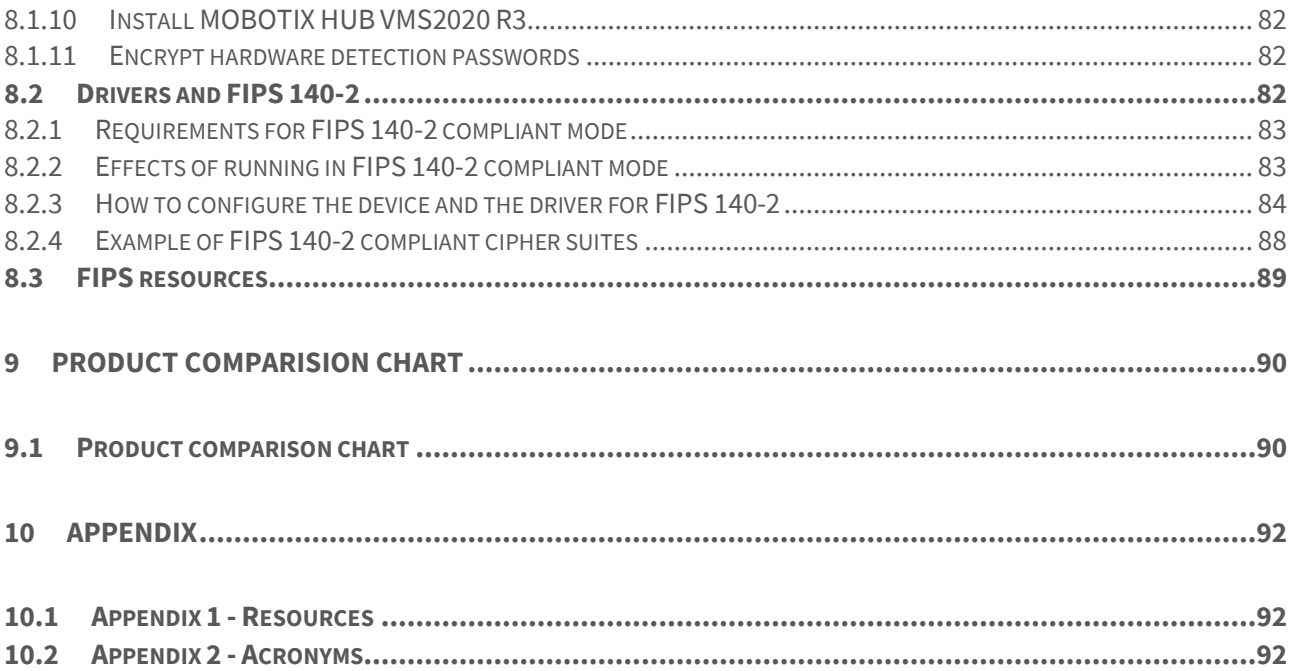

### <span id="page-5-0"></span>**1 Copyright, trademarks, and disclaimer**

Copyright © 2020 MOBOTIX AG

#### **Trademarks**

MOBOTIX HUB is a registered trademark of MOBOTIX AG.

Microsoft and Windows are registered trademarks of Microsoft Corporation. App Store is a service mark of Apple Inc. Android is a trademark of Google Inc.

All other trademarks mentioned in this document are trademarks of their respective owners.

#### **Disclaimer**

This text is intended for general information purposes only, and due care has been taken in its preparation. Any risk arising from the use of this information rests with the recipient, and nothing herein should be construed as constituting any kind of warranty.

MOBOTIX AG reserves the right to make adjustments without prior notification.

All names of people and organizations used in the examples in this text are fictitious. Any resemblance to any actual organization or person, living or dead, is purely coincidental and unintended.

This product may make use of third-party software for which specific terms and conditions may apply. When that is the case, you can find more information in the file *3rd\_party\_software\_terms\_and\_conditions.txt* located in your MOBOTIX HUB system installation folder.

### <span id="page-6-0"></span>**2 Introduction**

This guide describes security and physical security measures and best practices that can help secure your XProtect video management software (VMS) against cyber-attacks. This includes security considerations for the hardware and software of servers, clients and network device components of a video surveillance system. This guide adopts standard security and privacy controls and maps them to each of the recommendations. That makes this guide a resource for compliance across industry and government security, and network security requirements.

### <span id="page-6-1"></span>**2.1 What is "hardening?"**

Developing and implementing security measures and best practices is known as "hardening." Hardening is a continuous process of identifying and understanding security risks, and taking appropriate steps to counter them. The process is dynamic because threats, and the systems they target, are continuously evolving. Most of the information in this guide focuses on IT settings and techniques, but it's important to remember that physical security is also a vital part of hardening. For example, use physical barriers to servers and client computers, and make sure that things like camera enclosures, locks, tamper alarms, and access controls are secure.

The following are the actionable steps for hardening a VMS:

- 1. Understand the components to protect
- 2. Harden the surveillance system components:
	- 1. Harden the servers (physical and virtual) and client computers and devices
	- 2. Harden the network6/2
	- 3. Harden the cameras
- 3. Document and maintain security settings on each system
- 4. Train and invest in people and skills, including your supply chain

### <span id="page-6-2"></span>**2.1.1 Target audience**

Everyone in an organization must understand at least the basics about network and software security. Attempts to compromise critical IT infrastructure are becoming more frequent, so everyone must take hardening and security seriously.

This guide provides basic and advanced information for end users, system integrators, consultants, and component manufacturers.

- Basic descriptions give general insight into security
- Advanced descriptions give IT-specific guidance for hardening XProtect VMS products. In addition to software, it also describes security considerations for the hardware and device components of the system.

### <span id="page-6-3"></span>**2.1.2 Resources and references**

The following organizations provide resources and information about best practices for security:

- International Standards Organization (ISO),
- United States (US) National Institute of Standards and Technology (NIST)
- Security Technical Implementation Guidelines (STIGs) from the US Defense Information Systems Administration (DISA)
- **Center for Internet Security**
- **SANS Institute**
- Cloud Security Alliance (CSA)

© MOBOTIX AG www.mobotix.com Mx\_GL\_MOBOTIX\_HUB\_2021-R1\_Hardening-Guide\_en\_210630.docx • 30.08.2023 • Seite/Page 7/ 94

- **Internet Engineering Task Force (IETF)**
- British Standards

Additionally, camera manufacturers provide guidance for their hardware devices.

See Appendix 1 - Resources on pag[e 92](#page-91-4) for a list of references and Appendix 2 - Acronyms on page 92 for a list of acronyms.

This guide leverages country, international, and industry standards and specifications. In particular, it refers to the United States Department of Commerce National Institute of Standards and Technology Special Publication 800-53 Revision 4 Security and Privacy Controls for Federal Information Systems and Organizations [\(http://nvlpubs.nist.gov/nistpubs/specialpublications/nist.sp.800-53r4.pdf\)](http://nvlpubs.nist.gov/nistpubs/specialpublications/nist.sp.800-53r4.pdf).

The NIST document is written for the US Federal government; however, it is generally accepted in the security industry as the current set of best practices.

This guide refers and links to additional information about security controls. The guidance can be cross-referenced to industry-specific requirements and other international security and risk management standard and frameworks. For example, the current NIST Cybersecurity Framework uses SP 800-53 Rev4 as a basis for the controls and guidance. Another example is Appendix H in SP 800-53 Rev 4, which contains a reference to ISO/IEC 15408 requirements, such as Common Criteria.

### <span id="page-7-0"></span>**2.1.3 Hardware and device components**

In addition to software, the components of a MOBOTIX HUB VMS installation typically include hardware devices, such as:

- Cameras
- Encoders
- Networking products
- Storage systems
- Servers and client computers (physical or virtual machines)
- Mobile devices, such as smartphones

It is important to include hardware devices in your efforts to harden your MOBOTIX HUB VMS installation. For example, cameras often have default passwords. Some manufacturers publish these passwords online so that they're easy for customers to find. Unfortunately, that means the passwords are also available to attackers. This document provides recommendations for hardware devices.

### <span id="page-7-1"></span>**2.2 Cyber threats and cyber risks**

There are many sources of threats to a VMS, including business, technology, process and human attacks or failures. Threats take place over a lifecycle. The threat lifecycle, sometimes called the "cyber kill" or "cyber threat chain," was developed to describe the stages of advanced cyber threats.

Each stage in the threat lifecycle takes time. The amount of time for each stage is particular to the threat, or combination of threats, and its actors and targets.

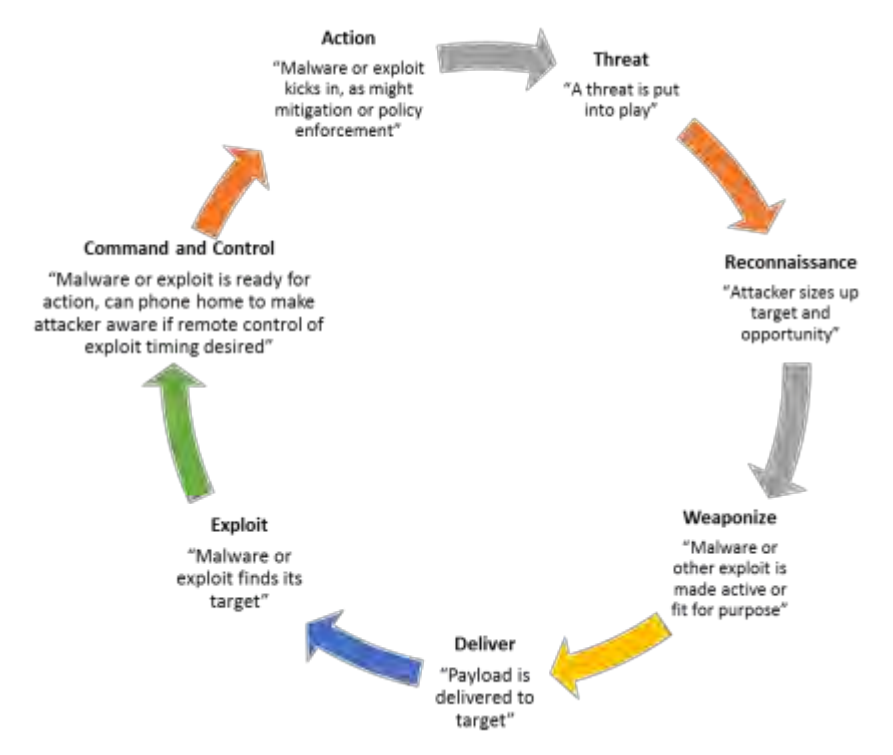

The threat lifecycle is important for risk assessment because it shows where you can mitigate threats. The goal is to reduce the number of vulnerabilities, and to address them as early as possible. For example, discouraging an attacker who is probing a system for vulnerabilities can eliminate a threat.

Hardening puts in place actions that mitigate threats for each phase in the threat lifecycle. For example, during the reconnaissance phase an attacker scans to find open ports and determine the status of services that are related to the network and the VMS. To mitigate this, hardening guidance is to close unnecessary system ports in MOBOTIX HUB VMS and Windows configurations.

The risk and threat assessment process includes the following steps:

- Identify information and security risks
- Assess and prioritize risks
- Implement policy, procedures, and technical solutions to mitigate these risks

The overall process of risk and threat assessment, and the implementation of security controls, is referred to as a risk management framework. This document refers to NIST security and privacy controls and other publications about risk management frameworks.

## <span id="page-8-0"></span>**2.2.1 Cyber Risk Management Framework**

The security and privacy controls in SP 800-53 Revision 4

[\(http://nvlpubs.nist.gov/nistpubs/specialpublications/nist.sp.800-53r4.pdf\)](http://nvlpubs.nist.gov/nistpubs/specialpublications/nist.sp.800-53r4.pdf) are part of an overall risk management framework from NIST. The NIST document SP800-39 [\(http://csrc.nist.gov/publications/nistpubs/800-39/sp800-39](http://csrc.nist.gov/publications/nistpubs/800-39/sp800-39-final.pdf) [final.pdf\)](http://csrc.nist.gov/publications/nistpubs/800-39/sp800-39-final.pdf) is a guide to applying a risk management framework. SP800-36 is a foundational document for the NIST Cybersecurity Framework, which is described in Cybersecurity Framework [\(http://www.nist.gov/cyberframework/\)](http://www.nist.gov/cyberframework/). The figures here show:

- An overview of the risk management process. It shows a high-level, overall approach.
- Risk management at a business level, taking strategic and tactical considerations into account.
- The lifecycle of a risk management framework, and the NIST documents that provides details for each of the steps in the lifecycle.

© MOBOTIX AG www.mobotix.com

Mx\_GL\_MOBOTIX\_HUB\_2021-R1\_Hardening-Guide\_en\_210630.docx • 30.08.2023 • Seite/Page 9/ 94

Security and privacy controls represent specific actions and recommendations to implement as part of a risk management process. It's important that the process includes the assessment of the organization, the particular requirements of a given deployment, and the aggregation of these activities into a security plan. SP 800-18 Revision 1 (<http://csrc.nist.gov/publications/nistpubs/800-18-Rev1/sp800-18-Rev1-final.pdf>) provides references for detailed security plans.

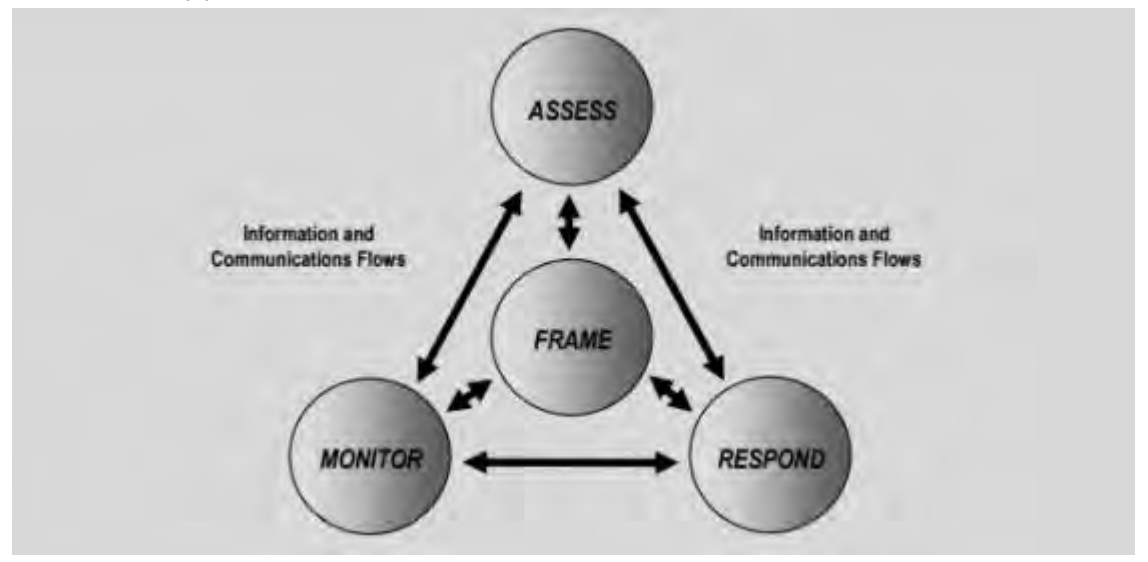

High-level view of risk management (SP 800-39, page 8 [\(http://csrc.nist.gov/publications/nistpubs/800-39/sp800-](http://csrc.nist.gov/publications/nistpubs/800-39/sp800-39-final.pdf) [39-final.pdf\)](http://csrc.nist.gov/publications/nistpubs/800-39/sp800-39-final.pdf))

The process is interactive, and responses and their outcomes are iterative. Security threats, risks, responses and results are dynamic and adapt, and as a result so must a security plan.

This diagram shows how a risk management framework considers IT systems, business processes, and the organization as a whole to find a balance for the security plan.

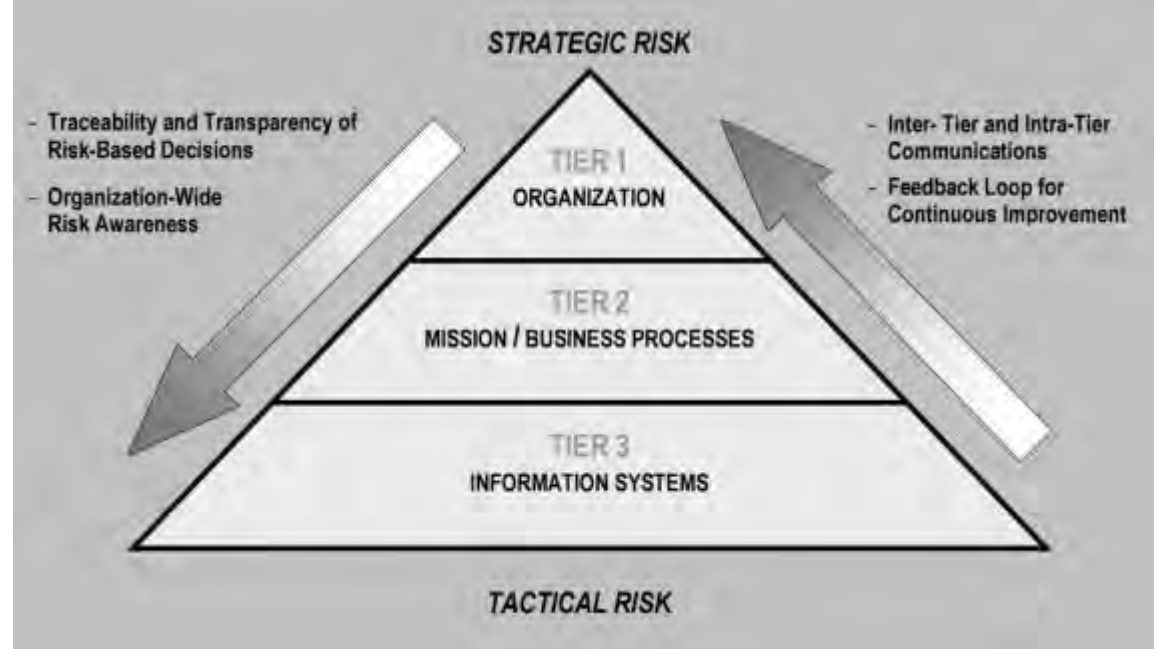

Balancing security and business goals (SP 800-39, page 9 ([http://csrc.nist.gov/publications/nistpubs/800-](http://csrc.nist.gov/publications/nistpubs/800-39/sp800-39-final.pdf) [39/sp800-39-final.pdf](http://csrc.nist.gov/publications/nistpubs/800-39/sp800-39-final.pdf)))

**Inhaltsverzeichnisüberschrift to the text that you want to appear here.** When hardening a system, you balance the impact on business productivity and usability for the sake of security, and vice versa, in the context of the services you deliver. Security guidance is not isolated from other business and IT activities.

For example, when a user enters their password incorrectly on three consecutive attempts, the password is blocked and they cannot access the system. The system is secure from brute-force attacks, but the unlucky user cannot use the device to do their work. A strong password policy that requires 30 character passwords, and changing passwords every 30 days is a best practice, but it's also difficult to use.

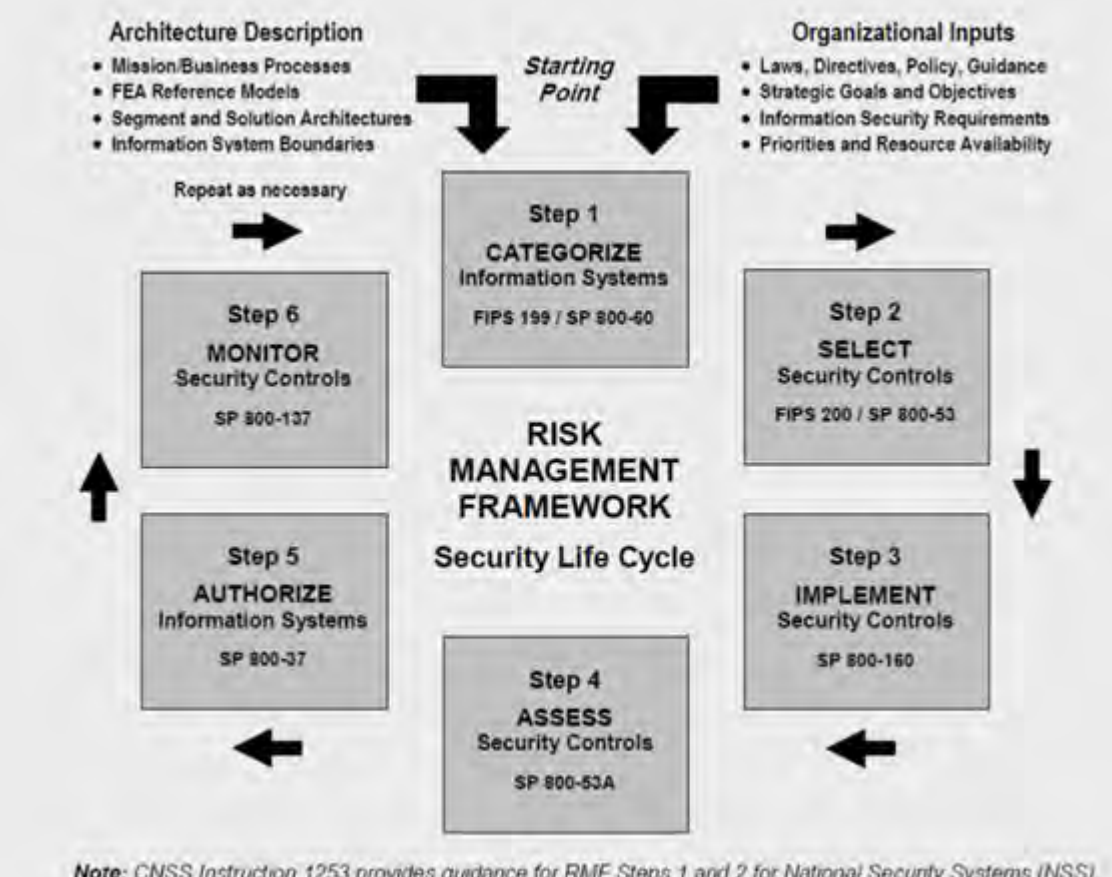

Note: CNSS Instruction 1253 provides guidance for RMF Steps 1 and 2 for National Security Systems (NSS).

Example of a risk management framework (SP 800-53 Rev 5 page 8

(<https://csrc.nist.gov/publications/detail/sp/800-53/rev-5/final>))

To document its risk management framework, NIST produced multiple special publications. It includes the following components:

- 1. Categorization (identification of risk level)
- 2. Selection of security and privacy controls
- 3. Implementation
- 4. Assessment of the effectiveness of security controls
- 5. Creating an improved system security profile, and what's called an Authority to Operate (ATO)
- 6. Monitoring and evaluating through iterations

The risk management framework helps put a security plan and guidance in a security context.

## <span id="page-11-0"></span>**2.3 Hardening system components**

To harden system components, you change configurations to reduce the risk of a successful attack. Attackers look for a way in, and look for vulnerabilities in exposed parts of the system. Surveillance systems can involve 100s or even 1000s of components. Failure to secure any one component can compromise the system. The need to maintain configuration information is sometimes overlooked. MOBOTIX HUB VMS provides features for managing configurations, but organizations must have a policy and process in place, and commit to doing the

work. Hardening requires that you keep your knowledge about security up-to-date:

- Be aware of issues that affect software and hardware, including operating systems, mobile devices, cameras, storage devices, and network devices. Establish a point-of-contact for all of the components in the system. Ideally, use reporting procedures to track bugs and vulnerabilities for all components.
- Keep current on Common Vulnerabilities and Exposures (CVEs) (described in Common Vulnerabilities and Exposures [\(https://cve.mitre.org/\)](https://cve.mitre.org/)) for all system components. These can relate to the operating systems, devices that have hard-coded maintenance passwords, and so on. Address vulnerabilities for each component, and alert manufacturers to vulnerabilities.
- Maintain up-to-date configuration and system documentation for the system. Use change-control procedures for the work you perform, and follow best practices for configuration management, as described in SP 800-128 [\(https://csrc.nist.gov/publications/detail/sp/800-128/final\)](https://csrc.nist.gov/publications/detail/sp/800-128/final).

The following sections provide basic and advanced hardening and security recommendations for each system component. The sections also contain examples of how these relate to specific security controls described in the NIST Special Publication 800-53 Revision 4, titled *Security and Privacy Controls for Federal Information Systems and Organizations*.

In addition to the NIST document, the following sources are referenced:

- Center for Internet Security
- SP 800-53
- ISO 27001
- ISO/IEC 15408 (also known as Common Criteria, ISO/IEC 15408-1:2022
	- [\(https://www.iso.org/standard/72891.html\)](https://www.iso.org/standard/72891.html)).

Appendix 1 - Resources on page [92](#page-91-3) in this document provides recommendations from camera manufacturers. This is a relatively new effort from manufacturers, so limited resources are available. For the most part, the recommendations can be generalized across camera manufacturers.

### <span id="page-12-0"></span>**3 General setup**

### <span id="page-12-1"></span>**3.1 Overview**

To help secure your surveillance system, MOBOTIX recommends the following:

- Restrict access to servers. Keep servers in locked rooms, and make it difficult for intruders to access network and power cables. (PE2 and PE3 in Appendices D and F in NIST SP 800-53 Rev5 [\(https://csrc.nist.gov/publications/detail/sp/800-53/rev-5/final\)](https://csrc.nist.gov/publications/detail/sp/800-53/rev-5/final) (PE Physical and Environment
	- Protection).)
- Design a network infrastructure that uses physical network or VLAN segmentation as much as possible.

(SC3 in Appendices D and F in NIST SP 800-53 Rev5 [\(https://csrc.nist.gov/publications/detail/sp/800-](https://csrc.nist.gov/publications/detail/sp/800-53/rev-5/final) [53/rev-5/final\)](https://csrc.nist.gov/publications/detail/sp/800-53/rev-5/final) (SC System and Communication Protection).)

- Separate the camera network from the server network by having two network interfaces in each recording server: one for the camera network, and one for the server network.
- Put the mobile server in a "demilitarized zone" (DMZ) with one network interface for public access, and one for private communication to other servers. (SC7 inAppendicesDandFNIST SP800-53Rev5 [\(https://csrc.nist.gov/publications/detail/sp/800-](https://csrc.nist.gov/publications/detail/sp/800-53/rev-5/final) [53/rev-5/final\)](https://csrc.nist.gov/publications/detail/sp/800-53/rev-5/final).)
- Many precautions can be taken when it comes to general set up. In addition to firewalls, these include techniques to segment the network and control access to the servers, clients and applications. (AC3, AC4, AC6, CA3, CM3, CM6, CM7, IR4, SA9, SC7, SC28, SI3, SI 8 in Appendices D and F in NIST SP 800-53 Rev5 [\(https://csrc.nist.gov/publications/detail/sp/800-53/rev-5/final\)](https://csrc.nist.gov/publications/detail/sp/800-53/rev-5/final) (AC Access Controls), (CM Configuration Management) (IR Incident Response) (SA System and Service Acquisition) (SI Systems and Information Integrity).)
- Configure the VMS with roles that control access to the system, and designate tasks and responsibilities. (AC2, AC3, AC6, AC16, AC25, AU6, AU9, CM5, CM11, IA5, PL8, PS5, PS7, SC2, SI7, in Appendices D and F in NIST SP 800-53 Rev5 [\(https://csrc.nist.gov/publications/detail/sp/800-53/rev-5/final\)](https://csrc.nist.gov/publications/detail/sp/800-53/rev-5/final) (AU Audit and Accountability) (IA Identification and Authentication) (PL Planning).)

The figure shows an example of a general setup.

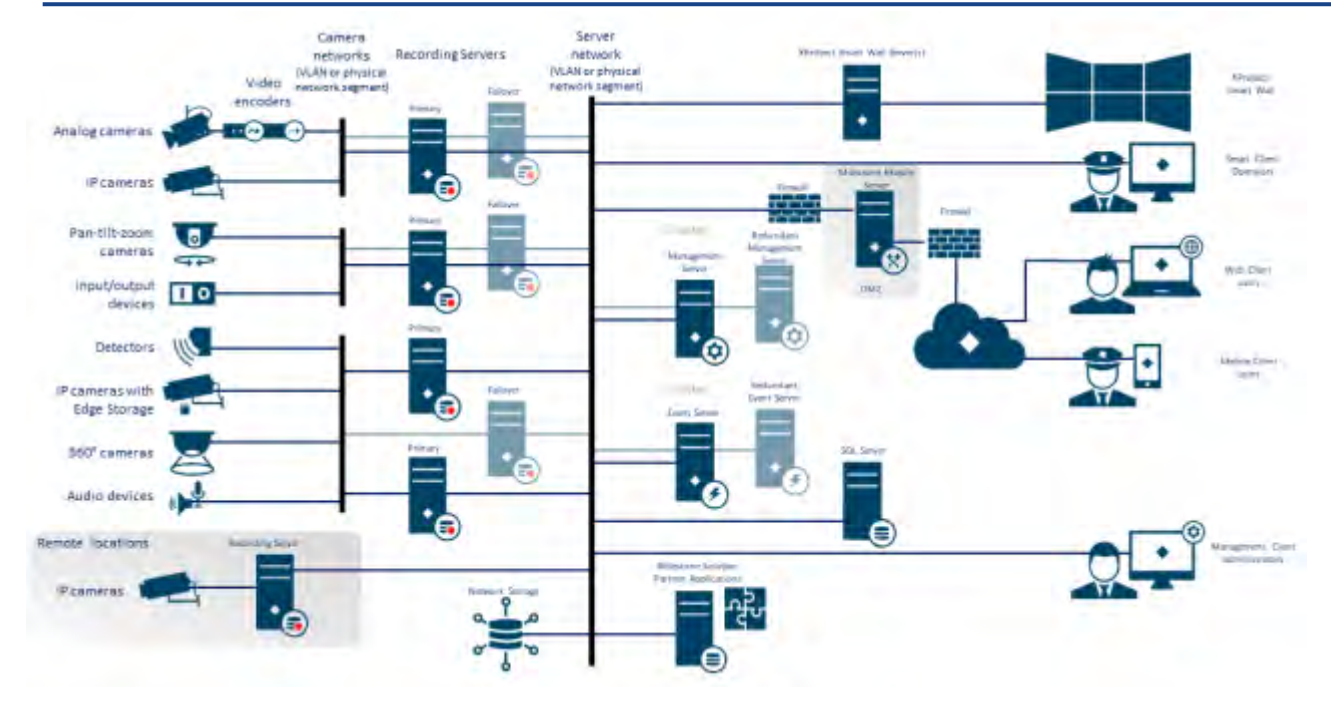

### <span id="page-13-0"></span>**3.1.1 Privacy by design**

MOBOTIX products are designed to deliver secure, end-to-end communication. MOBOTIX products are designed to protect privacy and to secure data. Data protection is always important, but especially if you intend to be General Data Protection Regulation (GDPR) compliant in the EU.

According to GDPR, the controller of personal data, when processing such data, has an obligation to implement technical or organizational measures which are designed to implement the data protection principles set out in GDPR. GDPR refers to this as privacy by design.

In the context of a surveillance camera, a relevant example of privacy by design would be a feature that digitally allows the user to restrict image capture to a certain perimeter, preventing the camera from capturing any imagery outside this perimeter that would otherwise be captured.

In MOBOTIX HUB, there is support for privacy masking in two forms – permanent masks that cannot be removed, and liftable masks that (with the right permissions) can be lifted to reveal the image behind the mask. The controller also has an obligation to implement technical or organizational measures which by default ensure the least privacy intrusive processing of the personal data in question. GDPR refers to this as privacy by default. In the context of a camera, a relevant example of privacy by default could be using privacy masking to keep a sensitive area within the view of the camera private.

#### **What should you do to ensure privacy by design?**

- Consider the resolution of different points in the camera scene and document these settings Different purposes require different image qualities. When identification is not necessary, the camera resolution and other modifiable factors should be chosen to ensure that no recognizable facial images are captured.
- Encrypt your recordings
	- MOBOTIX recommends that you secure your recordings by enabling at least Light encryption on your recording servers' storage and archives. MOBOTIX uses the AES-256 algorithm for encryption. When you

**Inhaltsverzeichnisüberschrift to the text that you want to appear here.** select Light encryption, only a part of the recording is encrypted. When you select Strong encryption, the entire recording is encrypted.

• Secure the network

MOBOTIX recommends that you select cameras that support HTTPS. It is recommended that you set the cameras on separate VLANs and use HTTPS for your camera to recording server communication. It is recommended that MOBOTIX HUB Smart Clients and MOBOTIX HUB Smart Walls are on the same VLAN as the servers.

Use a VPN encrypted network or similar if using Smart Client or Smart Wall from a remote location.

• Enable and document the intended retention time

According to Article 4(1)(e) of the GDPR, recordings must not be retained longer than necessary for the specific purposes for which they were made. MOBOTIX recommends that you set the retention time according to regional laws and requirements, and in any case, to set the retention time to a maximum of 30 days.

• Secure exports

MOBOTIX recommends that you only allow access to export functionality for a select set of users that need this permission.

MOBOTIX also recommends that the Smart Client profile is changed to only allow export in MOBOTIX HUB Format with encryption enabled. AVI and JPEG exports should not be allowed, because they can not be made secure. This makes export of any evidence material password protected, encrypted and digitally signed, making sure forensic material is genuine, untampered with and viewed by the authorized receiver only.

• Enable privacy masking – permanent or liftable

Use privacy masking to help eliminate surveillance of areas irrelevant to your surveillance target. MOBOTIX recommends that you set a liftable blurring mask for sensitive areas and in places where person identification is not allowed. Create then a second role that can authorize the mask to be lifted.

• Restrict access rights with roles

Apply the principle of least privilege (PoLP).

MOBOTIX recommends that you only allow access to functionality for a select set of users that need this permission. By default, only the system administrator can access the system and perform tasks. All new roles and users that are created have no access to any functions until they are deliberately configured by an administrator.

Set up permissions for all functionality, including: viewing live video and recordings, listening to audio, accessing metadata, controlling PTZ cameras, accessing and configuring Smart Wall, lifting privacy masks, working with exports, saving snapshots, and so on.

Grant access to only the cameras that the specific operator needs to access, and restrict access to recorded video, audio, and metadata for operators, either completely, or grant access to only the video, audio, or metadata recorded in the past few hours or less.

Regularly assess and review roles and responsibilities for operators, investigators, system administrators and others with access to the system. Does the principle of least privilege still apply?

- Enable and use two-step verification MOBOTIX recommends that you specify an additional login step for users of MOBOTIX HUB Mobile or MOBOTIX HUB Web Client by enabling two-step verification.
- Restrict administrator permissions

**Inhaltsverzeichnisüberschrift to the text that you want to appear here.** MOBOTIX recommends that you limit the number of users that have an Administrator role. If you need to create multiple Administrator roles, you can restrict their access by creating Administrator roles that can manage only select parts of the system, such as certain devices or functions.

MOBOTIX also recommends that the VMS administrator does not have full administrator rights on the storage that contains recorded video, and the storage administrator should not have access to the VMS or backup administration.

For security, segment the network so there is a client/management network, and camera networks behind the recording servers:

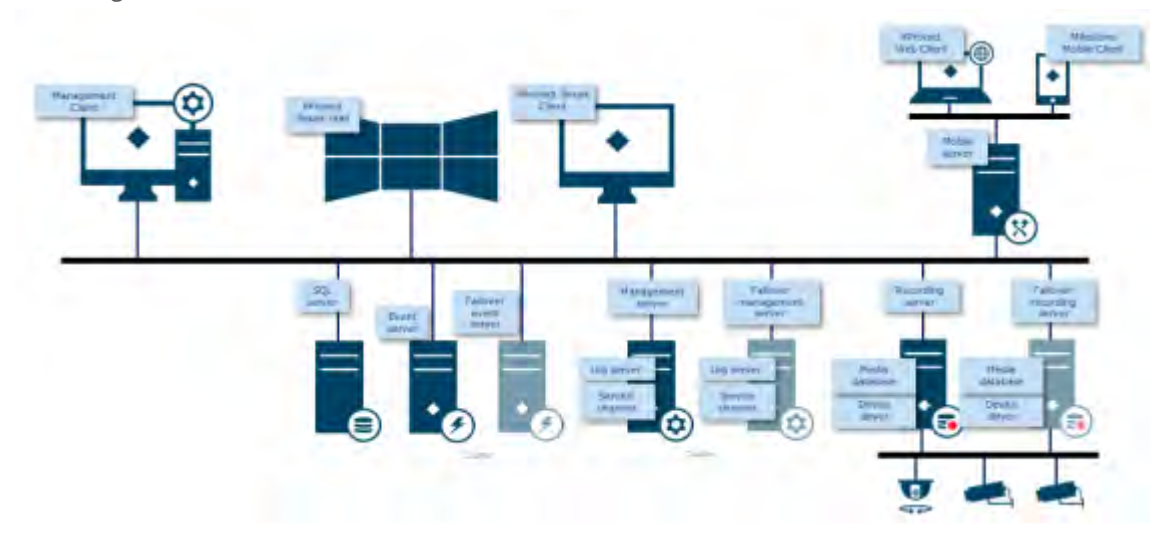

For greater security, put the mobile server in a "demilitarized zone" (DMZ) with one network interface for public access, and one for private communication to other servers, and use VPN encrypted networks for external connections or to increase security for less secure internal networks:

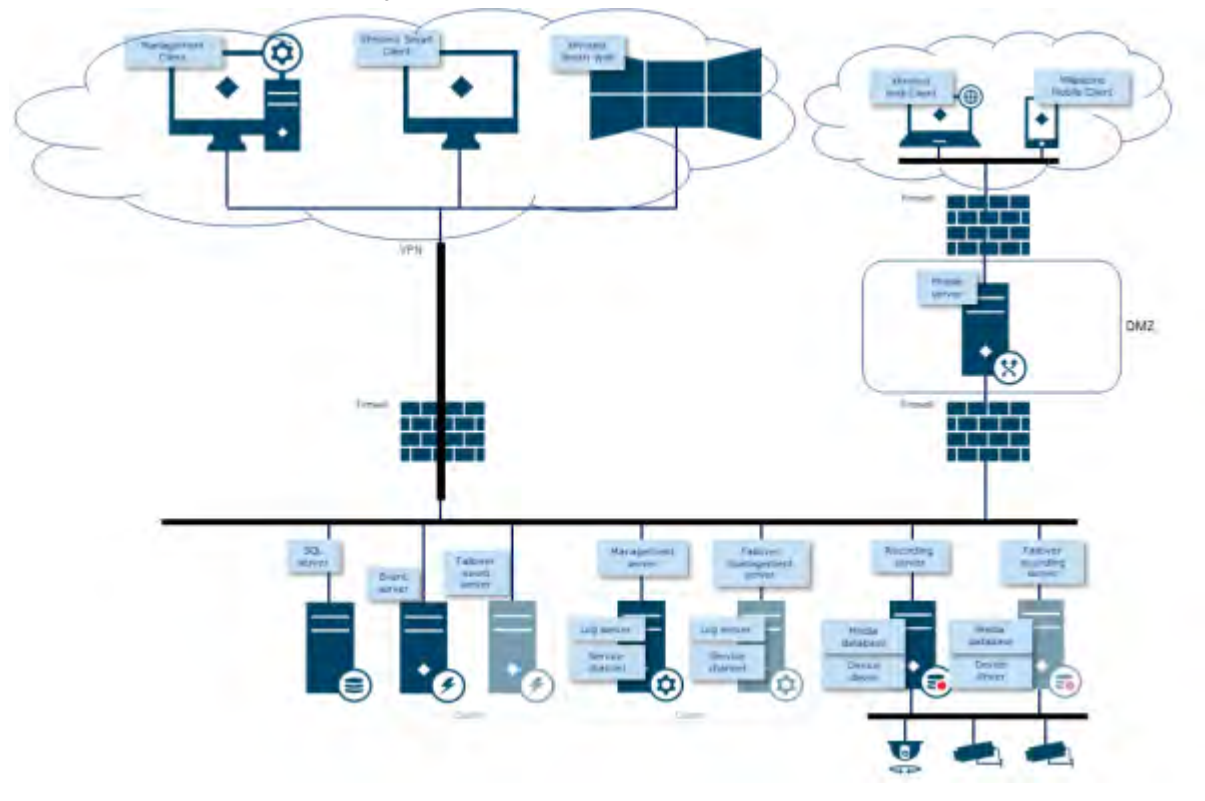

### <span id="page-16-0"></span>**4 Servers, Workstations, Clients and Applications**

This section provides hardening guidance based on Microsoft Windows and the services that MOBOTIX HUB VMS uses. This includes:

- The MOBOTIX HUB VMS product, for example MOBOTIX HUB® Corporate or MOBOTIX HUB® Enterprise running on Windows Servers
- The device pack installed on the recording servers
- The server hardware or virtual platforms, and operating systems and services
- The client computers for MOBOTIX HUB® Smart Client and MOBOTIX HUB® Web Client
- Mobile devices and their operating systems and applications

### <span id="page-16-1"></span>**4.1 Basic steps**

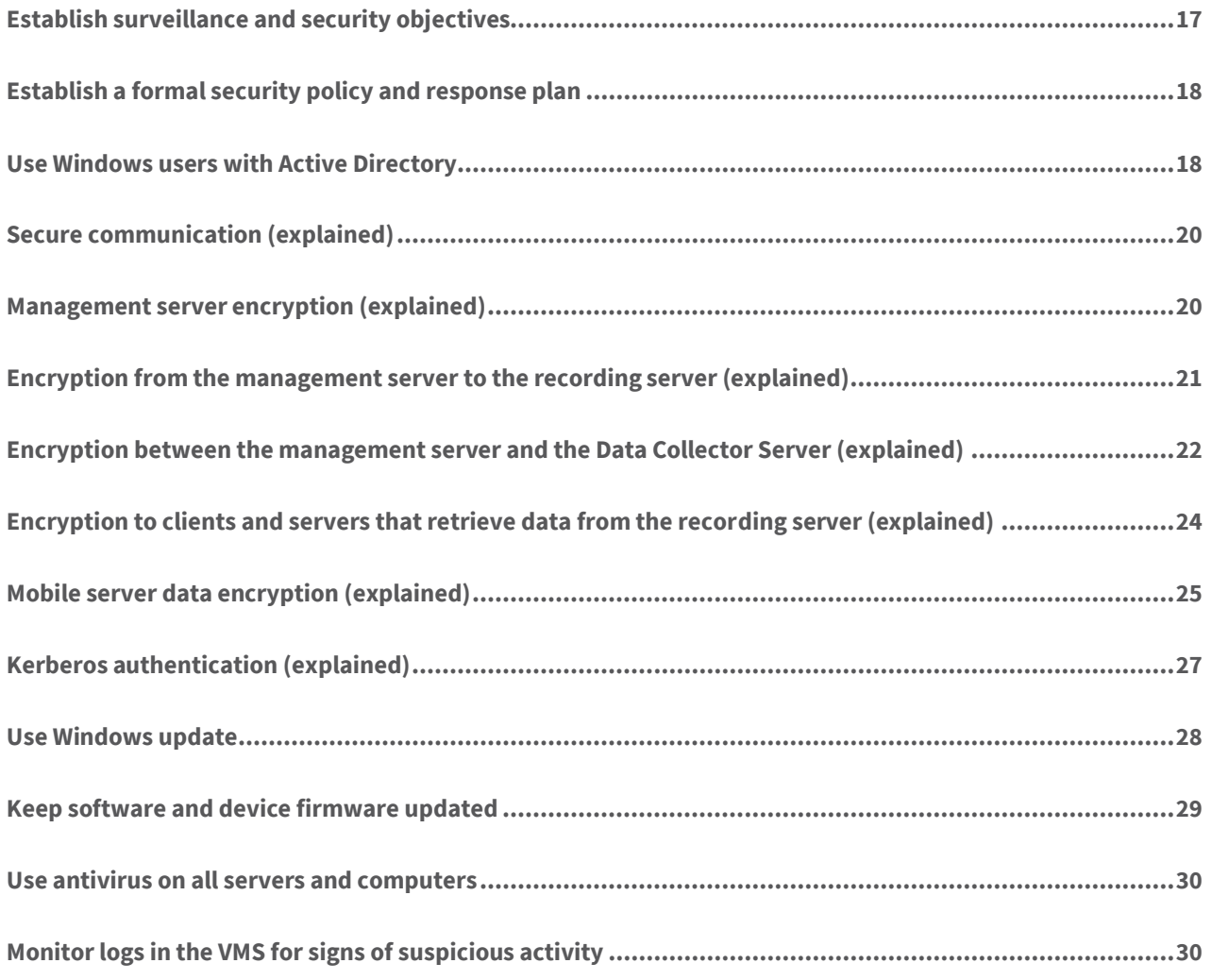

## <span id="page-16-3"></span><span id="page-16-2"></span>**4.1.1 Establish surveillance and security objectives**

Before implementing the VMS, MOBOTIX recommends that you establish surveillance objectives. Define goals and expectations related to capturing and using video data and related metadata. All stakeholders should understand the surveillance objectives.

![](_page_16_Picture_13.jpeg)

**Inhaltsverzeichnisüberschrift to the text that you want to appear here.** Specifics of surveillance objectives can be found in other documents, for example BS EN 62676-1-1: *Video surveillance systems for use in security applications.System requirements. General.*

When surveillance objectives are in place, you can establish the security objectives. Security objectives support the surveillance objectives by addressing what to protect in the VMS. A shared understanding of security objectives makes it easier to secure the VMS and maintain data integrity.

With the surveillance and security objectives in place, you can more easily address the operational aspects of securing the VMS, such as how to:

- Prevent data from being compromised
- Respond to threats and incidents when they occur, including roles and responsibilities.

#### **Learn more**

The following control(s) provide additional guidance:

- NIST SP 800-53 PL-2 System Security Plan
- NIST SP 800-53 SA-4 Acquisition Process

## <span id="page-17-2"></span><span id="page-17-0"></span>**4.1.2 Establish a formal security policy and response plan**

In compliance with NIST SP 800-100 Information Security Handbook: A Guide for Managers [\(https://csrc.nist.gov/publications/detail/sp/800-100/final\)](https://csrc.nist.gov/publications/detail/sp/800-100/final), MOBOTIX recommends that you establish a formal security policy and a response plan that describe how your organization addresses security issues, in terms of practical procedures and guidelines. For example, a security policy can include:

- A password policy defined by the internal IT department
- Access control with ID badges
- Restrictions for smartphones from connecting to the network

Adopt existing IT policies and plans if they adhere to security best practices.

### **Learn more**

The following control(s) provide additional guidance:

- NIST SP 800-53 IR-1 Incident Response Policy and Procedures
- NIST SP 800-53 PM-1 Information Security Program Plan

## <span id="page-17-3"></span><span id="page-17-1"></span>**4.1.3 Use Windows users with Active Directory**

There are two types of users in MOBOTIX HUB VMS:

- Basic user: a dedicated VMS user account authenticated by a combination of username and password using a password policy. Basic users connect to the VMS using a secure socket layer (SSL) with current Transport Layer (TLS) security protocol session [\(https://datatracker.ietf.org/wg/tls/charter/\)](https://datatracker.ietf.org/wg/tls/charter/) for login, encrypting the traffic contents and username and password.
- Windows user: the user account is specific to a machine or a domain, and it is authenticated based on the Windows login. Windows users connecting to the VMS can use Microsoft Windows Challenge/Response (NTML) forlogin, Kerberos (see Kerberos authentication (explained) on page 39), or other SSP options from Microsoft [\(https://msdn.microsoft.com/en](https://msdn.microsoft.com/en-us/library/windows/desktop/aa380502(v%3Dvs.85).aspx)[us/library/windows/desktop/aa380502\(v=vs.85\).aspx\)](https://msdn.microsoft.com/en-us/library/windows/desktop/aa380502(v%3Dvs.85).aspx).

MOBOTIX recommends that, whenever possible, you use Windows users in combination with Active Directory (AD) to authorize access to the VMS. This allows you to enforce:

- A password policy that requires users to change their password regularly
- Brute force protection, so that the Windows AD account is blocked after a number of failed authentication attempts, again in line with the organization password policy
- Multi-factor authentication in the VMS, particularly for administrators
- Role-based permissions, so you can apply access controls across your domain

If your organization does not use AD, you can add Windows users to workgroups on the management server instead. Workgroups give you some of the same advantages as Windows users with AD. You can enforce a password policy, which helps protect against brute force attacks, but MOBOTIX recommends that you use a Windows Domain because this gives you central control over user accounts.

Windows users have the advantage of being authenticated via the directory as a single authoritative source and enterprise service for the network and not ad hoc for their local machine. This lets you use role based access controls to assign permissions to users and groups consistently across the domain and the computers on the network.

If you use local Windows users, the user must create a local user name and password on each machine, which is problematic from security and usability perspectives.

To add Windows users or groups to roles in Management Client, follow these steps:

- 1. Open Management Client.
- 2. Expand the Security node.

![](_page_18_Figure_12.jpeg)

- 3. Select the role to which you want to add the Windows users.
- 4. On the Users and Groups tab, click Add, and select Windows user. A pop-up window appears.
- 5. If the domain name does not appear in the From this location field, click Locations.
- 6. Specify the Windows user, and then click OK.

#### © MOBOTIX AG www.mobotix.com

Mx\_GL\_MOBOTIX\_HUB\_2021-R1\_Hardening-Guide\_en\_210630.docx • 30.08.2023 • Seite/Page 19/ 94

**Inhaltsverzeichnisüberschrift to the text that you want to appear here.** To verify that the Windows user is an AD user, the domain name must appear as a prefix, for example "Domain\John".

#### **Learn more**

The following control(s) provide additional guidance:

- NIST SP 800-53 CM-6 Configuration Settings
- NIST SP 800-53 SA-5 Information System Documentation
- NIST SP 800-53 SA-13 Trustworthiness

### <span id="page-19-2"></span><span id="page-19-0"></span>**4.1.4 Secure communication (explained)**

Hypertext Transfer Protocol Secure (HTTPS) is an extension of the Hypertext Transfer Protocol (HTTP) for secure communication over a computer network. In HTTPS, the communication protocol is encrypted using Transport Layer Security (TLS), or its predecessor, Secure Sockets Layer (SSL).

In MOBOTIX HUB VMS, the secure communication is obtained by using SSL/TLS with asymmetric encryption (RSA). SSL/TLS uses a pair of keys—one private, one public—to authenticate, secure, and manage secure connections. A certificate authority (CA) can issue certificates to web services on servers using a CA certificate. This certificate contains two keys, a private key and public key. The public key is installed on the clients of a web service (service clients) by installing a public certificate. The private key is used for signing server certificates that must be installed on the server. Whenever a service client calls the web service, the web service sends the server certificate including the public key to the client. The service client can validate the server certificate using the already installed public CA certificate. The client and the server can now use the public and private server certificate to exchange a secret key and thereby establish a secure SSL/TLS connection.

For more information about TLS: [https://en.wikipedia.org/wiki/Transport\\_Layer\\_Security](https://en.wikipedia.org/wiki/Transport_Layer_Security)

Certificates have an expiry date. MOBOTIX HUB VMS will not warn you when a certificate is about to expire. If a certificate expires:

- The clients will no longer trust the recording server with the expired certificate and thus cannot communicate with it

- The recording servers will no longer trust the management server with the expired certificate and thus cannot communicate with it

- The mobile devices will no longer trust the mobile server with the expired certificate and thus cannot communicate with it

To renew the certificates, follow the steps in this guide as you did when you created certificates.

For more information, see the [certificates guide about how to secure your MOBOTIX Hub VMS](https://www.mobotix.com/en/media/4172) installations.

### <span id="page-19-3"></span><span id="page-19-1"></span>**4.1.5 Management server encryption (explained)**

You can encrypt the two-way connection between the management server and the recording server. When you enable encryption on the management server, it applies to connections from all the recording servers that connect to the management server. If you enable encryption on the management server, you must also enable encryption on all of the recording servers. Before you enable encryption, you must install security certificates on the management server and all recording servers.

#### **Certificate distribution for management servers**

The graphic illustrates the basic concept of how certificates are signed, trusted, and distributed in MOBOTIX HUB VMS to secure the communication to the management server.

![](_page_20_Picture_3.jpeg)

A CA certificate acts as a trusted third party, trusted by both the subject/owner (management server) and by the party that verifies the certificate (recording servers)

**2** The CA certificate must be trusted on all recording servers. In this way the recording servers can verify the validity of the certificates issued by the CA

**O** The CA certificate is used to establish secure connection between the management server and the recording servers

**O** The CA certificate must be installed on the computer on which the management server is running Requirements for the private management server certificate:

- Issued to the management server so that the management server's host name is included in the certificate, either as subject (owner) or in the list of DNS names that the certificate is issued to
- Trusted on the management server itself, by trusting the CA certificate that was used to issue the management server certificate
- Trusted on all recording servers connected to the management server, by trusting the CA certificate that was used to issue the management server certificate

### <span id="page-20-1"></span><span id="page-20-0"></span>**4.1.6 Encryption from the management server to the recording server (explained)**

You can encrypt the two-way connection between the management server and the recording server. When you enable encryption on the management server, it applies to connections from all the recording servers that connect to the management server. Encryption of this communication must follow the encryption setting on the management server. So, if management server encryption is enabled, this must also be enabled on the recording

![](_page_20_Picture_14.jpeg)

servers, and vice-versa. Before you enable encryption, you must install security certificates on the management server and all recording servers, including failover recording servers.

#### **Certificate distribution**

The graphic illustrates the basic concept of how certificates are signed, trusted, and distributed in MOBOTIX HUB VMS to secure the communication from the management server.

![](_page_21_Picture_4.jpeg)

A CA certificate acts as a trusted third party, trusted by both the subject/owner (recording server) and by the party that verifies the certificate (management server)

**2** The CA certificate must be trusted on the management server. In this way the management server can verify the validity of the certificates issued by the CA

**O** The CA certificate is used to establish secure connection between the recording servers and the management server

**O** The CA certificate must be installed on the computers on which the recording servers are running Requirements for the private recording server certificate:

- Issued to the recording server so that the recording server's host name is included in the certificate, either as subject (owner) or in the list of DNS names that the certificate is issued to
- Trusted on the management server, by trusting the CA certificate that was used to issue the recording server certificate

## <span id="page-21-1"></span><span id="page-21-0"></span>**4.1.7 Encryption between the management server and the Data Collector Server (explained)**

You can encrypt the two-way connection between the management server and the Data Collector affiliated when you have a remote server of the following type:

- Recording Server
- **Event Server**

© MOBOTIX AG www.mobotix.com Mx\_GL\_MOBOTIX\_HUB\_2021-R1\_Hardening-Guide\_en\_210630.docx • 30.08.2023 • Seite/Page 22/ 94

Server

- LPR Server
- Mobile Server

When you enable encryption on the management server, it applies to connections from all the Data Collector servers that connect to the management server. Encryption of this communication must follow the encryption setting on the management server. So, if management server encryption is enabled, this must also be enabled on the Data Collector servers affiliated with each remote server, and vice-versa. Before you enable encryption, you must install security certificates on the management server and all Data Collector servers affiliated with the remote servers.

### **Certificate distribution**

The graphic illustrates the basic concept of how certificates are signed, trusted, and distributed in MOBOTIX HUB VMS to secure the communication from the management server.

![](_page_22_Figure_8.jpeg)

A CA certificate acts as a trusted third party, trusted by both the subject/owner (data collector server) and by the party that verifies the certificate (management server)

 $\bullet$  The CA certificate must be trusted on the management server. In this way the management server can verify the validity of the certificates issued by the CA

**O** The CA certificate is used to establish secure connection between the data collector servers and the management server

 $\bullet$  The CA certificate must be installed on the computers on which the data collector servers are running Requirements for the private data collector server certificate:

• Issued to the data collector server so that the data collector server's host name is included in the certificate, either as subject (owner) or in the list of DNS names that the certificate is issued to

![](_page_22_Picture_15.jpeg)

Trusted on the management server, by trusting the CA certificate that was used to issue the data collector server certificate

## <span id="page-23-1"></span><span id="page-23-0"></span>**4.1.8 Encryption to clients and servers that retrieve data from the recording server (explained)**

When you enable encryption on a recording server, communication to all clients, servers, and integrations that retrieve data streams from the recording server are encrypted. In this document referred to as 'clients':

- MOBOTIX HUB Smart Client
- Management Client
- Management Server (for System Monitor and for images and AVI video clips in email notifications)
- MOBOTIX HUB Mobile Server
- MOBOTIX HUB Event Server
- MOBOTIX HUB LPR
- MOBOTIX Open Network Bridge
- MOBOTIX HUB DLNA Server
- Sites that retrieve data streams from the recording server through MOBOTIX Interconnect
- Some third-party MIP SDK integrations

For solutions built with MIP SDK 2018 R3 or earlier that accesses recording servers: If the integrations are made using MIP SDK libraries, they need to be rebuilt with MIP SDK 2019 R1; if the integrations communicate directly with the Recording Server APIs without using MIP SDK libraries, the integrators must add HTTPS support themselves.

#### **Certificate distribution**

The graphic illustrates the basic concept of how certificates are signed, trusted, and distributed in MOBOTIX HUB VMS to secure the communication to the recording server.

![](_page_23_Figure_17.jpeg)

A CA certificate acts as a trusted third-party, trusted by both the subject/owner (recording server) and by the party that verifies the certificate (all clients)

© MOBOTIX AG www.mobotix.com Mx\_GL\_MOBOTIX\_HUB\_2021-R1\_Hardening-Guide\_en\_210630.docx • 30.08.2023 • Seite/Page 24/ 94

**Inhaltsverzeichnisüberschrift to the text that you want to appear here.** The CA certificate must be trusted on all clients. In this way the clients can verify the validity of the certificates issued by the CA

**O** The CA certificate is used to establish secure connection between the recording servers and all clients and services

**O** The CA certificate must be installed on the computers on which the recording servers are running Requirements for the private recording server certificate:

- Issued to the recording server so that the recording server's host name is included in the certificate, either as subject (owner) or in the list of DNS names that the certificate is issued to
- Trusted on all computers running services that retrieve data streams from the recording servers, by trusting the CA certificate that was used to issue the recording server certificate
- The service account that runs the recording server must have access to the private key of the certificate on the recording server.

If you enable encryption on the recording servers and your system applies failover recording servers, MOBOTIX recommends that you also prepare the failover recording servers for encryption.

#### <span id="page-24-1"></span><span id="page-24-0"></span>**4.1.9 Encryption of communication with the Event Server**

You can encrypt the two-way connection between the Event Server and the components that communicate with the Event Server, including the LPR Server. When you enable encryption on the Event Server, it applies to connections from all the components that connect to the Event Server. Before you enable encryption, you must install security certificates on the Event Server and all connecting components.

When the Event Server communication is encrypted, this applies to all communication with that Event Server. That is, only one mode is supported at a time, either http or https, but not at the same time.

Encryption applies to every service hosted in the Event Server, including Transact, Maps, GisMap, and Intercommunication.

Before you enable encryption in the Event Server, all clients (Smart Client and Management Client) and the XProtect LPR plug-in must be updated to at least version 2022 R1.

HTTPS is only supported if every component is updated to at least version 2022 R1.

#### **Certificate distribution**

The graphic illustrates the basic concept of how certificates are signed, trusted, and distributed in XProtect VMS to secure the communication to the event server

![](_page_25_Figure_1.jpeg)

A CA certificate acts as a trusted third party, trusted by both the subject/owner (event server) and by the party that verifies the certificate

**2** The CA certificate must be trusted on all clients. In this way, the clients can verify the validity of the certificates issued by the CA

 $\bullet$  The CA certificate is used to establish a secure connection between the event server and the clients  $\bullet$  The CA certificate must be installed on the computer on which the event serveris running

### **4.1.10 Mobile server data encryption (explained)**

In MOBOTIX HUB VMS, encryption is enabled or disabled per mobile server. When you enable encryption on a mobile server, you will have the option to use encrypted communication with all clients, services, and integrations that retrieve data streams.

#### **Certificate distribution for mobile servers**

The graphic illustrates the basic concept of how certificates are signed, trusted, and distributed in MOBOTIX HUB VMS to secure the communication with the mobile server.

![](_page_26_Picture_1.jpeg)

A CA certificate acts as a trusted third party, trusted by both the subject/owner (mobile server) and by the party that verifies the certificate (all clients)

 $\bullet$  The CA certificate must be trusted on all clients. In this way clients can verify the validity of the certificates issued by the CA

**O** The CA certificate is used to establish secure connection between the mobile server and clients and services **O** The CA certificate must be installed on the computer on which the mobile server is running

### **Requirements for the CA certificate:**

- The mobile server's host name must be included in the certificate, either as subject/owner or in the list of DNS names that the certificate is issued to
- The certificate must be trusted on all devices that are running services that retrieve data streams from the mobile server
- The service account that runs the mobile server must have access to the private key of the CA certificate

#### **Mobile server encryption requirements for clients**

If you do not enable encryption and use an HTTP connection, the push-to-talk feature in MOBOTIX HUB Web Client will not be available.

### <span id="page-26-1"></span><span id="page-26-0"></span>**4.1.11 Kerberos authentication (explained)**

Kerberos is a ticket-based network authentication protocol. It is designed to provide strong authentication for client/server or server/server applications.

Use Kerberos authentication as an alternative to the older Microsoft NT LAN (NTLM) authentication protocol.

![](_page_26_Picture_15.jpeg)

Kerberos authentication requires mutual authentication, where the client authenticates to the service and the service authenticates to the client. This way you can authenticate more securely from MOBOTIX HUB clients to MOBOTIX HUB servers without exposing your password.

To make mutual authentication possible in your MOBOTIX HUB VMS you must register Service Principal Names (SPN) in the active directory. An SPN is an alias that uniquely identifies an entity such as a MOBOTIX HUB server service. Every service that uses mutual authentication must have an SPN registered so that clients can identify the service on the network. Without correctly registered SPNs, mutual authentication is not possible.

The table below lists the different MOBOTIX services with corresponding port numbers you need to register:

![](_page_27_Picture_211.jpeg)

The number of services you need to register in the active directory depends on your current installation. Data Collector is installed automatically when installing Management Server, Recording Server, Event Server, LPR Server or Failover Server.

You must register two SPNs for the user running the service: one with the host name and one with the fully qualified domain name.

If you are running the service under a network user service account, you must register the two SPNs for each computer running this service.

This is the MOBOTIX SPN naming scheme: VideoOS/[DNS Host Name]:[Port] VideoOS/[Fully qualified domain name]:[Port] The following is an example of SPNs for the recording server service running on a computer with the following details: Hostname: Record-Server1 Domain: Surveillance.com SPNs to register: VideoOS/Record-Server1:7609 VideoOS/Record-Server1.Surveillance.com:7609

#### <span id="page-27-1"></span><span id="page-27-0"></span>**4.1.12 Use Windows update**

MOBOTIX recommends that you use Windows Update to protect your VMS against vulnerabilities in the operating system by making sure that the latest updates are installed. MOBOTIX HUB VMS is Windows-based, so security updates from Windows Update are important.

Updates can require a connection to the Internet, so MOBOTIX recommends that this connection is open only as required, and that it is monitored for unusual traffic patterns.

Windows Updates often require a restart. This can be a problem if high availability is required, because the server cannot receive data from devices while it restarts.

![](_page_27_Picture_14.jpeg)

**Inhaltsverzeichnisüberschrift to the text that you want to appear here.** There are several ways to avoid this or minimize the impact. For example, you can download updates to the server, and then apply them at a time when a restart will disrupt surveillance as little as possible.

If high availability is a concern, MOBOTIX recommends that you run management server and event servers in clusters that include one or more failover servers. The failover server will take over while the recording server restarts, and surveillance is not interrupted. Do not include recording servers in the cluster. For recording servers, use a failover recording server.

Before implementing Windows updates across the organization, MOBOTIX recommends that you verify the updates in a test environment. See NIST 800-53 CM-8 *Information system component inventory and sandboxing and SC-44 Detonation Chambers*.

#### **Learn more**

The following control(s) provide additional guidance:

• NIST SP 800-53 SI-2 Flaw Remediation

### <span id="page-28-1"></span><span id="page-28-0"></span>**4.1.13 Keep software and device firmware updated**

MOBOTIX recommends that you use the latest version of MOBOTIX HUB VMS and firmware for the hardware devices, for example the cameras. This will ensure that your system includes the latest security fixes. For hardware, network components, and operating systems, check the CVE database as well as any updates pushed out by manufacturers.

Before you upgrade the device firmware, verify that MOBOTIX HUB VMS supports it. Also, make sure that the device pack installed on the recording servers supports the device firmware.

Do this in a test environment for configuration, integration and testing before putting it into the production environment.

To verify that the VMS supports a device, follow these steps:

- 1. Open this link [\(https://www.mobotix.com/mobotix\\_custom\\_table/hub\\_compatibility\)](https://www.mobotix.com/mobotix_custom_table/hub_compatibility).
- 2. Select the manufacturer of your device, and then click Filter. The version of the firmware that the device pack supports is listed in the Tested Firmware column.

![](_page_28_Figure_14.jpeg)

#### **more**

The following control(s) provide additional guidance:

• NIST SP 800-53 SI-2 Flaw Remediation

### <span id="page-29-2"></span><span id="page-29-0"></span>**4.1.14 Use antivirus on all servers and computers**

MOBOTIX recommends that you deploy anti-virus software on all servers and computers that connect to the VMS. Malware that gets inside your system can lock, encrypt, or otherwise compromise data on the servers and other devices on the network.

If mobile devices connect to the VMS, this includes ensuring that the devices have the latest operating systems and patches (though not directly anti-virus) installed.

When you do virus scanning, do not scan recording server directories and subdirectories that contain recording databases. In addition, do not scan for viruses on archive storage directories. Scanning for viruses on these directories can impact system performance.

For information about the ports, directories, and subdirectories to exclude from the virus scan, see the section *About virus scanning* in the *MOBOTIX HUB VMS - Administrator manual*.

#### **Learn more**

The following control(s) provide additional guidance:

- NIST SP 800-53 PL-8 Information Security Architecture
- NIST SP 800-53 SI-2 Flaw remediation
- NIST SP 800-53 SI-3 Malicious Code Protection
- NIST SP 800-53 SI Information Systems Monitoring

### <span id="page-29-3"></span><span id="page-29-1"></span>**4.1.15 Monitor logs in the VMS for signs of suspicious activity**

MOBOTIX HUB VMS provides features for generating and viewing logs that provide information about patterns of use, system performance, and other issues. MOBOTIX recommends that you monitor the logs for signs of suspicious activities.

There are tools that leverage logs for operational and security purposes. Many businesses use syslog servers to consolidate logs. You can use syslog to note activities at a Windows level, however, MOBOTIX HUB VMS does not support syslog.

MOBOTIX recommends that you use the Audit Log in MOBOTIX HUB VMS, and enable user access logging in Management Client. By default, the Audit Log notes only user logins. However, you can turn on user access logging so that the Audit Log notes all user activities in all of the client components of MOBOTIX HUB VMS products. This includes the times of the activities and the source IP addresses.

The client components are MOBOTIX HUB Smart Client, Web Client, the MOBOTIX HUB Management Client component, and integrations made by using the MIP SDK. Examples of activities are exports, activating outputs, viewing cameras live or in playback, and so on.

The Audit log does not note unsuccessful login attempts, or when the user logs out.

Logging all user activities in all clients increases the load on the system, and can affect performance. You can adjust the load by specifying the following criteria that controls when the system will generate a log entry:

The number of seconds that comprise one sequence. The VMS generates one log entry when a user plays video within the sequence.

© MOBOTIX AG www.mobotix.com Mx\_GL\_MOBOTIX\_HUB\_2021-R1\_Hardening-Guide\_en\_210630.docx • 30.08.2023 • Seite/Page 30/ 94

**Inhaltsverzeichnisüberschrift to the text that you want to appear here.** • The number of frames that a user must view when playing back video before the VMS generates a log entry.

To turn on and configure extended user access logging, follow these steps:

- 1. In Management Client, click Tools, and select Options.
- 2. On the Server Logs tab, under Log settings, select Audit Log.
- 3. Under Settings, select the Enable user access logging check box.
- 4. Optional: To specify limitations for the information that is noted, and reduce impact on performance, make selections in the Playback sequence logging length and Records seen before logging fields.

To view the Audit Log in MOBOTIX HUB VMS, follow these steps:

- 1. Open Management Client.
- 2. Expand the Server Logs node.
- 3. Click Audit Log.

![](_page_30_Picture_143.jpeg)

#### **Learn more**

The following control(s) provide additional guidance:

- NIST SP 800-53 AU-3 Content of Audit Records
- NIST SP 800-53 RA-5 Vulnerability Scanning
- NIST SP 800-53 AU-6 Audit Review, Analysis and Reporting

### <span id="page-30-0"></span>**4.2 Advanced steps**

![](_page_30_Picture_144.jpeg)

© MOBOTIX AG www.mobotix.com Mx\_GL\_MOBOTIX\_HUB\_2021-R1\_Hardening-Guide\_en\_210630.docx • 30.08.2023 • Seite/Page 31/ 94

![](_page_31_Picture_125.jpeg)

## <span id="page-31-2"></span><span id="page-31-0"></span>**4.2.1 Adopt standards for secure network and VMS implementations**

MOBOTIX recommends that you adopt standards for secure networking and MOBOTIX HUB VMS implementations. The use of standards is a basic component of Internet and network engineering, and the basis of interoperability and system conformance. This also applies to the use of cryptographic solutions, where standards-based cryptography is the most commonly accepted approach.

## <span id="page-31-3"></span><span id="page-31-1"></span>**4.2.2 Establish an incident response plan**

MOBOTIX recommends you start with a set of policies and procedures and establish an incident response plan. Designate staff to monitor the status of the system and respond to suspicious events. For example, activities that happen at unusual times. Establish a security Point of Contact (POC) with each of your vendors, including MOBOTIX.

The following image is adapted from the NIST Cybersecurity Framework

(<http://www.nist.gov/cyberframework/>). It shows the lifecycle that needs to be considered when creating a plan. The supporting material in the framework provide details about the lifecycle and security controls for incident response plans.

![](_page_31_Figure_8.jpeg)

#### **Learn more**

The following control(s) provide additional guidance:

© MOBOTIX AG www.mobotix.com Mx\_GL\_MOBOTIX\_HUB\_2021-R1\_Hardening-Guide\_en\_210630.docx • 30.08.2023 • Seite/Page 32/ 94

**INIST SP 800-53 IR 1-13 Incident Response** 

### <span id="page-32-4"></span><span id="page-32-0"></span>**4.2.3 Protect sensitive VMS components**

MOBOTIX recommends that you use physical access control, and use the VMS to monitor and protect its sensitive VMS components. Physical restriction and role-based physical access control are countermeasures that keep servers and workstations secure.

Administrators and users should only have access to the information they need in order to fulfill their responsibilities. If all internal users have the same access level to critical data, it's easier for attackers to access the network.

#### **Learn more**

The following control(s) provide additional guidance:

- NIST SP 800-53 PE-1 Physical and Environmental Protection Policy and Procedures
- NIST SP 800-53 PE-2 Physical Access Authorizations
- NIST SP 800-53 PE-3 Physical Access Control
- NIST SP 800-53 AC-4 Least Privilege

## <span id="page-32-5"></span><span id="page-32-1"></span>**4.2.4 Follow Microsoft OS Security best practices**

MOBOTIX recommends that you follow the security best practices for Microsoft operating systems (OS) to mitigate OS risks and maintain security. This will help you keep the Microsoft servers and client computers secure. For more information, see *Microsoft Security Update Guide* (<https://msrc.microsoft.com/update-guide>).

## <span id="page-32-6"></span><span id="page-32-2"></span>**4.2.5 Use tools to automate or implement the security policy**

MOBOTIX recommends that you find one or more tools to help you automate and implement the security policy. Automation reduces the risk of human error and makes it easier to manage the policy. For example, you can automate the installation of security patches and updates on servers and client computers. One way to implement this recommendation is to combine the Microsoft Security Configuration Manager (SCCM) with the Security Content Automation Protocol (SCAP).(See for example, *Geek of All Trades: Automate Baseline Security Settings* (<https://technet.microsoft.com/en-us/magazine/ff721825.aspx>) and *Security Content Automation Protocol (SCAP) Validation Program* (<https://csrc.nist.gov/projects/scap-validation-program>).) This gives you a framework to create, distribute, and validate security settings on computers across your network.

#### **Learn more**

The following control(s) provide additional guidance:

- NIST SP 800-53 CM-1 Configuration Management Policy and Procedures
- NIST SP 800-53 CM-2 Baseline Configuration
- NIST SP 800-53 CM-3 Configuration Change Control

## <span id="page-32-7"></span><span id="page-32-3"></span>**4.2.6 Follow established network security best practices**

MOBOTIX recommends that you follow IT and vendor best practices to ensure that devices on your network are securely configured. Ask your vendors to provide this information. It is important to open and maintain a security dialogue, and a discussion of best practices is a good place to start.

It is important to deny access to the VMS by not using vulnerable network settings. For more information, see *SP 800-128* (<https://csrc.nist.gov/publications/detail/sp/800-128/final>), *SP 800-41-rev1*

![](_page_32_Picture_24.jpeg)

**[Inhaltsverzeichnisüberschrift to the text that you wan](https://csrc.nist.gov/publications/detail/sp/800-41/rev-1/final)t to appear here.** (https://csrc.nist.gov/publications/detail/sp/800-41/rev-1/final) (specific to firewalls), and *ICS-CERT Standards and References* (<https://www.cisa.gov/ics>) (general list).

#### **Learn more**

The following control(s) provide additional guidance:

- NIST 800-53 CM-6 Configuration Settings
- NIST 800-53 MA-3 Maintenance Tools

### <span id="page-34-0"></span>**5 Devices and network**

This section provides guidance for hardening the devices and network components related to MOBOTIX HUB VMS. This includes key parts of the system such as the cameras, storage, and the network.

Surveillance systems often include cameras at the edge of the network. Cameras and their network connections, if left unprotected, represent a significant risk of compromise, potentially giving intruders further access to the system.

### <span id="page-34-1"></span>**5.1 Basic steps – Devices**

![](_page_34_Picture_201.jpeg)

### <span id="page-34-4"></span><span id="page-34-2"></span>**5.1.1 Use strong passwords instead of default passwords**

MOBOTIX recommends that you change the default passwords on devices, for example, on a camera. Do not use default passwords because they are often published to the Internet and are readily available. Instead, use strong passwords for devices. Strong passwords include eight or more alpha-numeric characters, use upper and lower cases, and special characters.

#### **Learn more**

The following control(s) provide additional guidance:

- NIST 800-53 IA-4 Authenticator Management
- NIST 800-53 IA-8 Authenticator Feedback
- NIST 800-53 SI-11 Error Handling

### <span id="page-34-5"></span><span id="page-34-3"></span>**5.1.2 Stop unused services and protocols**

To help avoid unauthorized access or information disclosure, MOBOTIX recommends that you stop unused services and protocols on devices. For example, Telnet, SSH, FTP, UPnP, Ipv6, and Bonjour.

It is also important to use strong authentication on any services that access the VMS, network, or devices. For example, use SSH keys instead of user names and passwords, and use certificates from a Certificate Authority for HTTPS. For more information, see the hardening guides and other guidance from the device manufacturer.

#### **Learn more**

The following control(s) provide additional guidance:

- NIST SP 800-53 AC-17 Remote Access (Disable Unused Protocols)
- NIST SP 800-53 CM-6 Configuration Settings
- NIST SP 800-53 CM-7 Least Functionality
- NIST SP 800-53 IA-2 Identification and Authentication
- NIST SP 800-53 SA-9 External Information Services

#### © MOBOTIX AG www.mobotix.com

Mx\_GL\_MOBOTIX\_HUB\_2021-R1\_Hardening-Guide\_en\_210630.docx • 30.08.2023 • Seite/Page 35/ 94

### <span id="page-35-2"></span><span id="page-35-0"></span>**5.1.3 Create dedicated user accounts on each device**

All cameras have a default user account with a user name and password that the VMS uses to access the device. For auditing purposes, MOBOTIX recommends that you change the default user name and password.

Create a user account specifically for use by the VMS, and use this user account and password when you add the camera to the VMS. When a recording server connects to the camera, it uses the user name and password you have created. If the camera has a log, this log shows that the recording server has connected to the camera. With a dedicated user name and password, the device logs can help you determine whether a recording server or a person accessed the camera. This is relevant when investigating potential security issues affecting devices. You can change the user name and password for a device before or after you add it in Management Client.

To change the user name and password before you add the device, follow these steps:

- 1. Go to the device's web interface, and change the default user name and password.
- 2. In Management Client, add the device, and specify the user name and password.

To change the user name and passwords of devices that are already added, follow these steps:

- 1. In Management Client, in the Site Navigation pane, expand the Servers node and select Recording Servers.
- 2. In the Recording Server pane, expand the recording server that contains the device, and then right-click the device and select Edit hardware.

![](_page_35_Picture_176.jpeg)

3. Under Authentication, enter the new user name and password.

#### **Learn more**

The following control(s) provide additional guidance:

- NIST SP 800-53 AC-2 Account Management
- NIST SP 800-53 AC-4 Least Privilege

### <span id="page-35-3"></span><span id="page-35-1"></span>**5.1.4 Scanning for devices**

Scanning for devices (for example, **Express** scan or **Address range scanning** when adding hardware) is done using broadcasts that may contain user names and passwords in plain text.

Unless this is an initial setup, this functionality should not be used for adding devices to the system. Use the **Manual** option instead and manually select the driver.

On sensitive systems, the **Automatic device discovery** functionality should be disabled on MOBOTIX HUB Professional VMS (located on **Settings** > **Connecting hardware devices**), because it will periodically send broadcasts that may contain user names and passwords.
## **5.2 Basic steps – Network**

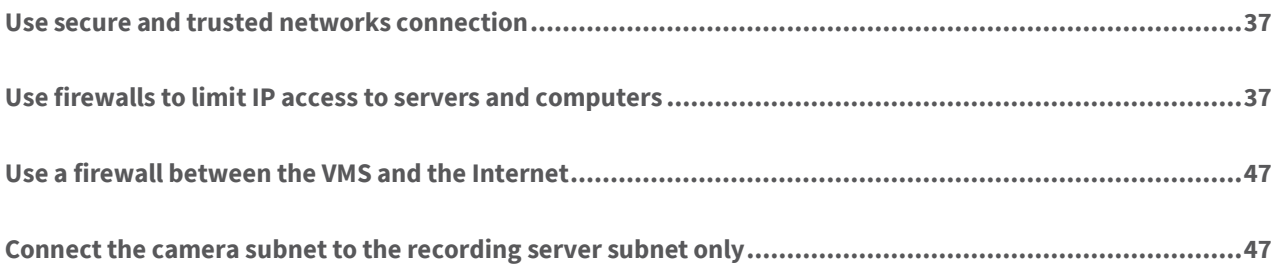

## <span id="page-36-0"></span>**5.2.1 Use secure and trusted networks connection**

Network communications must be secure, whether or not you are on a closed network. By default, secure communications should be used when accessing the VMS. For example:

- VPN tunnels or HTTPS by default
- Latest version of the Transport Layer Security [\(https://datatracker.ietf.org/wg/tls/charter/\)](https://datatracker.ietf.org/wg/tls/charter/) (TLS, currently 1.2) with valid certificates that meet industry best practices, such as from Public-Key Infrastructure (X.509) [\(https://datatracker.ietf.org/wg/ipsec/documents/\)](https://datatracker.ietf.org/wg/ipsec/documents/) and CA/Browser Forum [\(https://cabforum.org/\)](https://cabforum.org/).

Otherwise, credentials may be compromised, and intruders might use them to access the VMS. Configure the network to allow client computers to establish secure HTTPS sessions or VPN tunnels between the client devices and the VMS servers.

## **Learn more**

The following control(s) provide additional guidance:

- NIST SP 800-53 SI-2 Flaw remediation
- NIST SP 800-53 CM-6 Configuration Settings
- NIST SP 800-53 SC-23 Session Authenticity

## <span id="page-36-1"></span>**5.2.2 Use firewalls to limit IP access to servers and computers**

MOBOTIX recommends that you use secure connections, and the following additional steps:

- Use secure device authentication
- Use TLS
- Use device whitelisting to authenticate devices
- Use firewalls to limit network communication between servers and client computers and programs.

All MOBOTIX HUB components and the ports needed by them are listed in individual sections below. To ensure, for example, that the firewall blocks only unwanted traffic, you need to specify the ports that the MOBOTIX HUB VMS uses. You should only enable these ports. The lists also include the ports used for local processes. They are arranged in two groups:

- Server components (services)—Offer their service on particular ports which is why they need to listen for client requests on these ports. Therefore, these ports need to be opened in the Windows Firewall for inbound connections.
- Client components (clients)—Initiate connections to particular ports on server components. Therefore, these ports need to be opened for outbound connections. Outbound connections are typically open by default in the Windows Firewall.

**Inhaltsverzeichnisüberschrift to the text that you want to appear here.** If nothing else is mentioned, ports for server components must be opened for inbound connections, and ports for client components must be opened for outbound connections.

Do keep in mind that server components can act as clients to other server components as well.

The port numbers are the default numbers, but this can be changed. Contact MOBOTIX Support, if you need to change ports that are not configurable through the Management Client.

#### **Server components (inbound connections)**

Each of the following sections list the ports which need to be opened for a particular service. In order to figure out which ports need to be opened on a particular computer, you need to consider all services running on this computer.

#### Restrict remote access to the Management Server by adding firewall rules to only allow Recording Servers to connect to TCP port 9993.

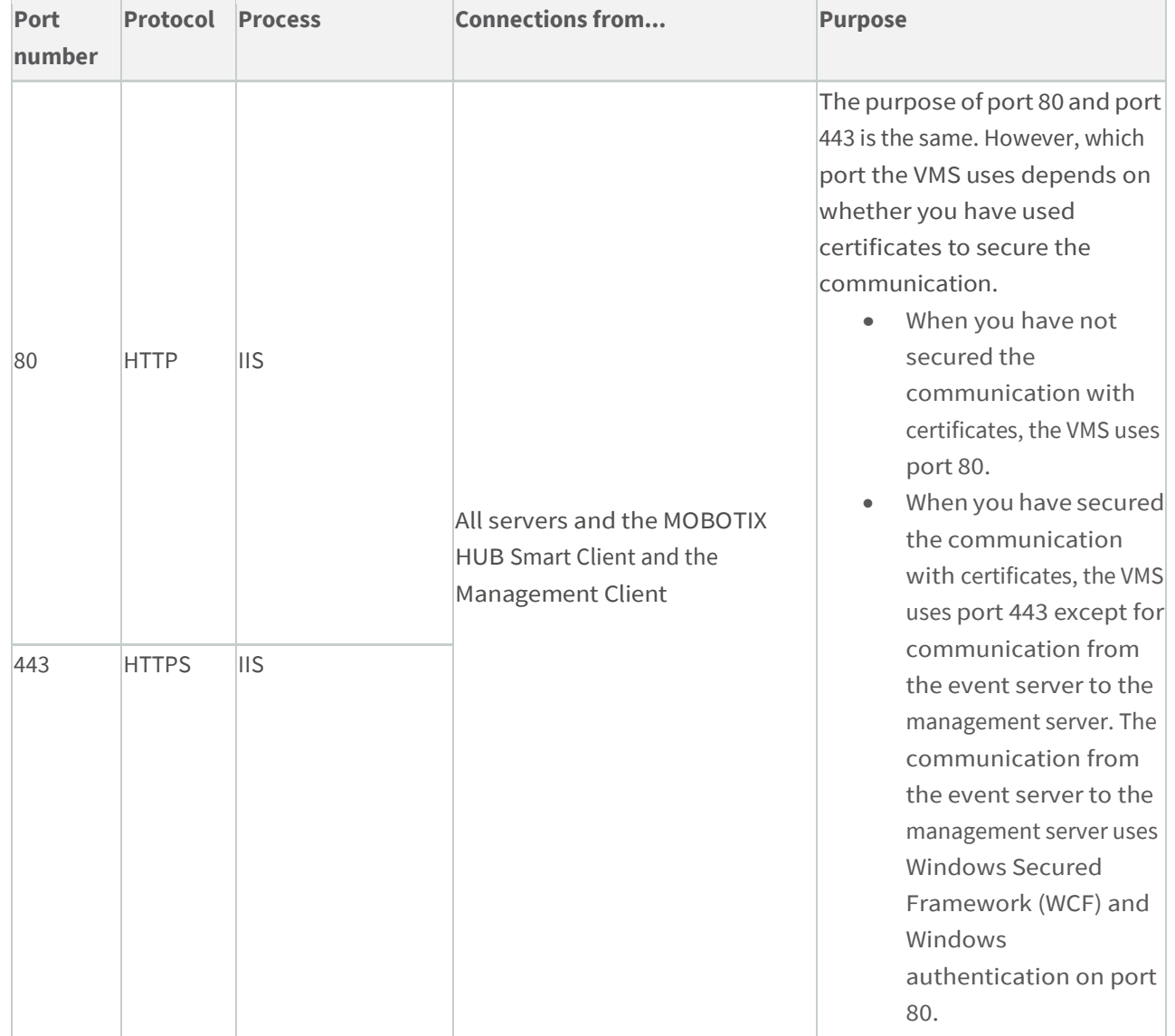

#### **Management Server service and related processes**

© MOBOTIX AG www.mobotix.com Mx\_GL\_MOBOTIX\_HUB\_2021-R1\_Hardening-Guide\_en\_210630.docx • 30.08.2023 • Seite/Page 38/ 94

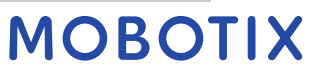

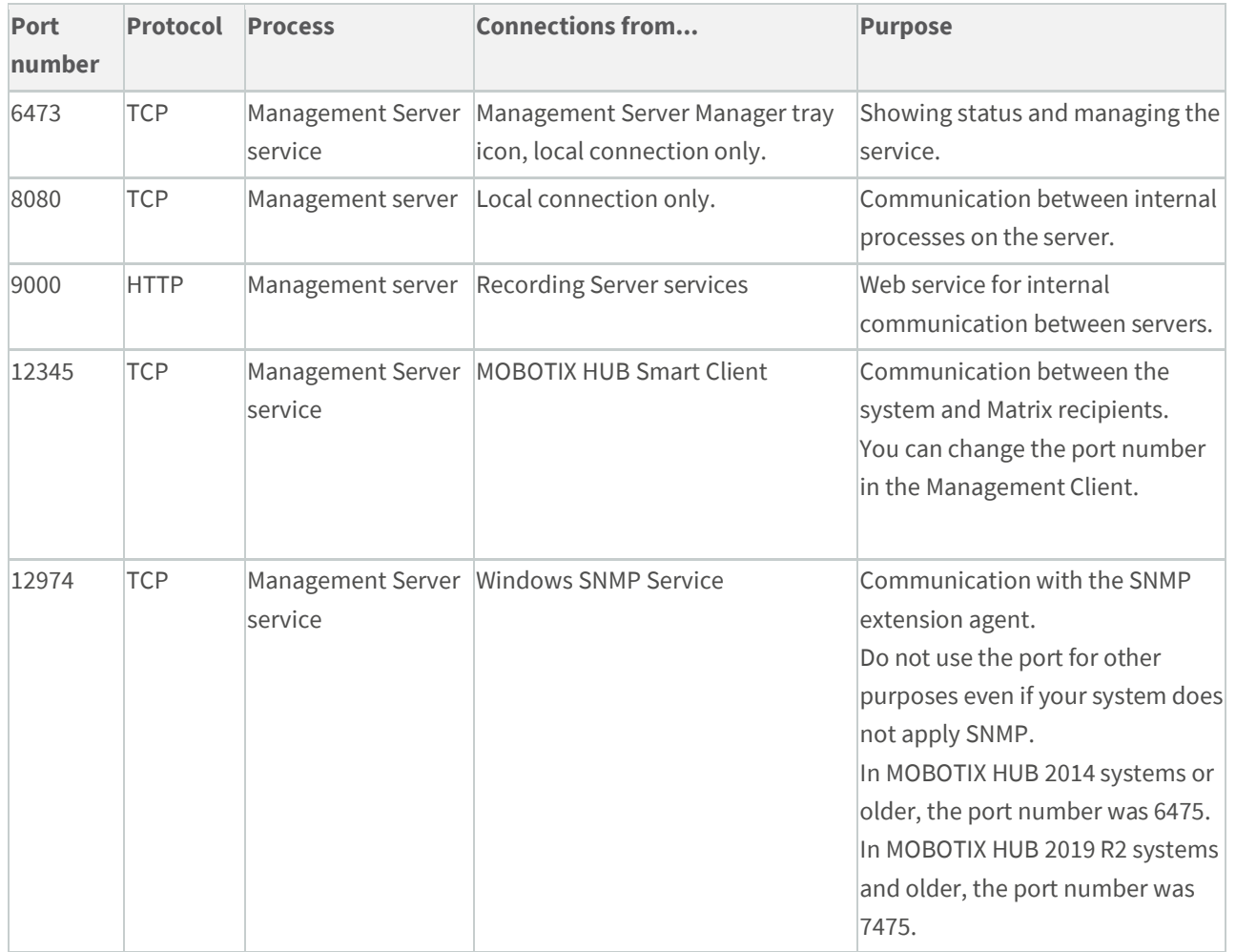

### **SQL Server service**

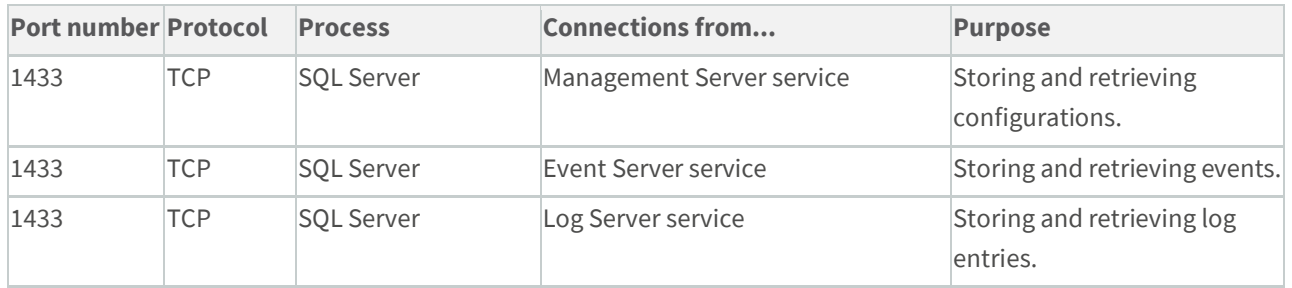

#### **Data Collector service**

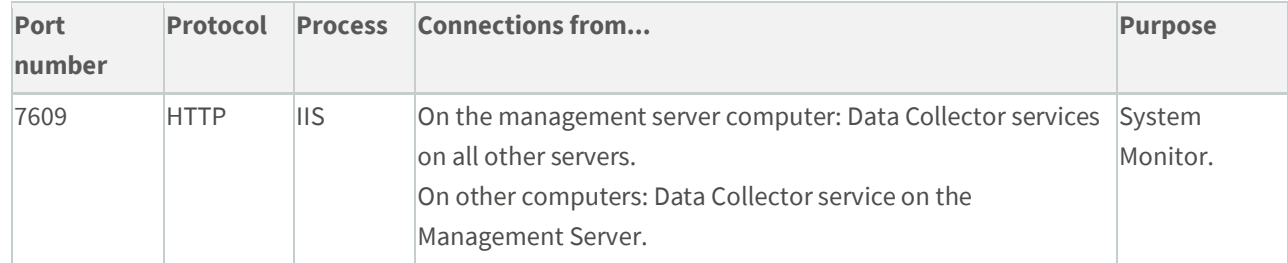

## MOBOTIX HUB – Hardening Guide - **Error! Use the Home tab to apply Inhaltsverzeichnisüberschrift to the text that you want to appear here. Event**

#### **Server service**

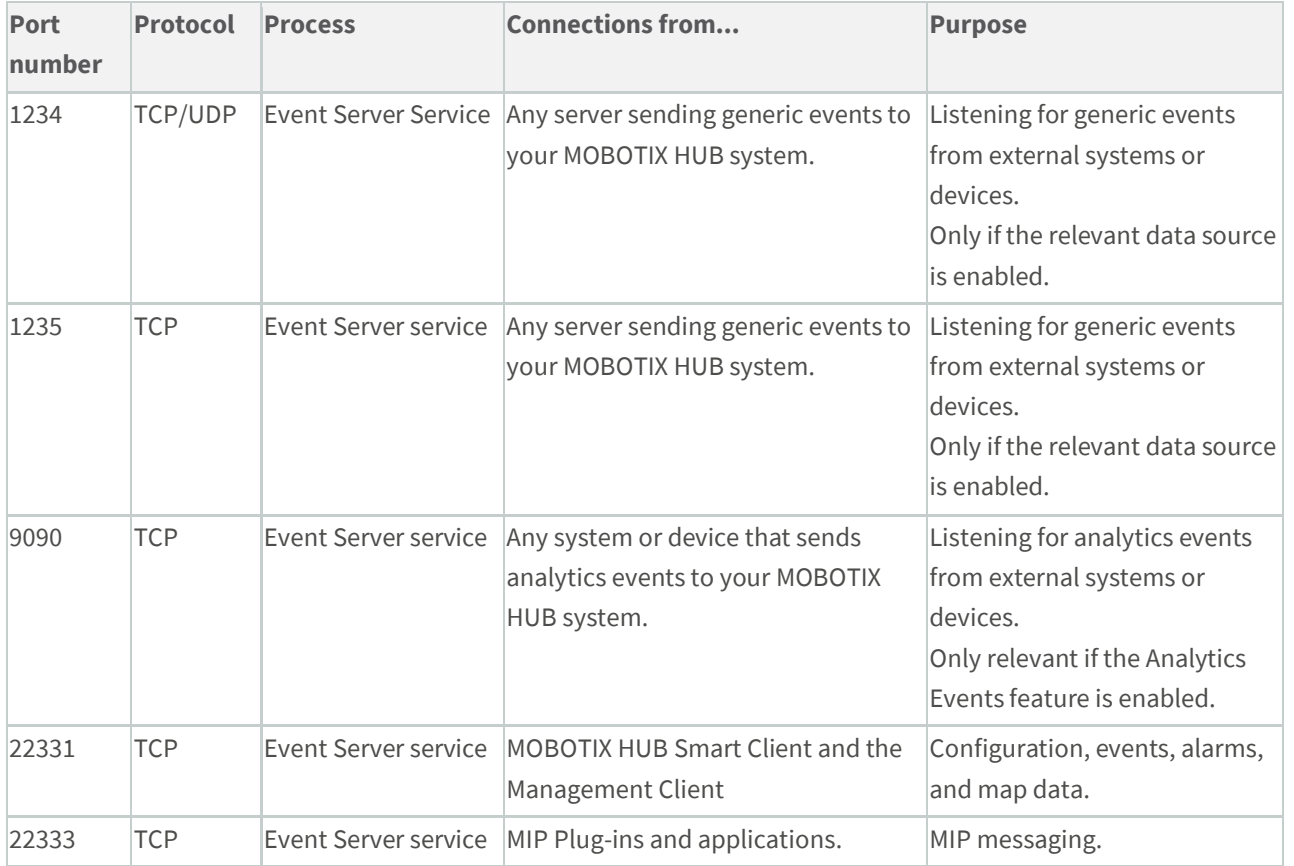

### **Recording Server service**

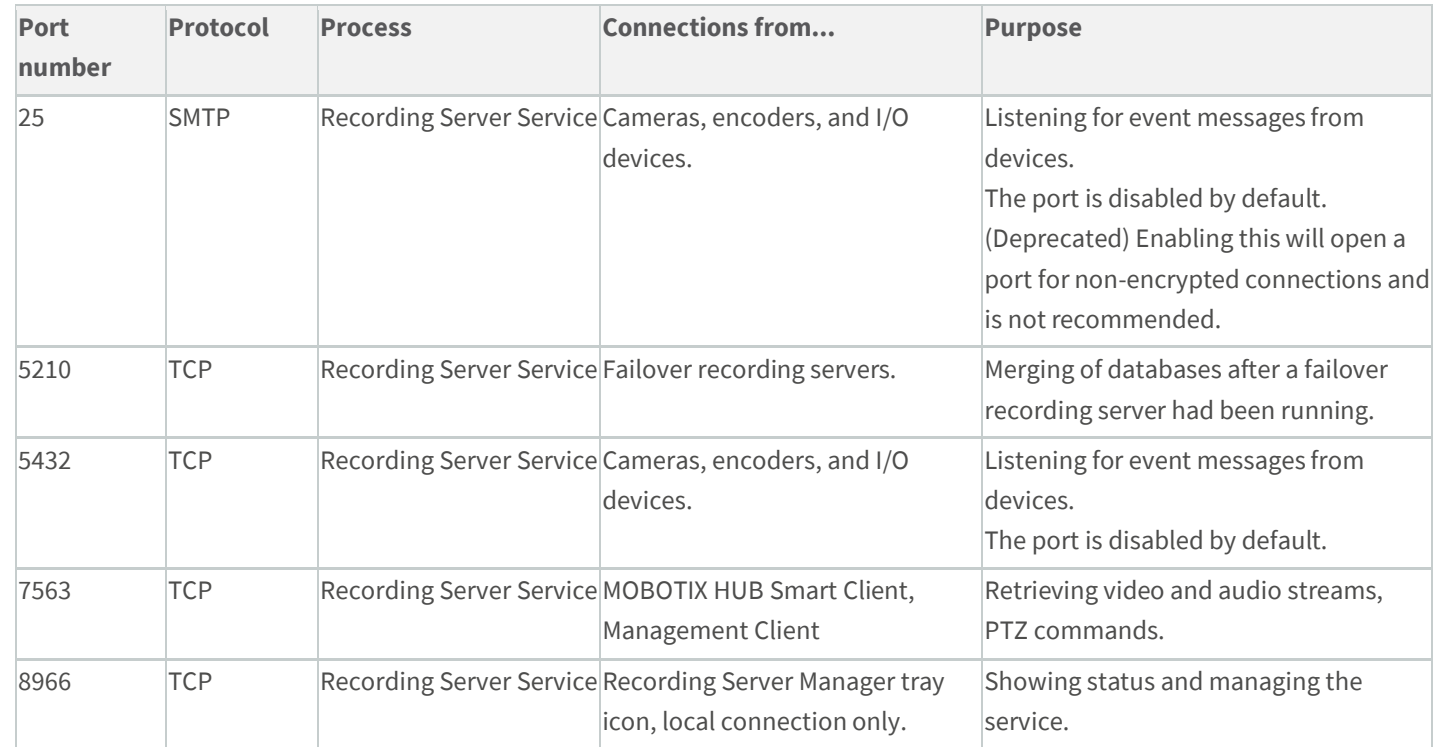

© MOBOTIX AG www.mobotix.com

Mx\_GL\_MOBOTIX\_HUB\_2021-R1\_Hardening-Guide\_en\_210630.docx • 30.08.2023 • Seite/Page 40/ 94

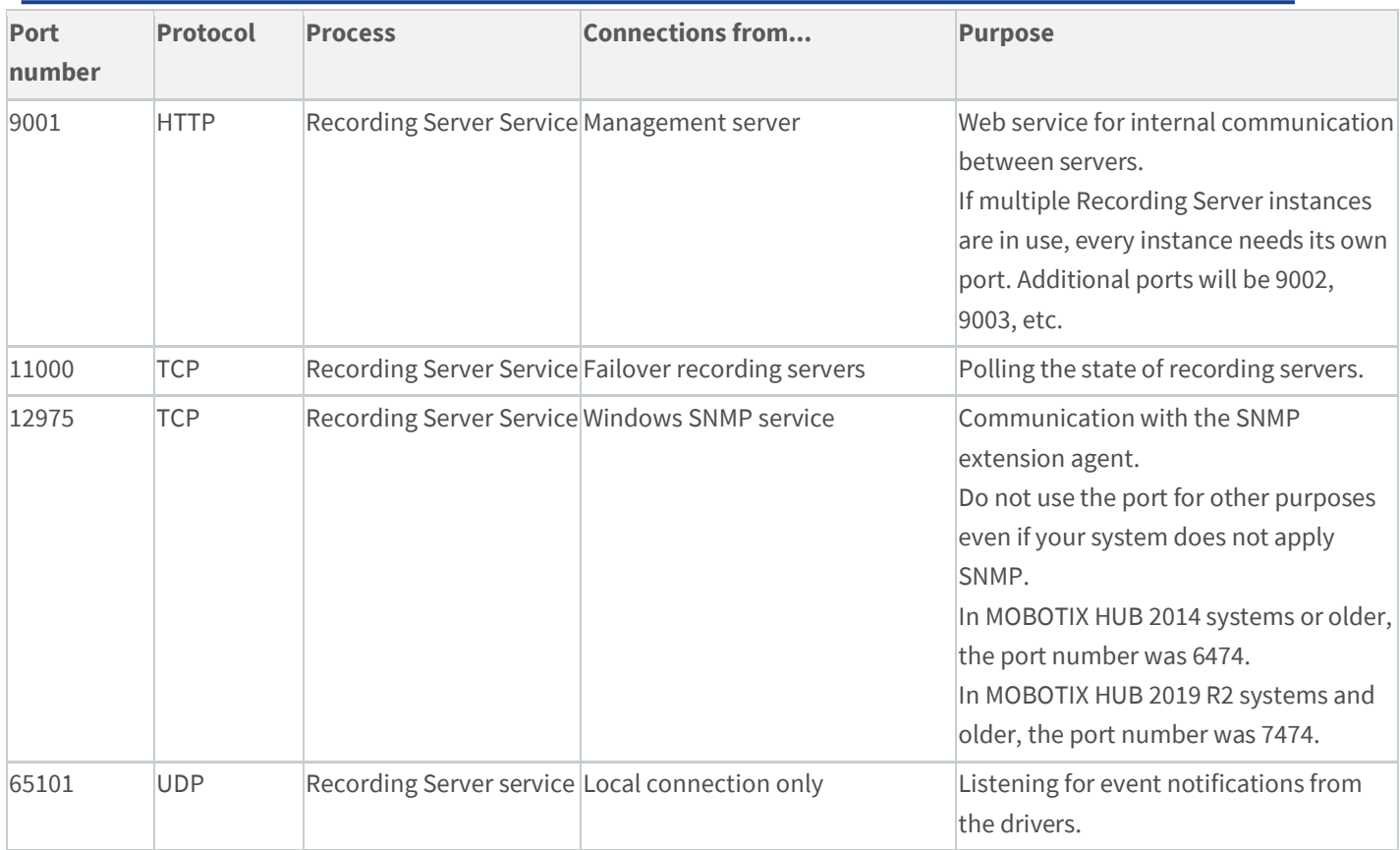

In addition to the inbound connections to the Recording Server service listed above, the Recording Server service establishes outbound connections to cameras, NVRs and remote interconnected sites (MOBOTIX Interconnect ICP).

## **Failover Server service and Failover Recording Server service**

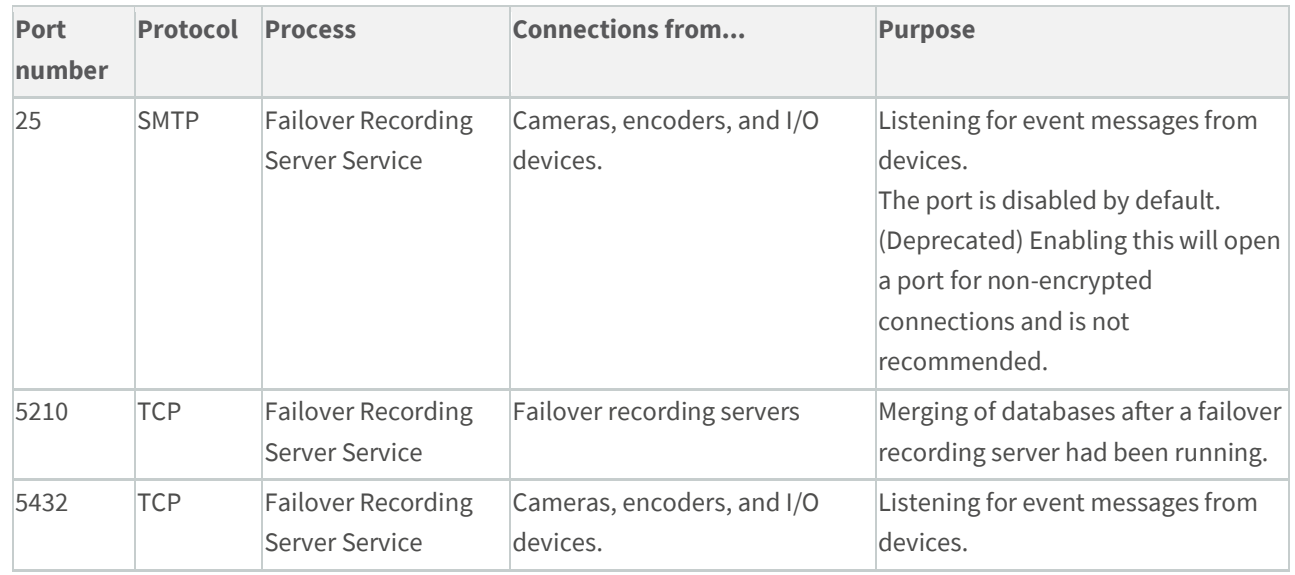

© MOBOTIX AG www.mobotix.com

Mx\_GL\_MOBOTIX\_HUB\_2021-R1\_Hardening-Guide\_en\_210630.docx • 30.08.2023 • Seite/Page 41/ 94

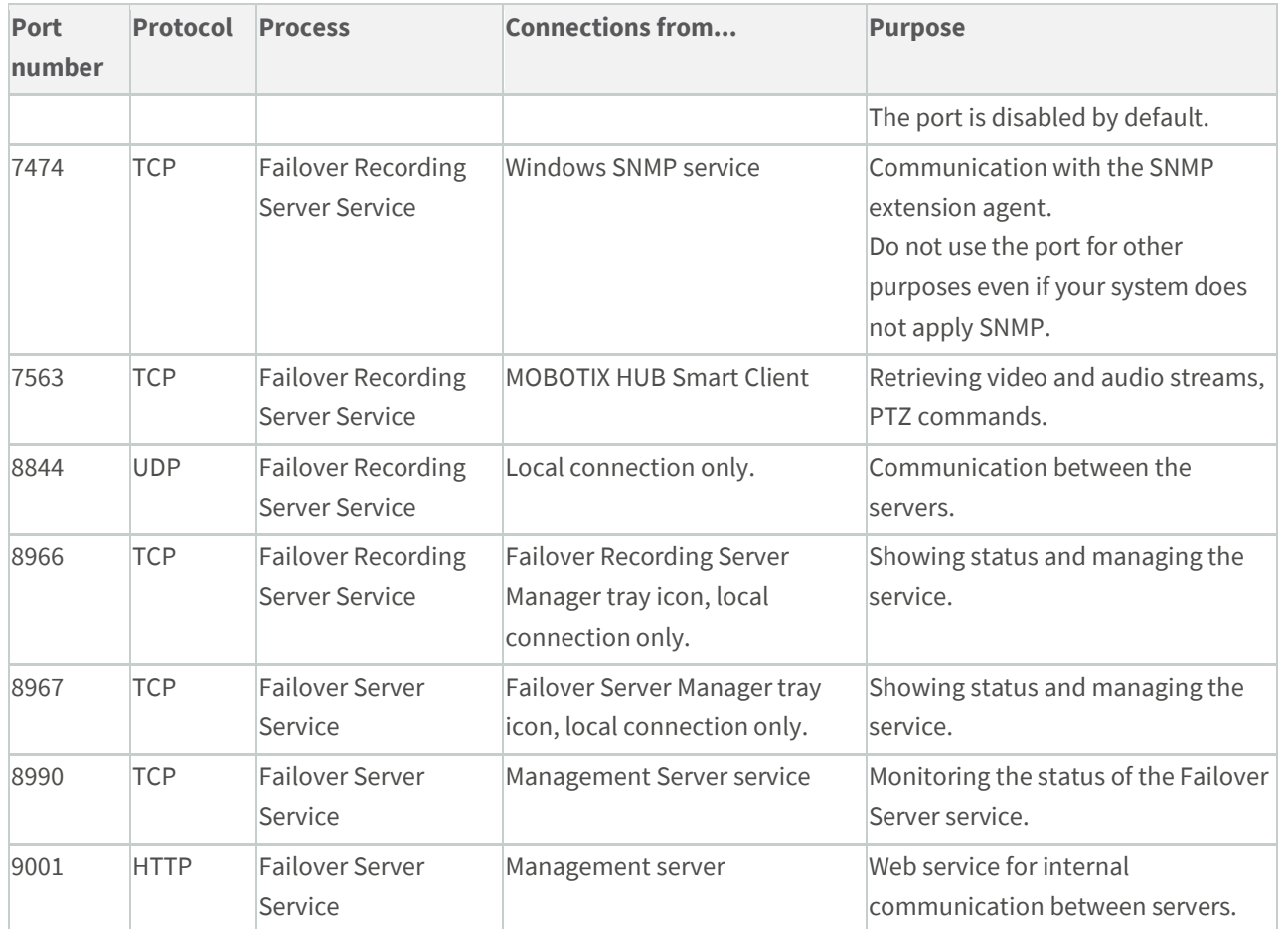

In addition to the inbound connections to the Failover Server / Failover Recording Server service listed above, the Failover Server / Failover Recording Server service establishes outbound connections to the regular recorders, cameras, and for Video Push.

## **Log Server service**

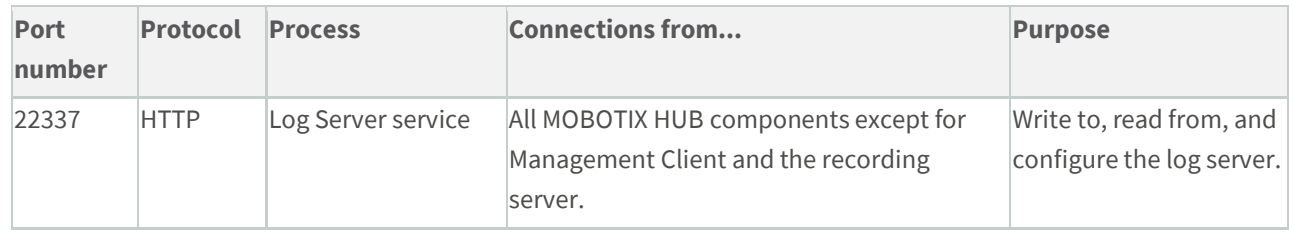

### **Mobile Server service**

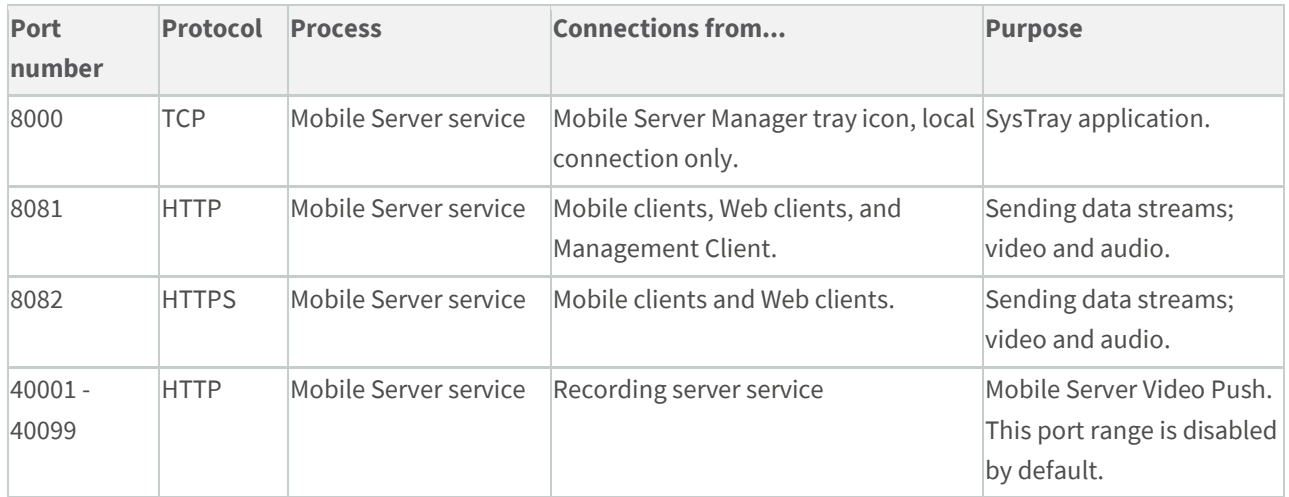

#### **LPR Server service**

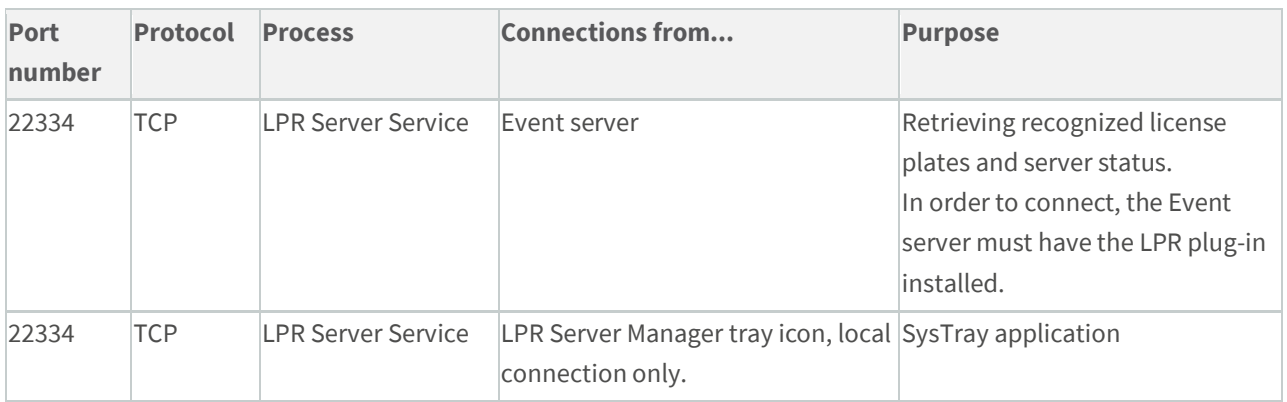

### **MOBOTIX Open Network Bridge service**

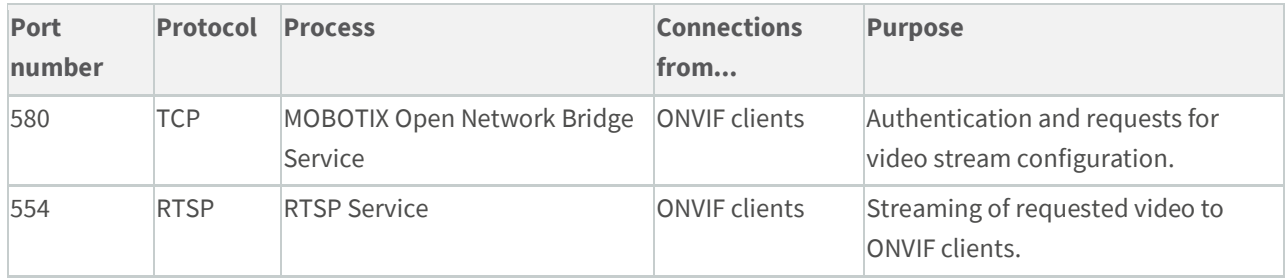

## **MOBOTIX HUB DLNA Server service**

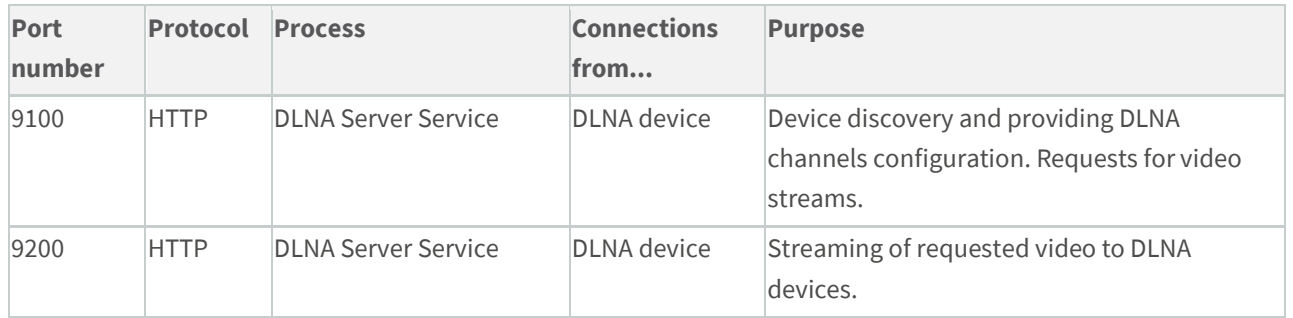

#### **MOBOTIX HUB Screen Recorder service**

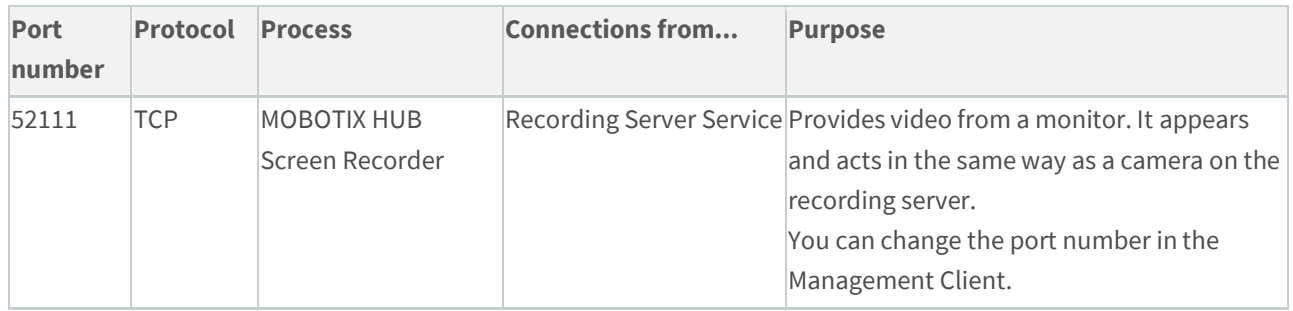

### **XProtectIncident Manager service**

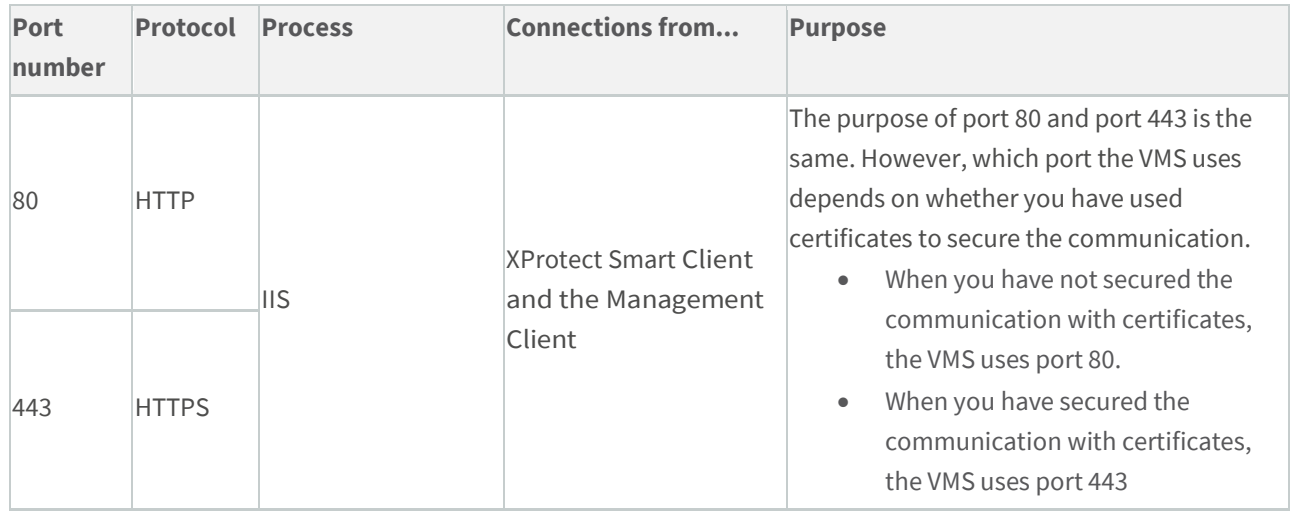

#### **Server components (outbound connections)**

#### **Management Server service**

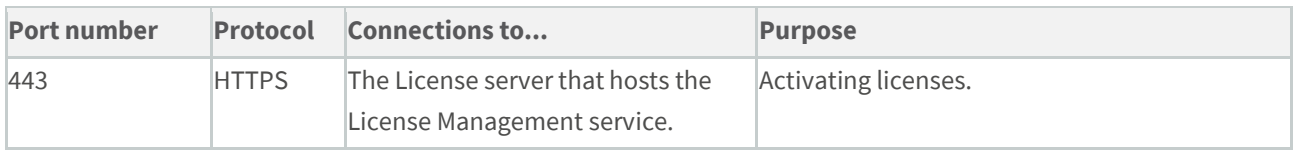

#### **Recording Server service**

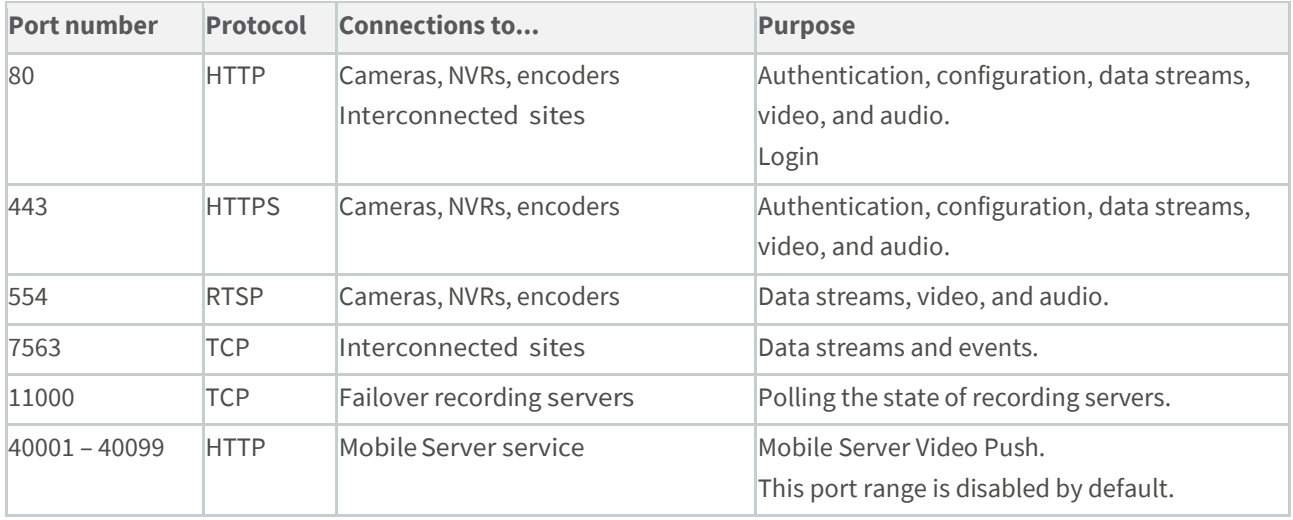

### Failover Server service and Failover Recording Server service

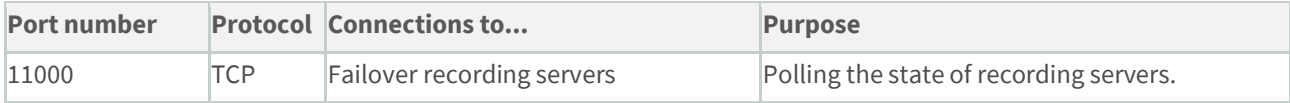

#### **Log Server service**

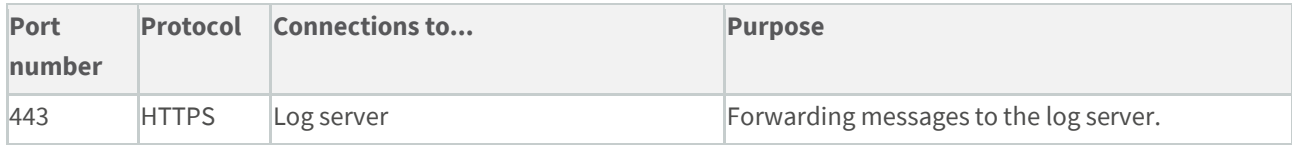

#### **API Gateway**

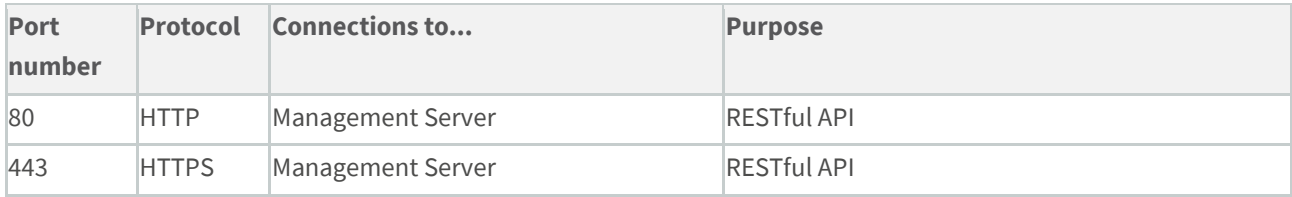

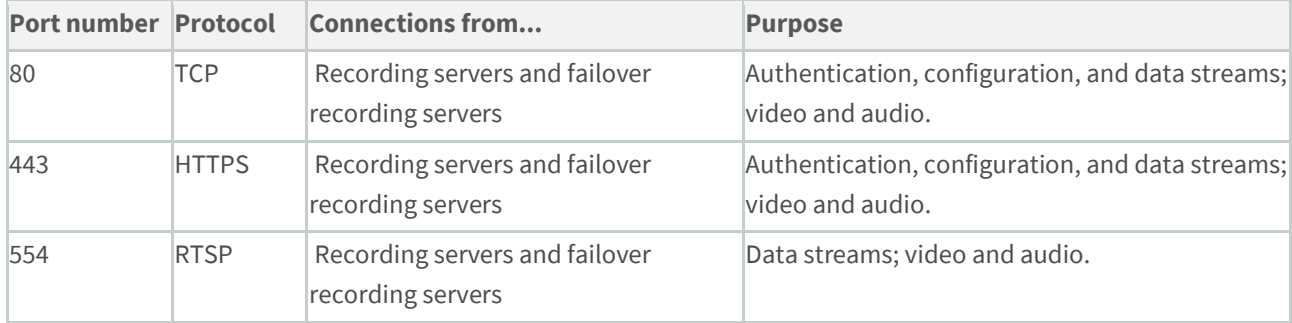

#### **Cameras, encoders, and I/O devices (inbound connections)**

### **Cameras, encoders, and I/O devices (outbound connections)**

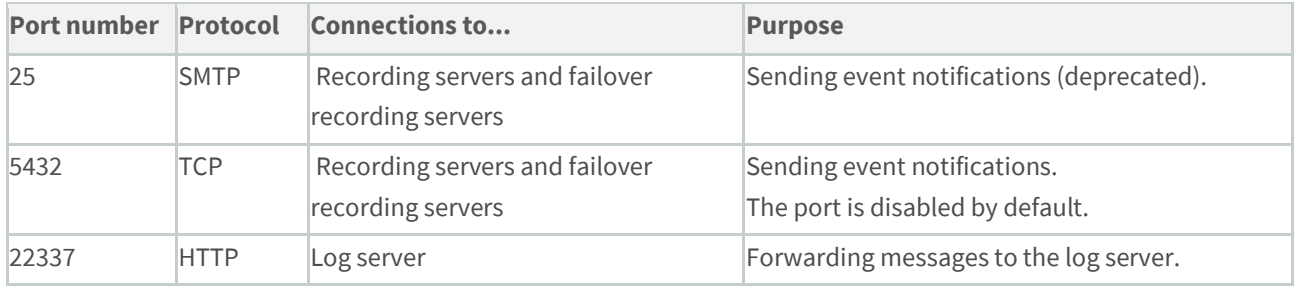

## Only a few camera models are able to establish outbound connections.

#### **Client components (outbound connections)**

#### **MOBOTIX HUB Smart Client, MOBOTIX HUB Management Client, MOBOTIX HUB Mobile server**

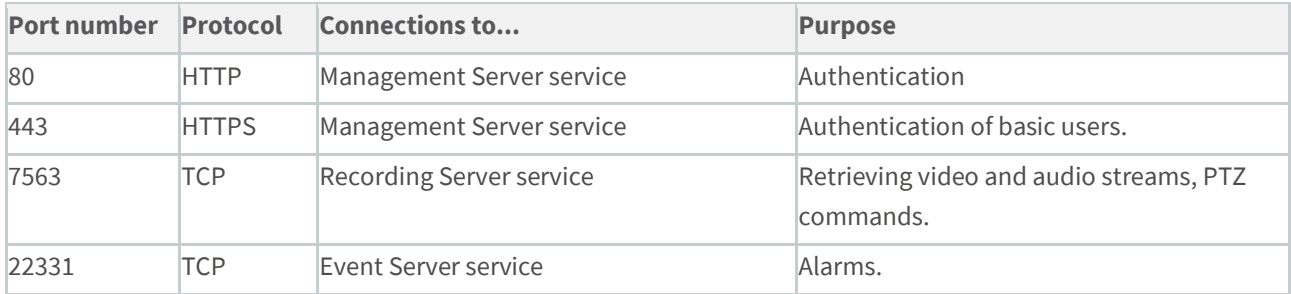

#### **MOBOTIX HUB Web Client, MOBOTIX HUB Mobile client**

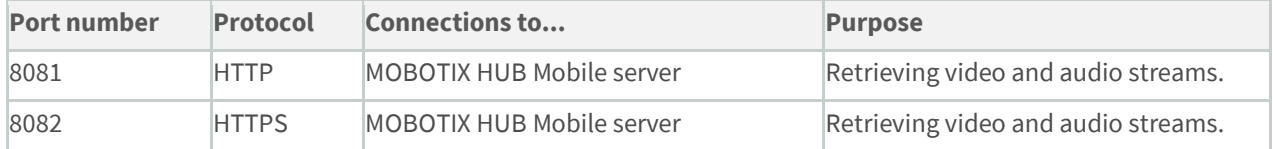

#### **Learn more**

The following control(s) provide additional guidance:

- NIST SP 800-53 CA-3 System Interconnections
- NIST SP 800-53 CM-6 Configuration Settings
- NIST SP 800-53 SC-7 Boundary Protection

## <span id="page-46-0"></span>**5.2.3 Use a firewall between the VMS and the Internet**

The VMS should not connect directly to the Internet. If you expose parts of the VMS to the Internet, MOBOTIX recommends that you use an appropriately configured firewall between the VMS and the Internet. If possible, expose only the MOBOTIX Mobile server component to the Internet, and locate it in a demilitarize zone (DMZ) with firewalls on both sides. This is illustrated in the following figure.

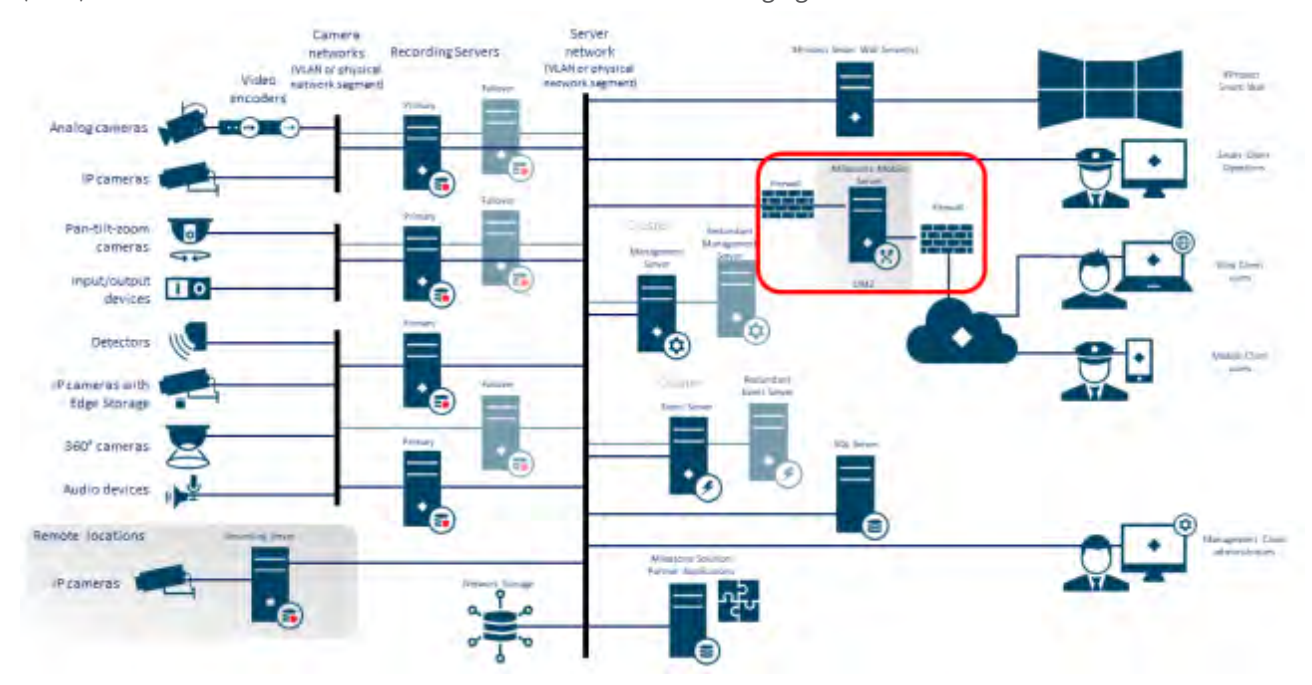

#### **Learn more**

The following control(s) provide additional guidance:

• NIST SP 800-53 CA-3 System Interconnections

## <span id="page-46-1"></span>**5.2.4 Connect the camera subnet to the recording server subnet only**

MOBOTIX recommends that you connect the camera subnet only to the recording server subnet. The cameras and other devices need to communicate only with the recording servers. For more information, see Recording Server on pag[e 56.](#page-55-0)

#### **Learn more**

The following control(s) provide additional guidance:

• NIST 800-53 SC-7 Boundary Protection

## **5.3 Advanced steps – Devices**

### **5.3.1 Use Simple Network Management Protocol to monitor events**

MOBOTIX recommends that you use Simple Network Management Protocol (SNMP) to monitor events on the devices on the network. You can use SNMP as a supplement for syslog. SNMP works in real-time with many types of events that can trigger alerts, for example if a device is restarted.

For this to work, the devices must support logging via SNMP.

There are multiple versions of SNMP protocols available. Versions 2c and 3 are the most current. Implementation involves a suite of standards. A good overview can be found on the SNMP reference site ([http://www.snmp.com/protocol/snmp\\_rfcs.shtml](http://www.snmp.com/protocol/snmp_rfcs.shtml)).

#### **Learn more**

The following control(s) provide additional guidance:

• NIST SP 800-53 SI-4 Event Monitoring

## **5.4 Advanced steps – Network**

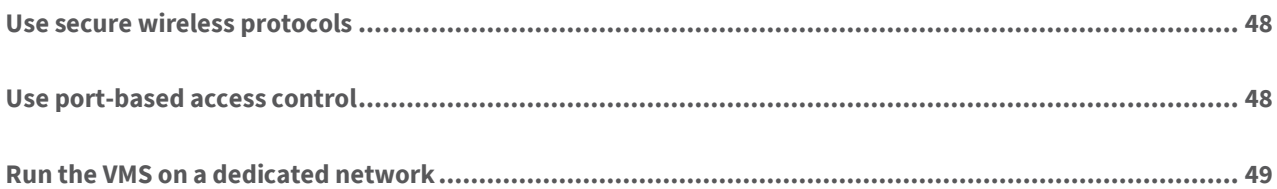

## <span id="page-47-0"></span>**5.4.1 Use secure wireless protocols**

If you use wireless networks, MOBOTIX recommends that you use a secure wireless protocol to prevent unauthorized access to devices and computers. For example, use standardized configurations. The NIST guidance on wireless local area networks provides specific details on network management and configuration. For more information, see *SP 800-48 revision 1, Guide to Securing Legacy IEEE 802.11 Wireless Networks*

(<https://csrc.nist.gov/publications/detail/sp/800-48/rev-1/archive/2008-07-25>).

Additionally, MOBOTIX recommends that you do not use wireless cameras in mission-critical locations. Wireless cameras are easy to jam, which can lead to loss of video.

#### **Learn more**

The following control(s) provide additional guidance:

- NIST SP 800-53 AC-18 Wireless Access
- NIST SP 800-53 SC-40 Wireless Link Protection

## <span id="page-47-1"></span>**5.4.2 Use port-based access control**

Use port-based access control to prevent unauthorized access to the camera network. If an unauthorized device connects to a switch or router port, the port should become blocked. Information about how to configure switches and routers is available from the manufacturers. See *SP 800-128, Guide for Security-Focused Configuration Management of Information Systems* (<https://csrc.nist.gov/publications/detail/sp/800-128/final>), for information about configuration management of information systems.

#### **Learn more**

The following control(s) provide additional guidance:

- NIST 800-53 CM-1 Configuration Management Policy and Procedures
- NIST 800-53 CM-2 Baseline Configuration
- NIST 800-53 AC-4 Least Privilege
- NIST 800-53 CM-6 Configuration Settings
- NIST 800-53 CM-7 Least Functionality

## <span id="page-48-0"></span>**5.4.3 Run the VMS on a dedicated network**

MOBOTIX recommends that, whenever possible, you separate the network where the VMS is running from networks with other purposes. For example, a shared network such as the printer network should be isolated from the VMS network. In addition, MOBOTIX HUB VMS deployments should follow a general set of best practices for system interconnections.

#### **Learn more**

The following control(s) provide additional guidance:

• NIST SP 800-53 CA-3 System Interconnections

## **6 MOBOTIX Servers**

## **6.1 Basic steps – MOBOTIX servers**

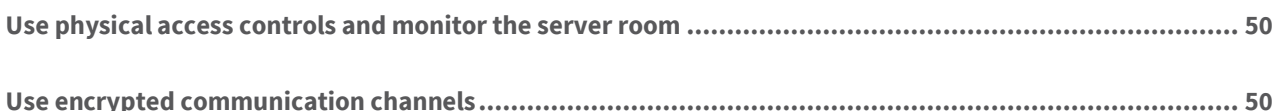

### <span id="page-49-0"></span>**6.1.1 Use physical access controls and monitor the server room**

MOBOTIX recommends that you place the hardware with the servers installed in a designated server room, and that you use physical access controls. In addition, you should maintain access logs to document who has had physical access to the servers. Surveillance of the server room is also a preventive precaution. MOBOTIX supports integration of access control systems and their information. For example, you can view access logs in MOBOTIX HUB Smart Client.

#### **Learn more**

The following control(s) provide additional guidance:

• NIST 800-53 PE-3 Physical Access Control

## <span id="page-49-1"></span>**6.1.2 Use encrypted communication channels**

MOBOTIX recommends that you use a VPN for communication channels for installations where servers are distributed across untrusted networks. This is to prevent attackers from intercepting communications between the servers. Even for trusted networks, MOBOTIX recommends that you use HTTPS for configuration of cameras and other system components.

#### **Learn more**

The following control(s) provide additional guidance:

- NIST 800-53 AC-4 Information Flow Enforcement
- NIST 800-53 AC-17 Remote Access

## **6.2 Advanced steps – MOBOTIX servers**

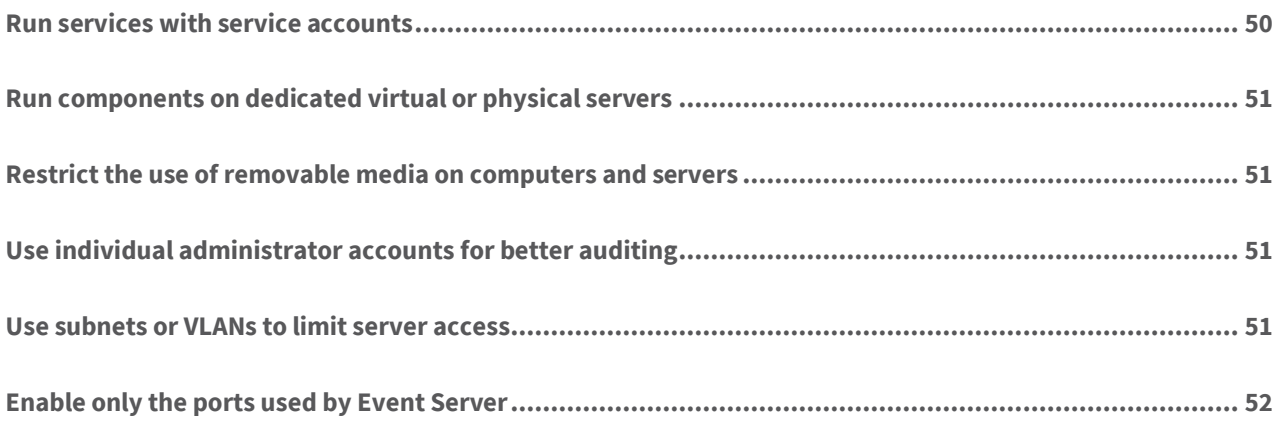

### <span id="page-49-2"></span>**6.2.1 Run services with service accounts**

MOBOTIX recommends that you create service accounts for services related to MOBOTIX HUB VMS, instead of using a regular user account. Set up the service accounts as domain users, and only give them the permissions required

to run the relevant services. See [4.1.11](#page-26-0) [Kerberos authentication \(explained\).](#page-26-0) For example, the service account should not be able to log on to the Windows desktop.

#### **Learn more**

The following control(s) provide additional guidance:

- NIST 800-53 AC-5 Separation of Duties
- NIST 800-53 AC-6 Least Privilege

## <span id="page-50-0"></span>**6.2.2 Run components on dedicated virtual or physical servers**

MOBOTIX recommends that you run the components of MOBOTIX HUB VMS only on dedicated virtual or physical servers without any other software or services installed.

### **Learn more**

The following control(s) provide additional guidance:

• NIST 800-53 CM-9 Configuration Management Plan

## <span id="page-50-1"></span>**6.2.3 Restrict the use of removable media on computers and servers**

MOBOTIX recommends that you restrict the use of removable media, for example USB keys, SD cards, and smartphones on computers and servers where components of MOBOTIX HUB VMS are installed. This helps prevent malware from entering the network. For example, allow only authorized users to connect removable media when you need to transfer video evidence.

#### **Learn more**

The following control(s) provide additional guidance:

• NIST 800-53 MP-7 Media Use

## <span id="page-50-2"></span>**6.2.4 Use individual administrator accounts for better auditing**

As opposed to shared administrator accounts, MOBOTIX recommends using individual accounts for administrators. This lets you track who does what in MOBOTIX HUB VMS. This helps prevent malware from entering the network. You can then use an authoritative directory such as Active Directory to manage the administrator accounts. You assign administrator accounts to roles in Management Client under **Roles**.

#### **Learn more**

The following control(s) provide additional guidance:

- NIST 800-53 AC-5 Separation of Duties
- NIST 800-53 CM-9 Configuration Management Plan

## <span id="page-50-3"></span>**6.2.5 Use subnets or VLANs to limit server access**

MOBOTIX recommends that you logically group different types of hosts and users into separate subnets. This can have benefits in managing privileges for these hosts and users as members of a group with a given function or role. Design the network so that there is a subnet or VLAN for each function. For example, one subnet or VLAN for surveillance operators and one for administrators. This allows you to define firewall rules by group instead of for individual hosts.

### **Learn more**

The following control(s) provide additional guidance:

- NIST SP 800-53 AC-2 Account Management
- NIST SP 800-53 CSC 11: Secure Configurations for Network Devices such as Firewalls, Routers, and Switches
- NIST SP 800-53 SC-7 Boundary Protection

## <span id="page-51-0"></span>**6.2.6 Enable only the ports used by Event Server**

MOBOTIX recommends that you enable only the ports used by event server, and block all other ports, including the default Windows ports.

The event server ports used in MOBOTIX HUB VMS are: 22331, 22333, 9090, 1234, and 1235.

The ports used depend on the deployment. If in doubt, contact MOBOTIX Support.

#### **Learn more**

The following control(s) provide additional guidance:

• NIST SP 800-53 CSC 11: Secure Configurations for Network Devices such as Firewalls, Routers, and Switches

## **6.3 SQL Server**

## **6.3.1 Connection to the SQL Server and database**

Any SQL connection string can be specified, including one where SQL authentication is used (user name/password). This can be useful during testing because it does not require access to an AD. However, we do not recommend using user name/password authentication for production setups since both user name and password are persisted un-encrypted on the computer. For production setups we recommend using integrated security.

Communication between the MOBOTIX MOBOTIX HUB VMS and the SQL Server and database can potentially be tampered by an attacker because the certificate is not validated.

To mitigate this, you must first set up verifiable server certificates. After the certificates are set up, you must modify the ConnestionString in the Windows registry by removing trustServerCertificate=true, as follows:

Registry key: Computer\HKEY\_LOCAL\_MACHINE\SOFTWARE\VideoOS\Server\Common\ConnectionString

• Current

connection string: Data Source=localhost;initial catalog='Surveillance';Integrated Security=SSPI;encrypt=true;trustServerCertificate=true

• Hardened

connection string: Data Source=localhost;initial catalog='Surveillance';Integrated Security=SSPI;encrypt=true

This results in encryption occurring only if there is a verifiable server certificate, otherwise the connection attempt fails.

This issue is described in detail in the article [Using Encryption Without Validation](https://docs.microsoft.com/en-us/sql/relational-databases/native-client/features/using-encryption-without-validation?view=sql-server-2016).

## **6.3.2 Run the SQL Server and database on a separate server**

MOBOTIX recommends that you make the SQL Server and database redundant. This reduces the risk of real or perceived downtime.

To support Windows Server Failover Clustering (WSFC), MOBOTIX recommends that you run the SQL Server and database on a separate server, and not on the management server.

SQL Server must run in WSFC setup, and the management and event servers must run in a Microsoft Cluster setup (or similar technology). For more information about WSFC, see *Windows Server Failover Clustering (WSFC) with SQL Server* (<https://msdn.microsoft.com/en-us/library/hh270278.aspx>).

#### **Learn more**

The following control(s) provide additional guidance:

- NIST 800-53 SC-7 Boundary Protection
- NIST 800-53 CM-9 Configuration Management Plan

## **6.4 Management Server**

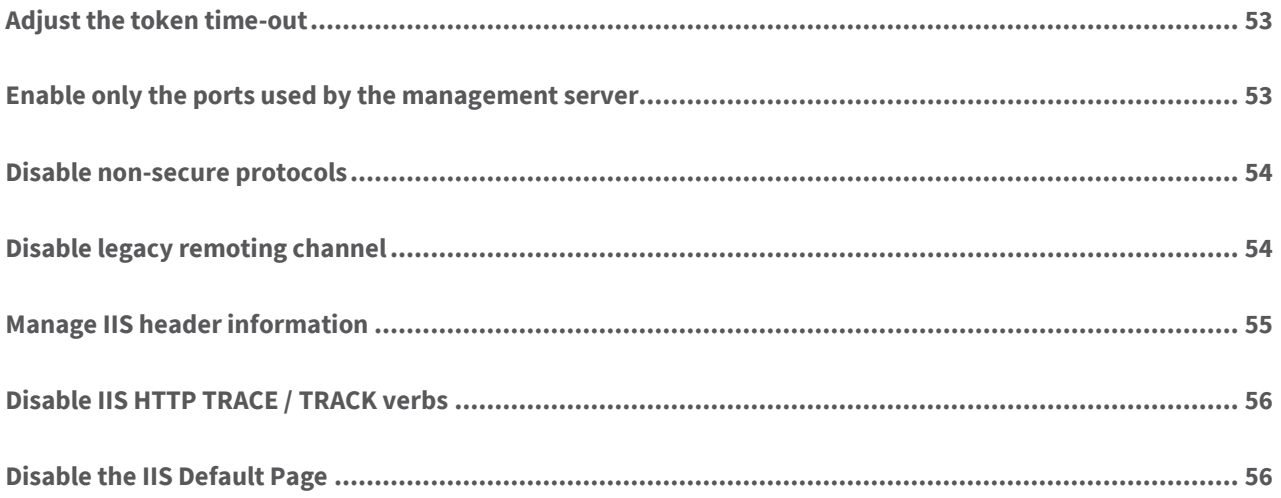

## <span id="page-52-0"></span>**6.4.1 Adjust the token time-out**

MOBOTIX HUB VMS uses session tokens when it logs in to the management server using SSL (basic users) or NTLM (Windows users) protocols. A token is retrieved from the management server and used on the secondary servers, for example the recording server and sometimes also the event server. This is to avoid that NTLM and AD lookup is performed on every server component.

By default, a token is valid for 240 minutes. You can adjust this down to 1 minute intervals. This value can also be adjusted over time. Short intervals increase security, however, the system generates additional communication when it renews the token.

The best interval to use depends on the deployment. This communication increases the system load and can impact performance.

#### **Learn more**

The following control(s) provide additional guidance:

• NIST SP 800-53 IA-5 Authenticator Management

## <span id="page-52-1"></span>**6.4.2 Enable only the ports used by the management server**

MOBOTIX recommends that you enable only the ports used by the management server, and that you block all other ports, including the default Windows ports. This guidance is consistent for the server components of MOBOTIX HUB VMS.

The management server ports used in MOBOTIX HUB VMS are: 80, 443, 1433, 7475, 8080, 8990, 9993, 12345.

The ports used depend on the deployment. If in doubt, contact MOBOTIX Support.

#### **Learn more**

The following control(s) provide additional guidance:

- NIST SP 800-53 AC-2 Account Management
- NIST SP 800-53 SC-7 Boundary Protection

### <span id="page-53-0"></span>**6.4.3 Disable non-secure protocols**

When a basic user logs in to the management server through IIS, the Management Client will use any protocol available. MOBOTIX recommends that you always implement the latest version of the Transport Layer Security (TLS, currently 1.2) (<https://datatracker.ietf.org/wg/tls/charter/>), and disable all improper cipher suites and obsolete versions of SSL/TLS protocols. Perform actions to block non-secure protocols at the OS level. This prevents the Management Client from using protocols that are not secure. The OS determines the protocol to use.

The protocols used depend on the deployment. If in doubt, contact MOBOTIX Support.

#### **Learn more**

The following control(s) provide additional guidance:

- NIST 800-53 AC-17 Remote Access (Disable Unused Protocols)
- NIST 800-53 CM-6 Configuration Settings
- NIST 800-53 CM-7 Least Functionality

## <span id="page-53-1"></span>**6.4.4 Disable legacy remoting channel**

Communication between the recording servers and the management server has become more secure with the solution implemented in 2019 R2. If you upgrade from a previous MOBOTIX HUB VMS release, the management server still starts the legacy 3rd party technology to be able to communicate with recording servers on older releases.

When all recording servers in your system are upgraded to version 2019 R2 or later, you can configure the management server to not start the legacy remoting channel, to make your system less vulnerable, MOBOTIX recommends that you set **UseRemoting** to **False** in the management server configuration file.

#### **Learn more**

The following control(s) provide additional guidance:

- NIST 800-53 AC-17 Remote Access (Disable Unused Protocols)
- NIST 800-53 CM-6 Configuration Settings

## <span id="page-54-0"></span>**6.4.5 Manage IIS header information**

#### **Disable IIS header information**

For security purposes, MOBOTIX recommends that you disable the X-Powered-By HTTP and X-AspNet-Version headers.

The HTTP header X-Powered-By reveals the version of IIS being used on the server. Disable this header by doing the following:

- 1. Open the IIS Manager.
- 2. Select the Default website.
- 3. Select HTTP Response Headers.
- 4. Select the X-Powered-By HTTP header and select Remove.

The HTTP header X-AspNet-Version reveals the version of ASP.NET being used by the Management Server application pool. Disable this header by doing the following:

- 1. Open the web.config file located in %windir%\Microsoft.NET\Framework\v4.0.30319\CONFIG.
- 2. After the <system.web> tag, add this: <httpRuntime enableVersionHeader="false" />
- 3. Save the file.

The SERVER header variable should not be removed, because it will cause functionality within Management Server to break.

#### **Set X-Frame Options**

For security purposes, MOBOTIX recommends that you set the X-Frame-Options to **deny**.

When you set the HTTP header X-Frame-Options to deny, this disables the loading of the page in a frame, regardless of what site is trying to gain access.

Change this header by doing the following:

- 1. Open the IIS Manager.
- 2. Select the Default website > Installation.
- 3. Select HTTP Response Headers.
- 4. Right click and select Add... from the menu
- 5. In the Name field write X-Frame-Options, and in the Value field write deny.

## **6.4.6 Disable IIS HTTP TRACE / TRACK verbs**

For security purposes, MOBOTIX recommends that you disable the HTTP TRACE verb in your IIS installation. Disable the HTTP TRACE verb by doing the following:

- 1. Open the IIS manager.
- 2. Select the Default website.
- 3. Double-click Request filtering.

If **Request filtering** is not available, install it by following the instructions here: [https://docs.microsoft.com/en](https://docs.microsoft.com/en-us/iis/configuration/system.webserver/security/requestfiltering/)[us/iis/configuration/system.webserver/security/requestfiltering/](https://docs.microsoft.com/en-us/iis/configuration/system.webserver/security/requestfiltering/)

- 4. Select the HTTP Verbs tab.
- 5. Select Deny Verb from the Actions menu.
- 6. Type TRACE and click OK.
- 7. Select Deny Verb from the Actions menu.

- 8. Type TRACK and click OK.
- 9. Select Deny Verb from the Options menu.
- 10. Type OPTIONS and click OK.

## <span id="page-55-1"></span>**6.4.7 Disable the IIS Default Page**

For security purposes, MOBOTIX recommends that you disable the IIS Default Page. By doing this, you remove information that could be used to discover what technologies are used in your installation, and you align with IIS Best Practices as defined by Microsoft. Disable the default page by doing the following:

- 1. Open the IIS manager.
- 2. Select the Default website.
- 3. Double-click Default Document.
- 4. Select Disable in the Actions menu.

## <span id="page-55-0"></span>**6.5 IdentityProvider**

## **6.5.1 Disable IIS header information on the Identity Provider**

For security purposes, Milestone recommends that you disable the server header on the Identity Provider application.

The server header describes the software used by the server of original that handles a request. Disable this header by doing the following.

#### This is only applicable for IIS 10 and above.

- 1. Open the IIS Manager.
- 2. Under the Default website, select **IDP**.
- 3. Open the **Configuration Editor**.
- 4. Select the section **system.webServer/security/requestFiltering**.
- 5. Set **removeServerHeader** to **True**.

## **6.6 Recording Server**

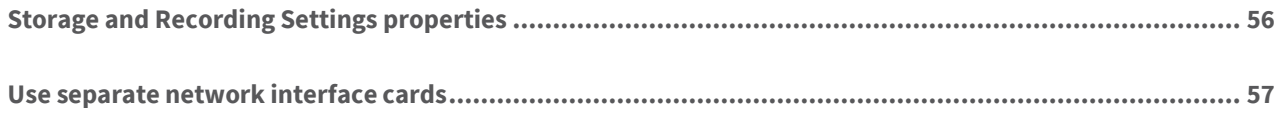

**Harden Network Attached Storage (NAS) to store recorded media data................................................... [57](#page-56-1)**

## <span id="page-55-2"></span>**6.6.1 Storage and Recording Settings properties**

Available functionality depends on the system you are using. See [https://www.mobotix.com/en/vms/mobotix](https://www.mobotix.com/en/vms/mobotix-hub/levels)[hub/levels](https://www.mobotix.com/en/vms/mobotix-hub/levels) for more information.

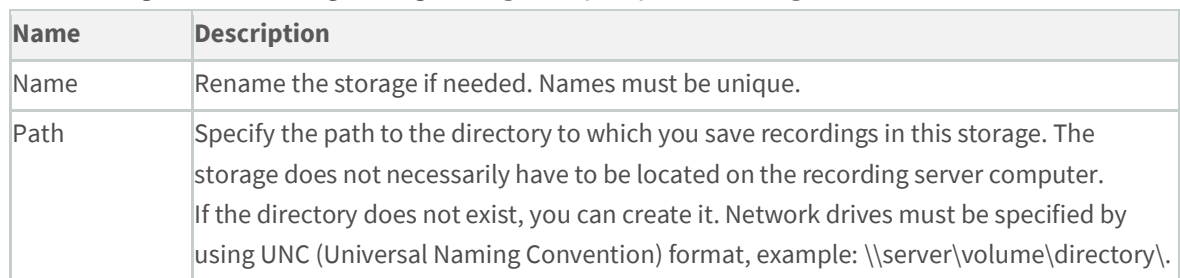

In the **Storage and Recording Settings** dialog box, specify the following:

## MOBOTIX HUB – Hardening Guide - MOBOTIX Servers

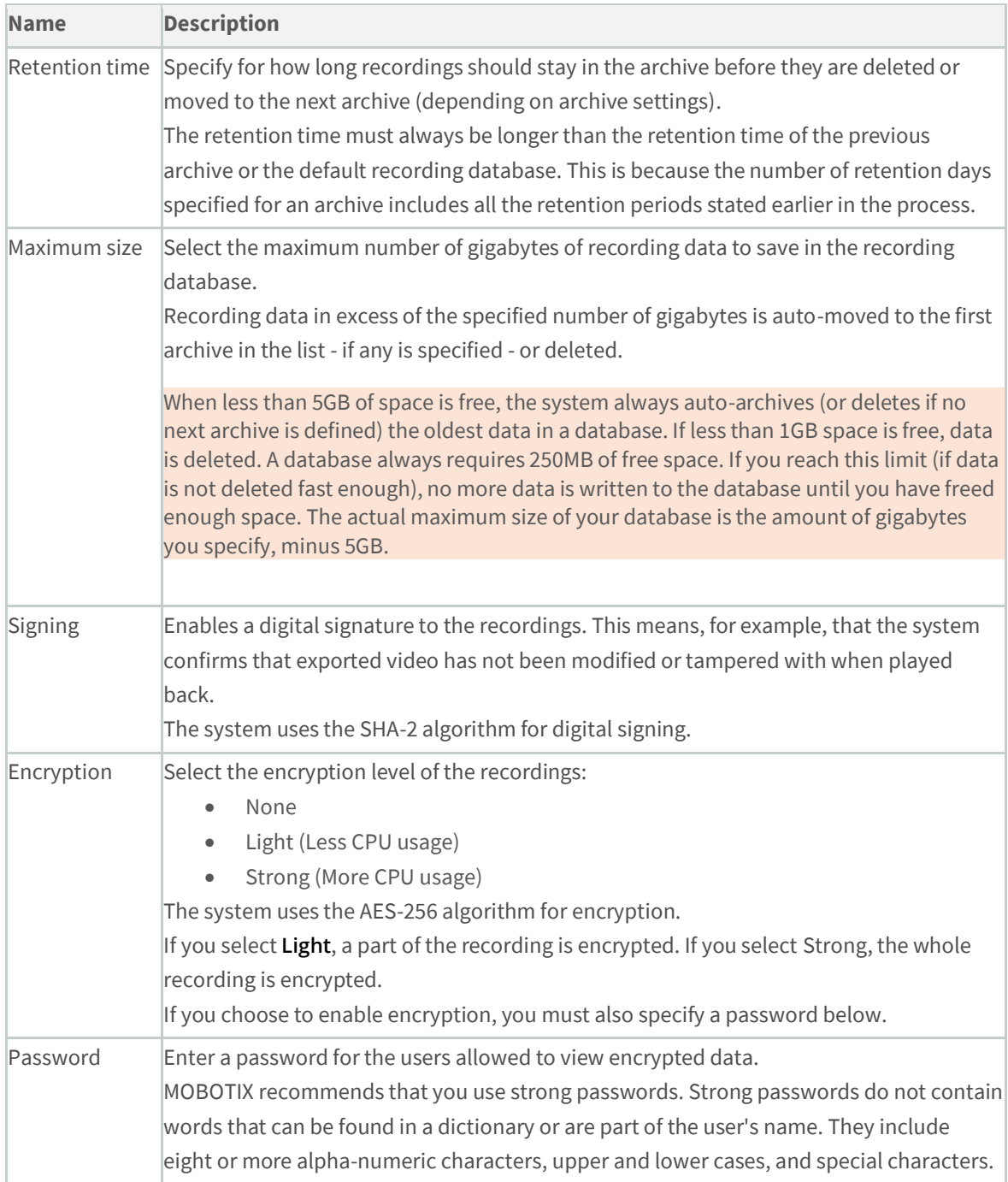

## <span id="page-56-0"></span>**6.6.2 Use separate network interface cards**

MOBOTIX recommends that you use multiple network interface cards (NICs) to separate the communication between recording servers and devices from the communication between recording servers and client programs. Client programs do not need to communicate directly with devices.

**MOBOTIX** 

#### **Learn more**

The following control(s) provide additional guidance:

• NIST SP 800-53 SC-7 Boundary Protection

## <span id="page-56-1"></span>**6.6.3 Harden Network Attached Storage (NAS) to store recorded media data**

The Recording Server can use Network Attached Storage (NAS) to store recorded media data.

If you choose to use NAS, it can be hardened by using SMB 3.0 security enhancements, as described in this document on [SMB security enhancements](https://docs.microsoft.com/en-us/windows-server/storage/file-server/smb-security).

## **6.7 MOBOTIX Mobile server component**

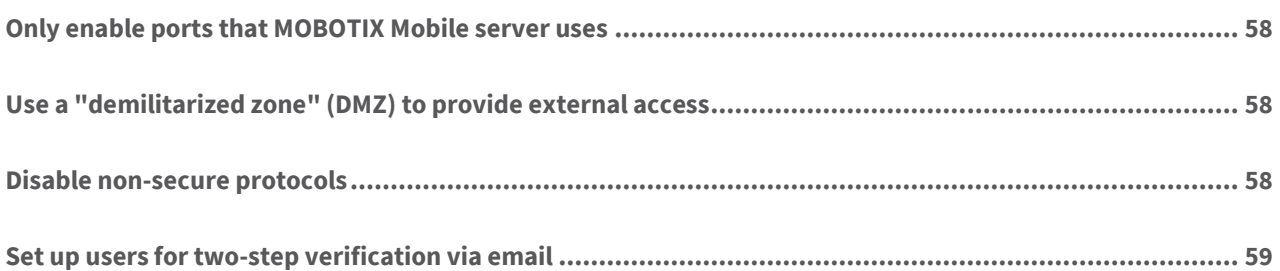

## <span id="page-57-0"></span>**6.7.1 Only enable ports that MOBOTIX Mobile server uses**

MOBOTIX recommends that you enable only the ports that MOBOTIX HUB Mobile server uses, and block all other ports, including the default Windows ports.

By default, mobile server uses ports 8081 and 8082.

The ports used depend on the deployment. If in doubt, contact MOBOTIX Support.

### **Learn more**

The following control(s) provide additional guidance:

- NIST SP 800-53 AC-2 Account Management
- NIST SP 800-53 SC-7 Boundary Protection

## <span id="page-57-1"></span>**6.7.2 Use a "demilitarized zone" (DMZ) to provide external access**

MOBOTIX recommends that you install MOBOTIX HUB Mobile server in a DMZ, and on a computer with two network interfaces:

- One for internal communication
- One for public Internet access

This allows mobile client users to connect to MOBOTIX Mobile server with a public IP address, without compromising the security or availability of the VMS network.

#### **Learn more**

The following control(s) provide additional guidance:

• NIST SP 800-53 SC-7 Boundary Protection

## <span id="page-57-2"></span>**6.7.3 Disable non-secure protocols**

MOBOTIX recommends that you use only the necessary protocols, and only the latest versions. For example, implement the latest version of the Transport Layer Security (TLS, currently 1.2) and disable all other cipher suites and obsolete versions of SSL/TLS protocols. This requires configuration of Windows and other system components, and the proper use of digital certificates and keys.

The same recommendation is given for the management server. For more information, see Disable non-secure protocols on pag[e 54.](#page-53-0)

### **Learn more**

The following control(s) provide additional guidance:

- NIST 800-53 AC-17 Remote Access (Disable Unused Protocols)
- NIST 800-53 CM-6 Configuration Settings
- NIST 800-53 CM-7 Least Functionality

## <span id="page-58-0"></span>**6.7.4 Set up users for two-step verification via email**

Available functionality depends on the system you are using. See [https://www.mobotix.com/en/vms/mobotix](https://www.mobotix.com/en/vms/mobotix-hub/levels)[hub/levels](https://www.mobotix.com/en/vms/mobotix-hub/levels) for more information.

To impose an additional login step on users of the MOBOTIX HUB Mobile client or MOBOTIX HUB Web Client, set up two-step verification on the MOBOTIX HUB Mobile server. In addition to the standard user name and password, the user must enter a verification code received by email.

Two-step verification increases the protection level of your surveillance system.

#### **Requirements**

- You have installed an SMTP server.
- You have added users and groups to your MOBOTIX HUB system in the Management Client on the Roles node in the Site Navigation pane. On the relevant role, select the Users and Groups tab.
- If you upgraded your system from a previous version of MOBOTIX HUB, you must restart the mobile server to enable the two-step verification feature.

In Management Client or Management Application, perform these steps:

- 1. Enter information about your SMTP server.
- 2. Specify the settings for the verification code that will be sent to the client users.
- 3. Assign login method to users and domain groups.

This topic describes each of these steps.

#### **Enter information about your SMTP server**

The provider uses the information about the SMTP server:

- 1. In the navigation pane, select Mobile Servers, and select the relevant mobile server.
- 2. On the Two-step verification tab, select the Enable two-step verification check box.
- 3. Below Provider settings, on the Email tab, enter information about your SMTP server and specify the email that the system will send to client users when they log in and are set up for a secondary login. For details about each parameter, see Two-step verification tab on pag[e 60.](#page-59-0)

#### **Specify the verification code that will be sent to the users**

To specify the complexity of the verification code:

- 1. On the Two-step verification tab, in the Verification code settings section, specify the period within which MOBOTIX Mobile client or MOBOTIX HUB Web Client users, do not have to reverify its login in case of, for example, a disconnected network. Default period is 3 minutes.
- 2. Specify the period within which the user can use the received verification code. After this period, the code is invalid and the user has to request for a new code. Default period is 5 minutes.
- 3. Specify the maximum number of code entry attempts, before the user will be blocked. Default number is 3.
- 4. Specify the number of characters for the code. Default length is 6.
- 5. Specify the complexity of the code that you want the system to compose.

#### **Assign login method to users and Active Directory groups**

On the **Two-step verification** tab, in the **User settings** section, the list of users and groups added to your MOBOTIX HUB system appears.

- 1. In the Login method column, select between no login, no two-step verification, or delivery method of codes.
- 2. In the Details field, add the delivery details such as email addresses of individual users. Next time the user logs into MOBOTIX HUB Web Client or the MOBOTIX HUB Mobile client, he or she is asked for a secondary login.
- 3. If a group is configured in Active Directory, the Mobile server uses details, such as email addresses, from Active Directory.
- 4. Windows groups do not support two-step verification.
- 5. Save your configuration.

<span id="page-59-0"></span>You have completed the steps for setting up your users for two-step verification via email.

#### **Two-step verification tab**

Available functionality depends on the system you are using. See [https://www.mobotix.com/en/vms/mobotix](https://www.mobotix.com/en/vms/mobotix-hub/levels)[hub/levels](https://www.mobotix.com/en/vms/mobotix-hub/levels) for more information.

Use the **Two-step verification** tab to enable and specify an additional login step on users of:

- MOBOTIX HUB Mobile app on their iOS or Android mobile devices
- MOBOTIX HUB Web Client

The first type of verification is a password. The second type is a verification code, which you can configure to be sent to the user via email.

For more information, se[e Set up users for two-step verification via email](#page-58-0) on pag[e 59.](#page-58-0)

The following tables describe the settings on this tab.

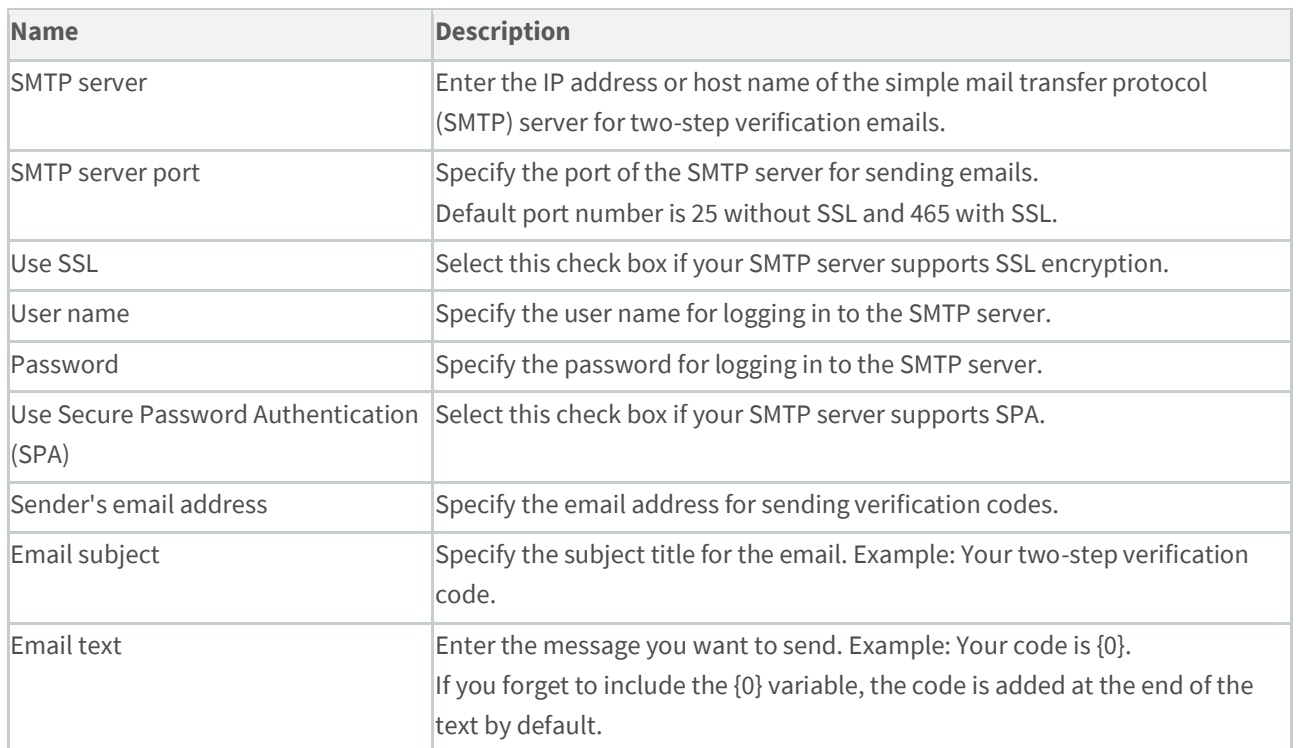

#### **Provider settings > Email**

#### **Verification code settings**

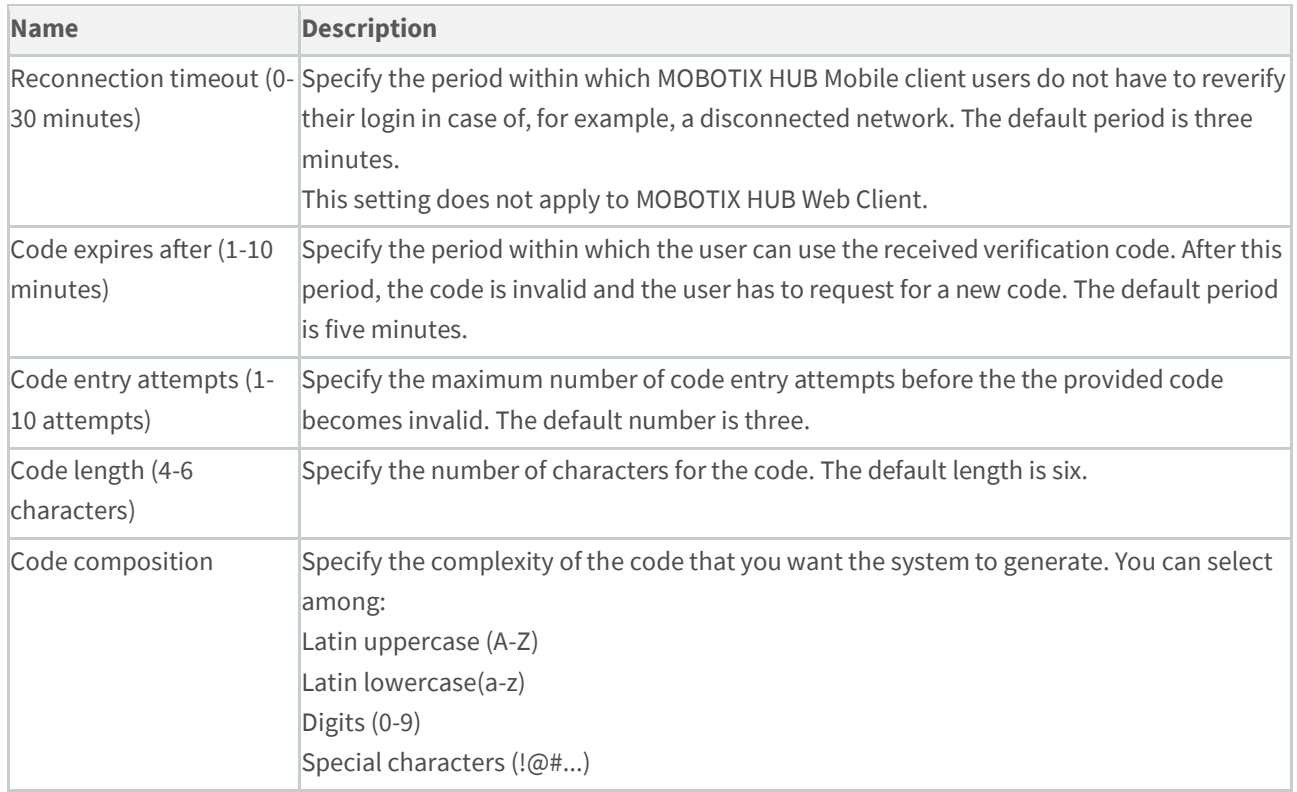

#### **User settings**

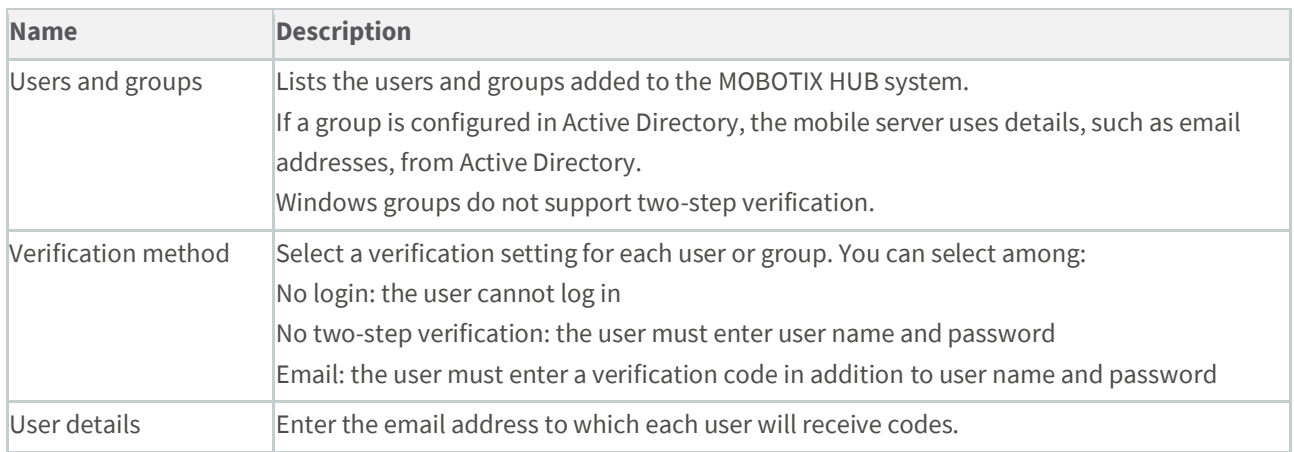

## **6.7.5 Configure the Content Security Policy (CSP)**

WebSockets with wildcards should be removed from the CSP headers on the Mobile Server.

Currently the ws://\*:\* and wss://\*:\* cannot be removed from the CSP described in Mobile Server configuration due to Safari browser limitations.

To increase the security on your Mobile Server, do the following:

- 1. Open the VideoOS.MobileServer.Service.exe.config file, which is located in the installation folder of the Mobile Server.
- 2. Modify the <HttpHeaders> section, where the value of key="Content-Security-Policy" as follows:
	- If Safari browser support is not needed, remove ws://\*:\* and wss://\*:\* from the header.
	- If Safari browser support is required, replace ws://\*:\* and wss://\*:\* with relevant 'ws:// [hostname]:[port] and wss://[hostname]:[port]' values, where hostname and port are the relevant ones used for accessing the Mobile Server.

3. Restart the Mobile Server.

## **6.8 Log Server**

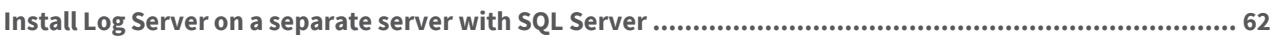

**Limit the IP access to Log Server .......................................................................................................... [62](#page-61-1)**

### <span id="page-61-0"></span>**6.8.1 Install Log Server on a separate server with SQL Server**

For very large systems with many transactions to and from the log server's SQL database, MOBOTIX recommends that you install the Log Server component on a separate server with its own SQL Server and store logs in an SQL database on that local SQL Server. If the Log Server is affected by performance issues, for example, due to flooding or other reasons, and uses the same SQL Server as the management server, both services can be affected.

#### **Learn more**

The following control(s) provide additional guidance:

- NIST SP 800-53 SC-7 Boundary Protection
- NIST SP 800-53 CM-9 Configuration Management Plan

## <span id="page-61-1"></span>**6.8.2 Limit the IP access to Log Server**

MOBOTIX recommends that only VMS components can contact the Log Server.Log Server uses port 22337.

#### **Learn more**

The following control(s) provide additional guidance:

- NIST 800-53 CM-6 Configuration Settings
- NIST 800-53 CM-7 Least Functionality

## **7 Client programs**

This section provides guidance about how to protect the MOBOTIX client programs.

The client programs are:

- MOBOTIX HUB Smart Client
- MOBOTIX HUB Web Client
- MOBOTIX HUB Management Client
- MOBOTIX Mobile client

## **7.1 Basic steps (all client programs)**

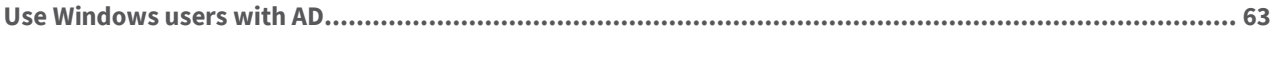

**Restrict permissions for client users ..................................................................................................... [63](#page-62-1)**

**Always run clients on trusted hardware on trusted networks ................................................................. [64](#page-63-0)**

## <span id="page-62-0"></span>**7.1.1 Use Windows users with AD**

MOBOTIX recommends that, whenever possible, you use Windows users in combination with Active Directory (AD) to log in to the VMS with the client programs. This enables you to enforce a password policy, and apply user settings consistently across the domain and network. It also provides protection against brute force attacks. For more information, see [Use Windows users with Active Directory](#page-17-0).

#### **Learn more**

The following control(s) provide additional guidance:

- NIST 800-53 CM-6 Configuration Settings
- NIST 800-53 SA-5 Information System Documentation
- NIST 800-53 SA-13 Trustworthiness

## <span id="page-62-1"></span>**7.1.2 Restrict permissions for client users**

MOBOTIX recommends that administrators specify what users can do in Management Client or MOBOTIX HUB Smart Client.

The following instructions describe how to do this.

To restrict client user permissions, follow these steps:

- 1. Open Management Client.
- 2. Expand the Security node, select Roles, and then select the role that the user is associated with.
- 3. On the tabs at the bottom, you can set permissions and restrictions for the role.

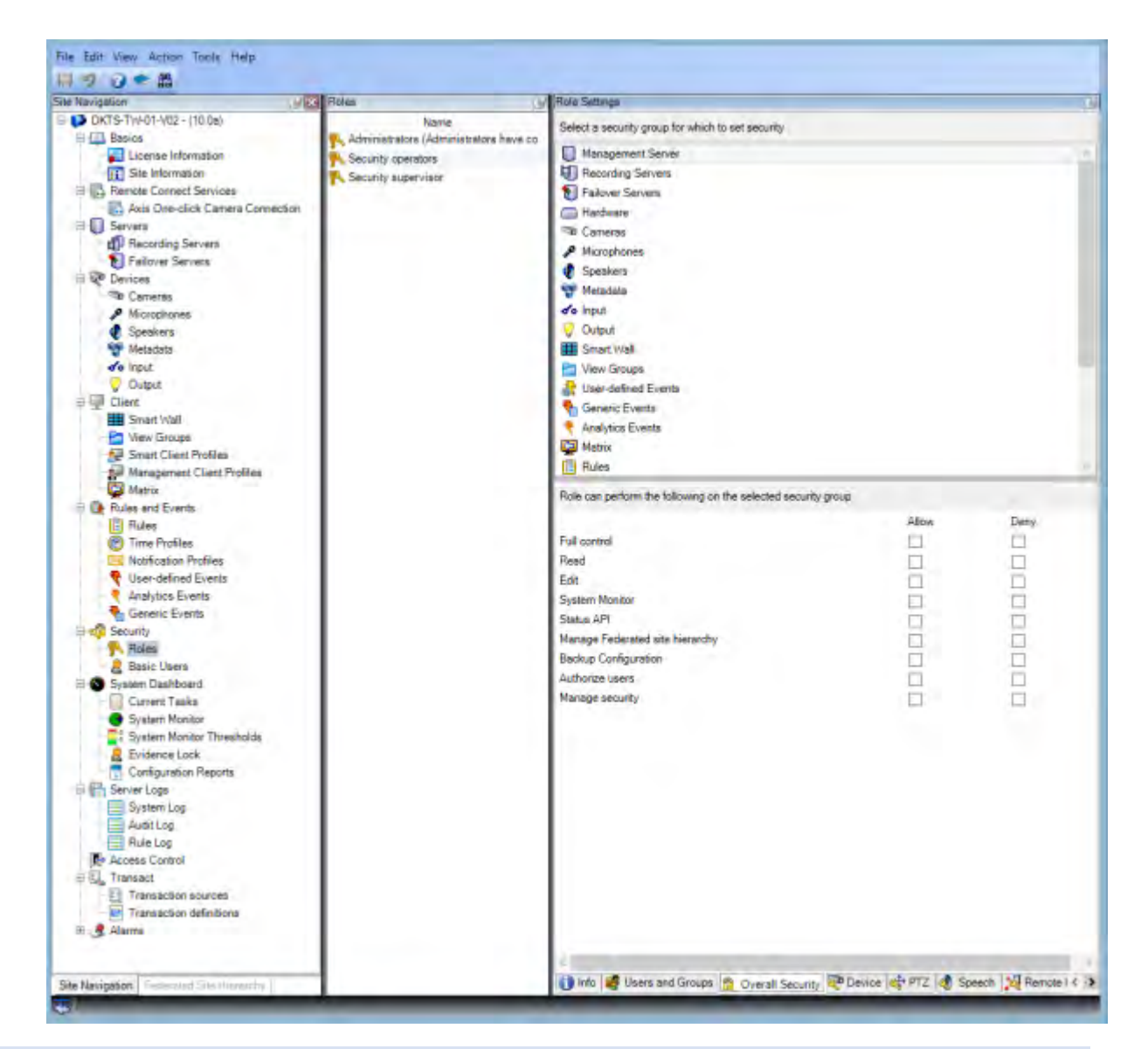

By default, all users associated with the Administrator role have unrestricted access to the system. This includes users who are associated with the Administrator role in AD as well as those with the role of administrator on the management server.

#### **Learn more**

The following documents provide additional information:

- NIST 800-53 AC-4 Least Privilege
- NIST 800-53 CM-6 Configuration Settings
- NIST 800-53 CM-7 Least Functionality

#### <span id="page-63-0"></span>**7.1.3 Always run clients on trusted hardware on trusted networks**

MOBOTIX recommends that you always run MOBOTIX HUB clients on hardware devices with the proper security settings. Specific guidance for mobile devices is available in SP 800-124

(<https://csrc.nist.gov/publications/detail/sp/800-124/rev-1/final>). These settings are specific to the device.

#### **Learn more**

The following control(s) provide additional guidance:

- NIST SP 800-53 SC-7 Boundary Protection
- NIST SP800-53 CM-6 Configuration Settings

## **7.2 Advanced steps – MOBOTIX HUB Smart Client**

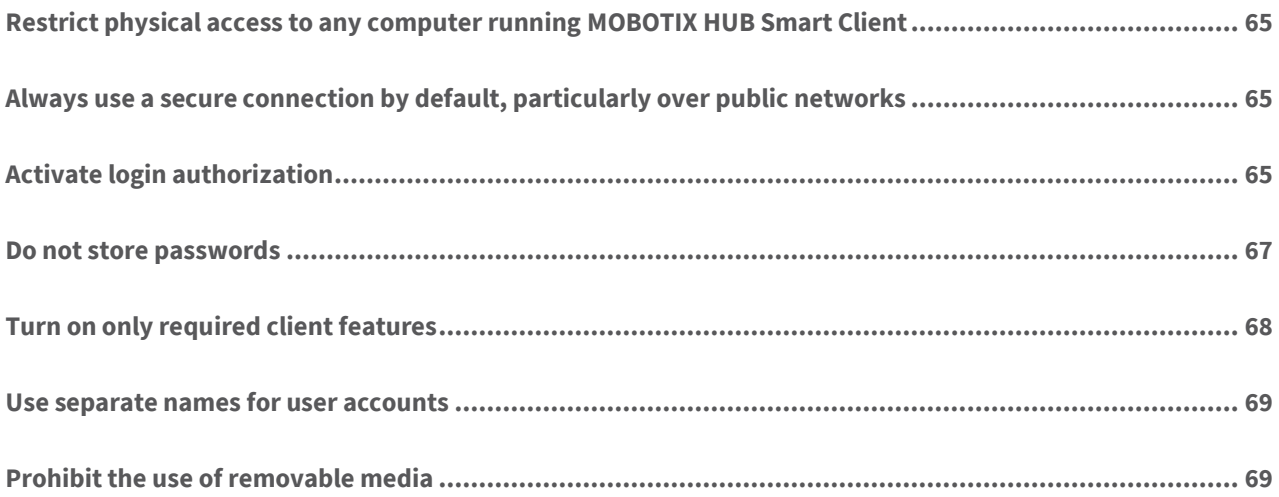

## <span id="page-64-0"></span>**7.2.1 Restrict physical access to any computer running MOBOTIX HUB Smart Client**

MOBOTIX recommends that you restrict physical access to computers running MOBOTIX HUB Smart Client. Allow only authorized personnel to access the computers. For example, keep the door locked, and use access controls and surveillance.

#### **Learn more**

The following control(s) provide additional guidance:

- NIST SP 800-53 PE-1 Physical and Environmental Protection Policy and Procedures
- NIST SP 800-53 PE-2 Physical Access Authorizations
- NIST SP 800-53 PE-3 Physical Access Control
- NIST SP 800-53 PE-6 Monitoring Physical Access

## <span id="page-64-1"></span>**7.2.2 Always use a secure connection by default, particularly over public networks**

If you need to access the VMS with MOBOTIX HUB Smart Client over a public or untrusted network, MOBOTIX recommends that you use a secure connection through VPN. This helps ensure that communication between MOBOTIX HUB Smart Client and the VMS server is protected.

#### **Learn more**

The following control(s) provide additional guidance:

- NIST SP 800-53 AC-2 Account Management
- NIST SP 800-53 AC-17 Remote Access
- NIST SP 800-53 CM-6 Configuration Settings

## <span id="page-64-2"></span>**7.2.3 Activate login authorization**

Login authorization requires a user to log in on MOBOTIX HUB Smart Client or Management Client, and another user who has an elevated status, such as a supervisor, to provide approval.

You set up login authorization on the roles. Users associated with the role are prompted for a second user (a supervisor) to authorize their access to the system.

Login authorization is currently not supported by mobile client, MOBOTIX HUB Web Client, and any MOBOTIX Integration Platform (MIP) SDK integrations.

To turn on login authorization for a role, follow these steps:

- 1. Open Management Client.
- 2. Expand the Security node, select Roles, and then select the relevant role. Select the **Login authorization required** check box.

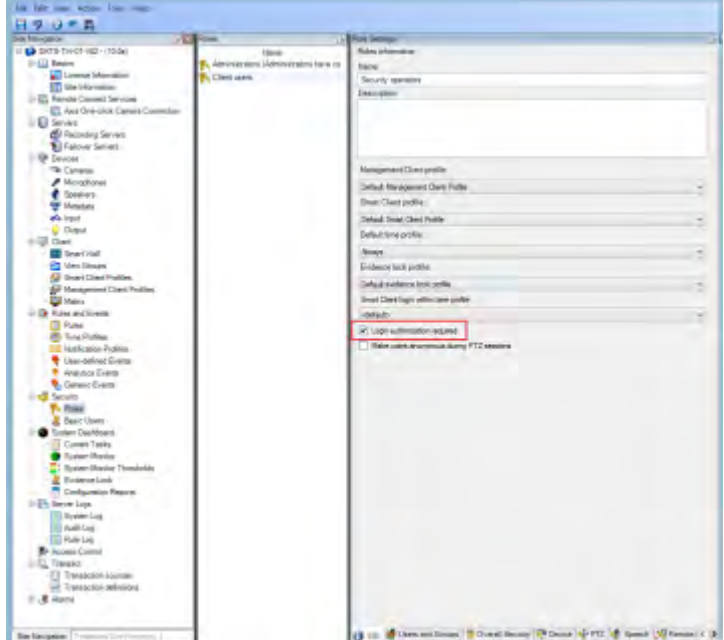

To configure the roles that authorize and grant access, follow these steps:

- 1. To create a new role, for example "Security supervisor", expand the Security node, right-click Roles and create a new role.
- 2. Click the Overall Security tab, and select the Management Server node. Select the **Allow** check box next to the **Authorize users** check box.

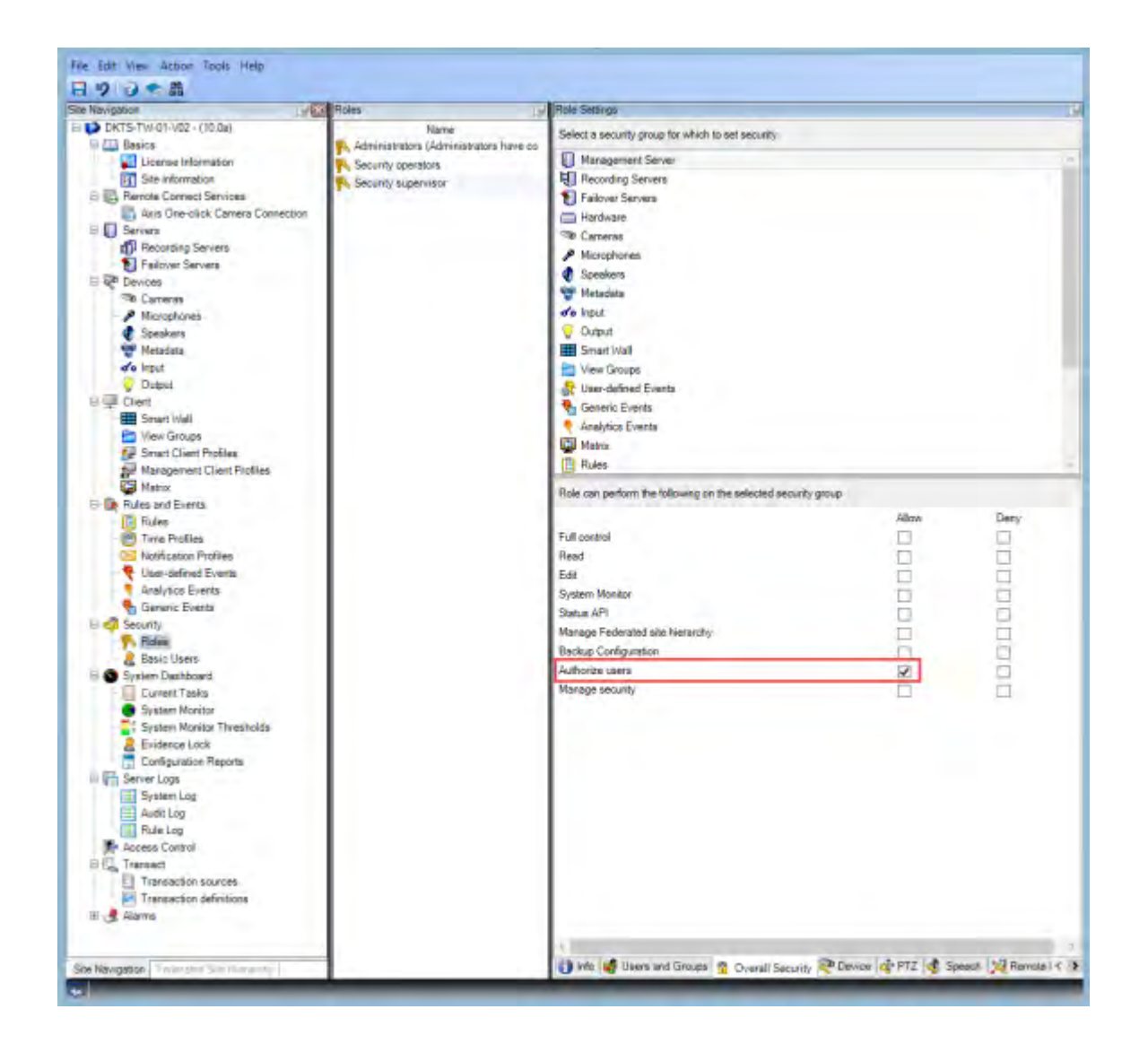

#### **Learn more**

The following control(s) provide additional guidance:

- NIST SP 800-53 AC-2 Account Management
- NIST SP 800-53 AC-6 Least Privilege
- NIST SP 800-53 AC-17 Remote Access
- NIST SP 800-53 CM-6 Configuration Settings

#### <span id="page-66-0"></span>**7.2.4 Do not store passwords**

MOBOTIX HUB Smart Client provides the option to remember passwords for users. To reduce the risk of unauthorized access, MOBOTIX recommends that you do not use this feature.

To turn off the remember password feature, follow these steps:

- 1. Open Management Client.
- 2. Expand the Client node, select Smart Client Profiles, and then select the relevant Smart Client profile.
- 3. In the Remember password list, select Unavailable.

The **Remember password** option is not available the next time a user with this profile logs into MOBOTIX HUB Smart Client.

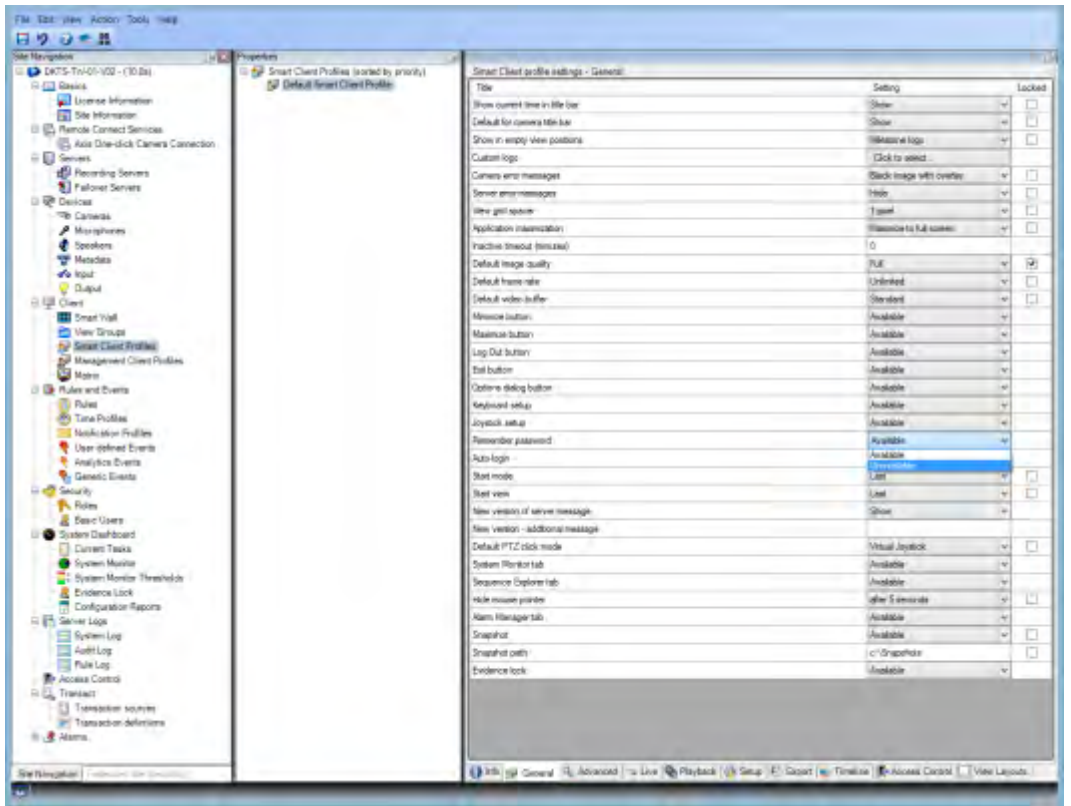

#### **Learn more**

The following control(s) provide additional guidance:

- NIST SP 800-53 AC-2 Account Management
- NIST SP 800-53 CM-6 Configuration Settings
- NIST SP 800-53 IA-1 Identification and Authentication Policy and Procedures

## <span id="page-67-0"></span>**7.2.5 Turn on only required client features**

Turn on only required features, and turn off features that a surveillance operator does not need. The point is to limit opportunities for misuse or mistakes.

You can turn on and turn off features in MOBOTIX HUB Smart Client and in MOBOTIX HUB Management Client. In Management Client, configure Smart Client profiles to specify sets of permissions for users who are assigned to the profile. Smart Client profiles are similar to Management Client profiles, and the same user can be assigned to each type of profile.

To configure a Smart Client profile, follow these steps:

- 1. Open Management Client.
- 2. Expand the Client node, select Smart Client Profiles, and then select the relevant Smart Client profile.
- 3. Use the tabs to specify settings for features in Smart Client. For example, use the settings on the Playback tab to control features used to investigate recorded video.

Before you assign a user to a Smart Client profile, ensure that the permissions for the user's role are appropriate for the profile. For example, if you want a user to be able to investigate video, make sure that the role allows the user to play back video from cameras, and that Sequence Explorer tab is available on the Smart Client profile.

#### **Learn more**

The following control(s) provide additional guidance:

- NIST SP 800-53 AC-2 Account Management
- NIST SP 800-53 AC-6 Least Privilege
- NIST SP 800-53 CM-6 Configuration Settings

### <span id="page-68-0"></span>**7.2.6 Use separate names for user accounts**

MOBOTIX recommends that you create a user account for each user, and use a naming convention that makes it easy to identify the user personally, such as their name or initials. This is a best practice for limiting access to only what is necessary, and it also reduces confusion when auditing.

#### **Learn more**

The following control(s) provide additional guidance:

- NIST 800-53 AC-4 Least Privilege
- NIST 800-53 CM-1 Configuration Management Policy and Procedures
- NIST 800-53 CM-2 Baseline Configuration
- NIST 800-53 CM-6 Configuration Settings
- NIST 800-53 CM-7 Least Functionality

## <span id="page-68-1"></span>**7.2.7 Prohibit the use of removable media**

For video exports, establish a chain of procedures that are specific to evidence. MOBOTIX recommends that the security policy allows only authorized MOBOTIX HUB Smart Client operators to connect removable storage devices such as USB flash drives, SD cards, and smartphones to the computer where MOBOTIX HUB Smart Client is installed.

Removable media can transfer malware to the network, and subject video to unauthorized distribution. Alternatively, the security policy can specify that users can export evidence only to a specific location on the network, or to a media burner only. You can control this through the Smart Client profile.

#### **Learn more**

The following control(s) provide additional guidance:

- NIST SO 800-53 MP-7 Media Use
- NIST SP 800-53 SI-3 Malicious Code Protection

## **7.3 Advanced steps – MOBOTIX Mobile client**

SP 800-124 revision 1 (<http://nvlpubs.nist.gov/nistpubs/SpecialPublications/NIST.SP.800-124r1.pdf>) provides guidance that is specifically for mobile devices. The information it contains applies to all topics in this section.

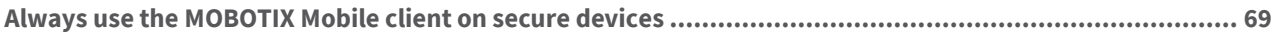

**Download the MOBOTIX Mobile client from authorized sources .............................................................. [70](#page-69-0)**

**Mobile devices should be secured......................................................................................................... [70](#page-69-1)**

## <span id="page-68-2"></span>**7.3.1 Always use the MOBOTIX Mobile client on secure devices**

MOBOTIX recommends that you always use the MOBOTIX HUB Mobile client on secure devices that are configured and maintained according to a security policy. For example, ensure that mobile devices do not allow users to install

software from unauthorized sources. An enterprise app store is one example of a way to constrain device applications as part of overall mobile device management.

#### **Learn more**

The following control(s) provide additional guidance:

- NIST SP 800-53 SC-7 Boundary Protection
- NIST SP800-53 CM-6 Configuration Settings

## <span id="page-69-0"></span>**7.3.2 Download the MOBOTIX Mobile client from authorized sources**

MOBOTIX recommends that you download the MOBOTIX HUB Mobile client from one of these sources:

- Google Play Store
- Apple App Store
- Microsoft Windows Store.

#### **Learn more**

The following control(s) provide additional guidance:

- NIST SP 800-53 SC-7 Boundary Protection
- NIST SP 800-53 CM-6 Configuration Settings

## <span id="page-69-1"></span>**7.3.3 Mobile devices should be secured**

If you want to access the VMS with a mobile device over a public or untrusted network, MOBOTIX recommends that you do so with a secure connection, use proper authentication and Transport Layer Security (TLS)

(<https://datatracker.ietf.org/wg/tls/charter/>) (or connect through VPN

(<https://datatracker.ietf.org/wg/ipsec/documents/>)) and HTTPS. This helps protect communications between the mobile device and the VMS.

MOBOTIX recommends that mobile devices use screen-lock. This helps prevent unauthorized access to the VMS, for example, if the smart phone is lost. For maximum security, implement a security policy to prohibit the MOBOTIX HUB Mobile client from remembering the user name and password.

#### **Learn more**

The following control(s) provide additional guidance:

- NIST SP 800-53 AC-2 Account Management
- NIST SP 800-53 AC-17 Remote Access
- NIST SP 800-53 CM-6 Configuration Settings

## **7.4 Advanced steps – MOBOTIX HUB Web Client**

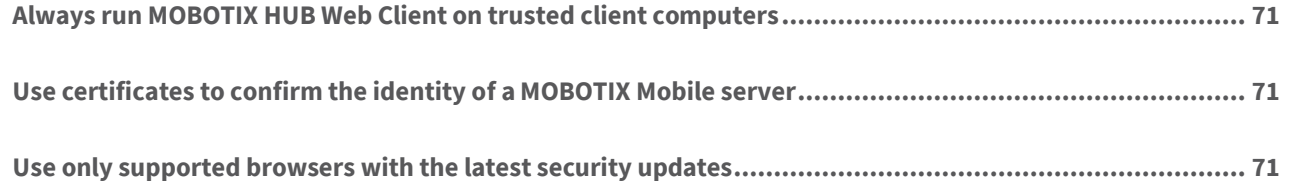

## <span id="page-70-0"></span>**7.4.1 Always run MOBOTIX HUB Web Client on trusted client computers**

Always securely connect all components of the VMS. Server-to-server and client-to-server connections should use proper authentication and Transport Layer Security (TLS) (<https://datatracker.ietf.org/wg/tls/charter/>) (or connect through VPN (<https://datatracker.ietf.org/wg/ipsec/documents/>)) and HTTPS. Always run MOBOTIX HUB Web Client on trusted computers, for example, do not use a client computer in a public space. MOBOTIX recommends that you educate users about the security measures to remember when using browser-based applications, such as MOBOTIX HUB Web Client. For example, make sure they know to disallow the browser from remembering their password.

### **Learn more**

The following control(s) provide additional guidance:

- NIST SP 800-53 AC-2 Account Management
- NIST SP 800-53 CM-6 Configuration Settings
- NIST SP 800-53 IA-2 Identification and Authentication

## <span id="page-70-1"></span>**7.4.2 Use certificates to confirm the identity of a MOBOTIX Mobile server**

This document emphasizes the use of the latest TLS. With that comes the need for the proper use of certificates and the implementation of the TLS cipher suite. MOBOTIX recommends that you install a certificate on the MOBOTIX HUB Mobile server to confirm the identity of the server when a user tries to connect through MOBOTIX HUB Web Client.

For more information, see the *Edit certificate* section in the *MOBOTIX HUB VMS - Administrator manual*.

#### **Learn more**

The following control(s) provide additional guidance:

- NIST SP 800-53 AC-2 Account Management
- NIST SP 800-53 CM-6 Configuration Settings
- NIST SP 800-53 IA-2 Identification and Authentication

## <span id="page-70-2"></span>**7.4.3 Use only supported browsers with the latest security updates**

MOBOTIX recommends that you install only one of the following browsers on client computers. Make sure to include the latest security updates.

- Apple Safari
- Google Chrome
- Microsoft Edge
- Mozilla Firefox

#### **Learn more**

The following control(s) provide additional guidance:

- NIST SP 800-53 CM-1 Configuration Management Policy and Procedures
- NIST SP 800-53 CM-2 Baseline Configuration
- NIST SP 800-53 CM-6 Configuration Settings
- NIST SP 800-53 PL-8 Information Security Architecture
- NIST SP 800-53 SI-3 Malicious Code Protection

## **7.5 Advanced steps – Management Client**

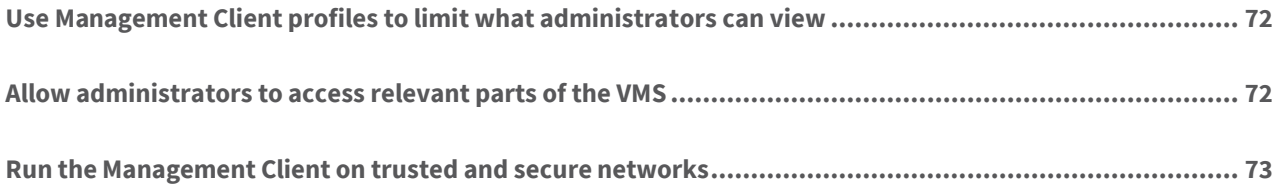

## <span id="page-71-0"></span>**7.5.1 Use Management Client profiles to limit what administrators can view**

MOBOTIX recommends that you use Management Client profiles to limit what administrators can view in the Management Client.

Management Client profiles allow system administrators to modify the Management Client user interface. Associate Management Client profiles with roles to limit the user interface to represent the functionality available for each administrator role.

Display only the parts of the VMS that administrators need to perform their duties.

### **Learn more**

The following control(s) provide additional guidance:

- NIST 800-53 AC-4 Least Privilege
- NIST 800-53 CM-1 Configuration Management Policy and Procedures
- NIST 800-53 CM-2 Baseline Configuration
- NIST 800-53 CM-6 Configuration Settings
- NIST 800-53 CM-7 Least Functionality

## <span id="page-71-1"></span>**7.5.2 Allow administrators to access relevant parts of the VMS**

If you have a setup that requires multiple administrators, MOBOTIX recommends that you configure different administrator rights for administrators who use the Management Client.

To define administrator permissions, follow these steps:

1. In Management Client, expand the Security node, select Roles, and then select the relevant administrator role.

You cannot modify the built-in administrator role, so you must create additional administrator roles.

- 2. On the Overall Security tab, specify the actions that the administrator can take for each security group.
- 3. On the other tabs, specify the security settings for the role in the VMS. For more information, see the [administrator manual for](https://doc.milestonesys.com/2020r3/en-US/portal/htm/chapter-page-mc-administrator-manual.htm) MOBOTIX HUB VMS.
- 4. On the Info tab, associate the role with a Management Client profile.

You can turn on or turn off features by using the Management Client profile. Before you assign a user to a Management Client profile, ensure that the permissions for the user's role are appropriate for the profile. For example, if you want a user to be able to manage cameras, make sure that the role allows the user to do this, and that cameras are enabled on the Management Client profile.

#### **Learn more**

- The following control(s) provide additional guidance:
- NIST 800-53 AC-4 Least Privilege
- NIST 800-53 CM-1 Configuration Management Policy and Procedures
- NIST 800-53 CM-2 Baseline Configuration
- NIST 800-53 CM-6 Configuration Settings
- NIST 800-53 CM-7 Least Functionality

#### **7.5.3 Run the Management Client on trusted and secure networks**

If you access the Management Server with Management Client over HTTP, the plain text communication can contain unencrypted system details. MOBOTIX recommends that you run the Management Client only on trusted and known networks. Use a VPN to provide remote access.

#### **Learn more**

The following control(s) provide additional guidance:

- NIST SP 800-53 AC-2 Account Management
- NIST SP 800-53 CM-6 Configuration Settings
- NIST SP 800-53 IA-2 Identification and Authentication

#### **8 Compliance**

#### **8.1 FIPS 140-2 compliance**

This section discusses FIPS 140-2 and how to configure and use MOBOTIX HUB VMS to operate in FIPS 140-2 compliant mode.

The terms "FIPS 140-2 compliant" and "FIPS 140-2 compliant mode" are not legally binding. The terms are used here for clarity.

FIPS 140-2 compliant means that software uses FIPS 140-2-validated instances of algorithms and hashing functions in all instances in which encrypted or hashed data is imported to or exported from the software. Additionally, this means that software will manage keys in a secure manner, as is required of FIPS 140-2-validated cryptographic modules. The key management process also includes both key generation and key storage.

FIPS 140-2 compliant mode refers to software that contains both FIPS-approved and non-FIPS approved security methods, where the software has at least one "FIPS mode of operation". This mode of operation only allows for the operation of FIPS-approved security methods. This means that when the software is in the "FIPS mode", a non-FIPS approved method is not used in lieu of the FIPS approved method.

The following topics are discussed.

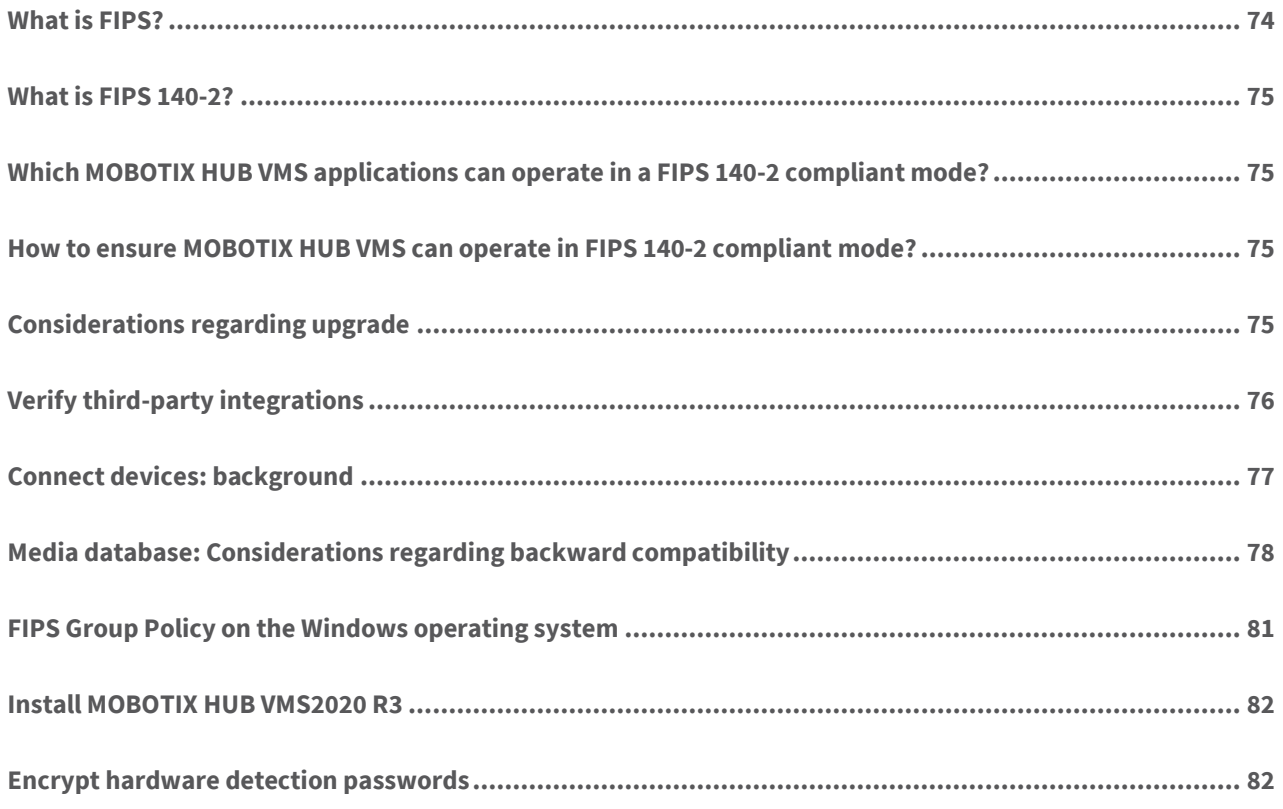

#### <span id="page-73-0"></span>**8.1.1 What is FIPS?**

Federal Information Processing Standards (FIPS) are a family of standards developed by the following two government bodies:

- The National Institute of Standards and Technology (NIST) in the United States
- The Communications Security Establishment (CSE) in Canada

These standards aim at ensuring computer security and interoperability.

All software solutions deployed in government and highly regulated industries in the United States and Canada are required to comply with FIPS 140-2.

#### <span id="page-74-0"></span>**8.1.2 What is FIPS 140-2?**

FIPS 140-2, titled "Security Requirements for Cryptographic Modules," specifies which encryption algorithms and which hashing algorithms can be used and how encryption keys are to be generated and managed. The security requirements specified in this standard are intended to maintain the security provided by a cryptographic module, but conformance to this standard is not sufficient to ensure that a particular module is secure. The operator of a cryptographic module is responsible for ensuring that the security provided by the module is sufficient and acceptable to the owner of the information that is being protected, and that any residual risk is acknowledged and accepted.

#### <span id="page-74-1"></span>**8.1.3 Which MOBOTIX HUB VMS applications can operate in a FIPS 140-2 compliant mode?**

As of MOBOTIX HUB VMS 2020 R3, all encryption algorithms have been replaced with Microsoft's Cryptography New Generation (CNG), which adheres to the latest security technologies available and is FIPS compliant. That is, all MOBOTIX HUB VMS 2020 R3 applications can operate in FIPS compliant mode.

For the sake of backward compatibility, some non-compliant algorithms and processes persist in MOBOTIX HUB VMS, even after version 2020 R3, but this does not affect the ability to operate the system in FIPS compliant mode.

#### **Is MOBOTIX HUB VMS always FIPS compliant?**

No. Some non-compliant algorithms and processes persist in MOBOTIX HUB VMS. But, MOBOTIX HUB VMS can be configured and operate so that it uses only the FIPS 140-2 certified algorithm instances and thereby operate in a FIPS compliant mode.

#### **Should you enable FIPS 140–2 mode?**

Before enabling the FIPS 140–2 mode it is necessary to understand whether you need it or not. For instance, if you are working and connected to a US or Canadian government network and infrastructure, then it is mandatory to comply with FIPS 140–2 and enable it on your computer for communication as per the standard. Furthermore, enabling FIPS 140–2 mode on your Windows operating system restricts many programs and services from running, since only FIPS-approved algorithms and services will be supported after that. Therefore, it is advised to check whether there is a necessity or not.

#### <span id="page-74-2"></span>**8.1.4 How to ensure MOBOTIX HUB VMS can operate in FIPS 140-2 compliant mode?**

In order to operate MOBOTIX HUB VMS in a FIPS 140-2 mode of operation you must:

- Ensure third-party integrations can operate on a FIPS enabled Windows operating system (see Verify thirdparty integrations on pag[e 76\)](#page-75-0)
- Connect to devices in a way that ensures a FIPS 140-2 compliant mode of operation (see Connect devices: background on pag[e 77\)](#page-76-0)
- Ensure that data in the media database is encrypted with FIPS 140-2 compliant algorithms (see Media database: Considerations regarding backward compatibility on pag[e 78\)](#page-77-0)
- Run Windows operating system in FIPS 140-2 approved mode of operation. See the Microsof[t site](https://docs.microsoft.com/en-us/windows/security/threat-protection/fips-140-validation) for information on enabling FIPS.

#### <span id="page-74-3"></span>**8.1.5 Considerations regarding upgrade**

Upgrading to MOBOTIX HUB VMS 2020 R3 to operate in FIPS compliant mode requires a unique upgrade process. This upgrade process is required only by existing MOBOTIX HUB VMS users who must operate in a FIPS compliant mode.

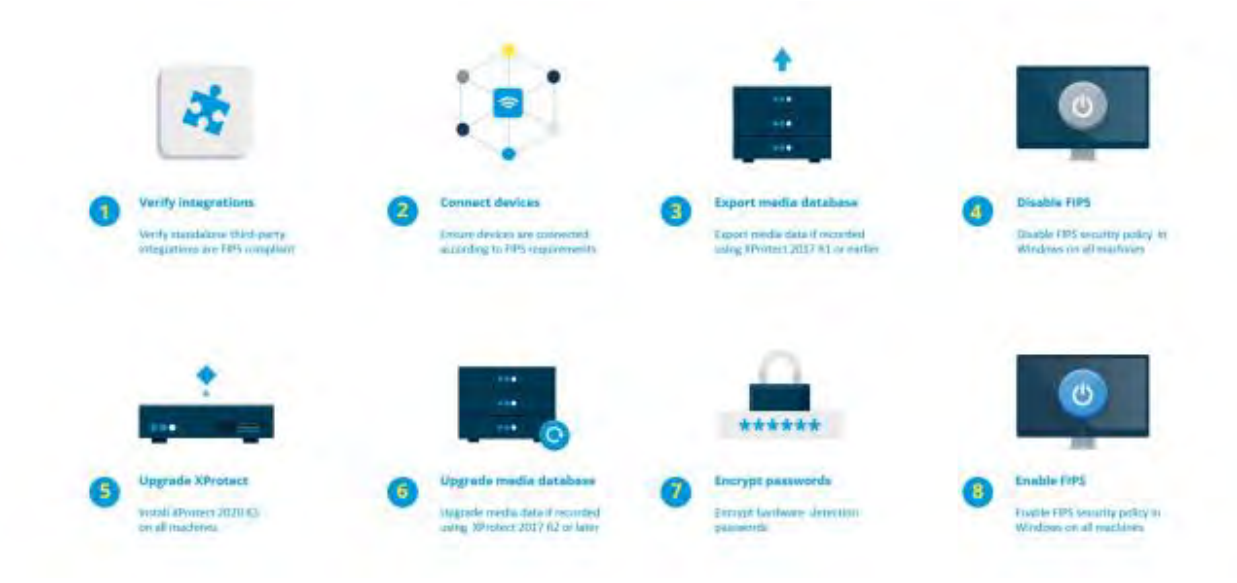

The upgrade process depends on which version of MOBOTIX HUB VMS you are upgrading from.

#### **Recommended upgrade process for customers running MOBOTIX HUB VMS**

- 1. Start investigation whether third-party integrations are FIPS 140-2 compliant (see Verify third-party integrations on pag[e 76\)](#page-75-0).
- 2. Prepare device connections to be FIPS 140-2 compliant (see Connect devices: background on pag[e 77\)](#page-76-0).
- 3. Export recordings made with MOBOTIX HUB VMS versions that are older than 2017 R2 (see Media database: Considerations regarding backward compatibility on pag[e 78\)](#page-77-0). This applies to customers who have encrypted or signed recordings at any point in time.
- 4. Disable FIPS on the Windows operating system (see FIPS Group Policy on the Windows operating system
- 5. Install MOBOTIX HUB VMS2020 R3 (see Install MOBOTIX HUB VMS2020 R3 on pag[e 82\)](#page-81-0).
- 6. Upgrade the recordings in the media database that are made with MOBOTIX HUB VMS 2019 R3 or earlier (see Media database: Considerations regarding backward compatibility on page [78\)](#page-77-0).
- 7. Update the encryption of hardware discovery passwords (see Encrypt hardware detection passwords on page [82\)](#page-81-1).
- 8. Enable FIPS on the Windows operating system and restart all of the computers with MOBOTIX HUB VMS installed.

Do not enable FIPS until all of the computers in the MOBOTIX HUB VMS network, including MOBOTIX HUB Smart Client workstations, are prepared for FIPS.

#### <span id="page-75-0"></span>**8.1.6 Verify third-party integrations**

on pag[e 81\)](#page-80-0).

If an integration is not FIPS 140-2 compliant, it cannot run on a Windows operating system with the FIPS Group Policy flag enabled.

In addition, because of changes made to the MIP SDK in relation to FIPS, integrations that access the feature list in the license must be recompiled.

In order to ensure that the integrations will still work after upgrading to MOBOTIX HUB VMS 2020 R3, you must:

- Make an inventory of all your integrations to MOBOTIX HUB VMS
- Contact the providers of these integrations and ask if the integrations are FIPS 140-2 compliant and whether they foresee that the integrations need to be changed due to the MIP SDK updates
- Deploy the FIPS 140-2 compliant integrations to MOBOTIX HUB VMS after the VMS has been updated

#### <span id="page-76-0"></span>**8.1.7 Connect devices: background**

If you want to operate MOBOTIX HUB VMS in a FIPS compliant mode, you must make sure that the drivers, and hence the communication to the devices, also adhere to FIPS compliance.

The MOBOTIX MOBOTIX HUB VMS device drivers can be FIPS 140-2 compliant because they can be configured and operate so that they use only FIPS 140-2 compliant algorithm instances. Only specific drivers in a specific configuration are FIPS 140-2 compliant. In this specific FIPS 140-2 configuration the driver will be able to communicate with devices in a compliant way. The devices must fulfill several requirements in order to be able to accept this communication. In addition, the FIPS Group Policy flag must be enabled in Windows on the server where the recording server is installed. When the FIPS Group Policy flag is enabled, the FIPS 140-2 capable drivers will operate in compliant mode and will not use non-approved cryptographic primitives. The drivers will use the algorithms used only for secured channels of communication.

#### **Device connectivity requirements**

MOBOTIX HUB VMS is guaranteed and can enforce FIPS 140-2 compliant mode of operation if the following criteria are met:

- Devices use only drivers from the list (Supported drivers on pag[e 83\)](#page-82-0) to connect to MOBOTIX HUB VMS This list shows drivers that can assure and enforce compliance.
- Devices use device pack version 11.1 or higher Drivers from the legacy driver device packs cannot guarantee a FIPS 140-2 compliant connection.
- Devices are connected over HTTPS and on either Secure Real-Time Transport Protocol (SRTP) or Real Time Streaming Protocol (RTSP) over HTTPS for the video stream

Driver modules cannot guarantee FIPS 140-2 compliance of a connection over HTTP. The connection may be compliant, but there is no guarantee that it is in fact compliant.

• The computer that is running the recording server must have the FIPS Group Policy flag enabled in Windows

#### **Effects of operating in FIPS 140-2 compliant mode**

When operating in FIPS 140-2 compliant mode, some drivers will be unavailable for use. Drivers which are listed as FIPS 140-2 might not be able to connect to devices that do not fulfill the device requirements. A driver is FIPS 140-2 compliant and the communication with the device is FIPS 140-2 compliant if the FIPS 140-2 capable driver:

- Operates in an environment with the FIPS Group Policy enabled
- Is connected to a device that fulfills the device requirements (see Device requirements on pag[e 83\)](#page-82-1)
- Is configured properly (see How to configure the device and the driver for FIPS 140-2 on pag[e 84\)](#page-83-0)

If any of the requirements for FIPS 140-2 compliant mode are not fulfilled, then there is no guarantee about the FIPS 140-2 compliancy of the driver or the communication with the device. See Drivers and FIPS 140-2 on pag[e 82](#page-81-2) for more information.

#### **Devices running over MOBOTIX Open Network Bridge**

When running on a computer that has the FIPS Group Policy flag enabled in Windows, the MOBOTIX Open Network Bridge uses SHA265 for encrypting the communication. On a computer that does not have FIPS enabled, then you can select either MD5 or SHA165 for encryption.

#### <span id="page-77-0"></span>**8.1.8 Media database: Considerations regarding backward compatibility**

It is possible to have recordings in the same storage from several different versions of MOBOTIX HUB VMS at the same time.

Data that is signed or encrypted must be:

- Exported from the storage if it was recorded with MOBOTIX HUB VMS version 2017 R1 or older Data export is done by using the MOBOTIX HUB Smart Client.
- Upgraded, if it was recorded with MOBOTIX HUB VMS version 2017 R2 or newer Data upgrade is done in collaboration with MOBOTIX Support, using a media conversion tool provided by MOBOTIX Support.

The FIPS Group Policy flag must be disabled on the Windows operating system for the media conversion tool to run.

The recording server must also be stopped while the media conversion tool is running, and there are no recordings being made while the tool is running.

#### **Media upgrade depending on MOBOTIX HUB VMS version**

- Data recorded with MOBOTIX HUB VMS version 2017 R1 and earlier Encrypted media data that was recorded with MOBOTIX HUB VMS 2017 R1 and earlier is not available if enabling FIPS, even if the media conversion tool has been run. Export the media data that was recorded with MOBOTIX HUB VMS 2017 R1 and earlier to access it offline. See Media database data upgrade: MOBOTIX HUB VMS 2017 R1 and earlier on pag[e 80.](#page-79-0)
- Data recorded with MOBOTIX HUB VMS version 2017 R2 to 2019 R3 Media data that was recorded with MOBOTIX HUB VMS versions 2017 R2 to 2019 R3 will not automatically be re-encrypted. Conversion can be time consuming and should be planned in advance. To get older data updated to use FIPS compliant algorithms, contact MOBOTIX support to get the media conversion tool. See Media database upgrade: MOBOTIX HUB VMS 2017 R2 to MOBOTIX HUB VMS 2019 R3 on pag[e 80.](#page-79-1)
- Data recorded with MOBOTIX HUB VMS version 2020 R1 or 2020 R2 Media data that was recorded with MOBOTIX HUB VMS 2020 R1 or 2020 R2 will automatically be reencrypted with FIPS 140-2 compliant algorithms when the recording server is started after an upgrade. See Media database upgrade: MOBOTIX HUB VMS 2020 R1 or MOBOTIX HUB VMS 2020 R2 on pag[e 81.](#page-80-1)

#### **Media upgrade details**

Re-encrypting the data with a recording server with FIPS compliant algorithms is a central part of the upgrade process. Therefore, the upgrade process varies, based on the version of MOBOTIX HUB VMS used for recording that data.

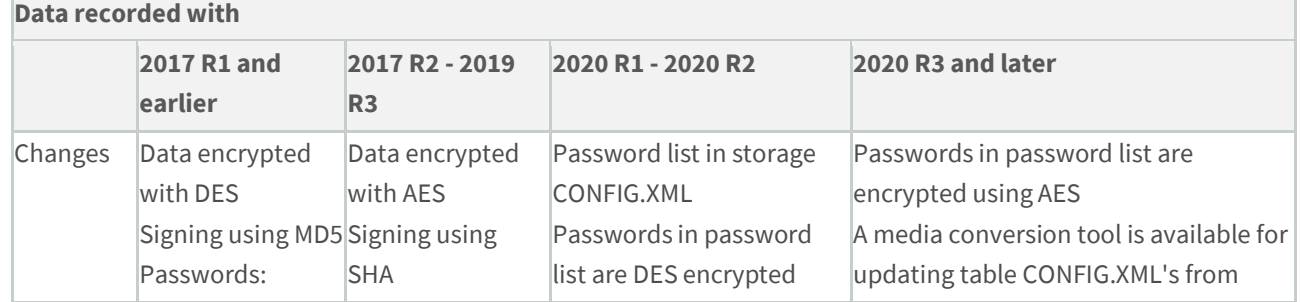

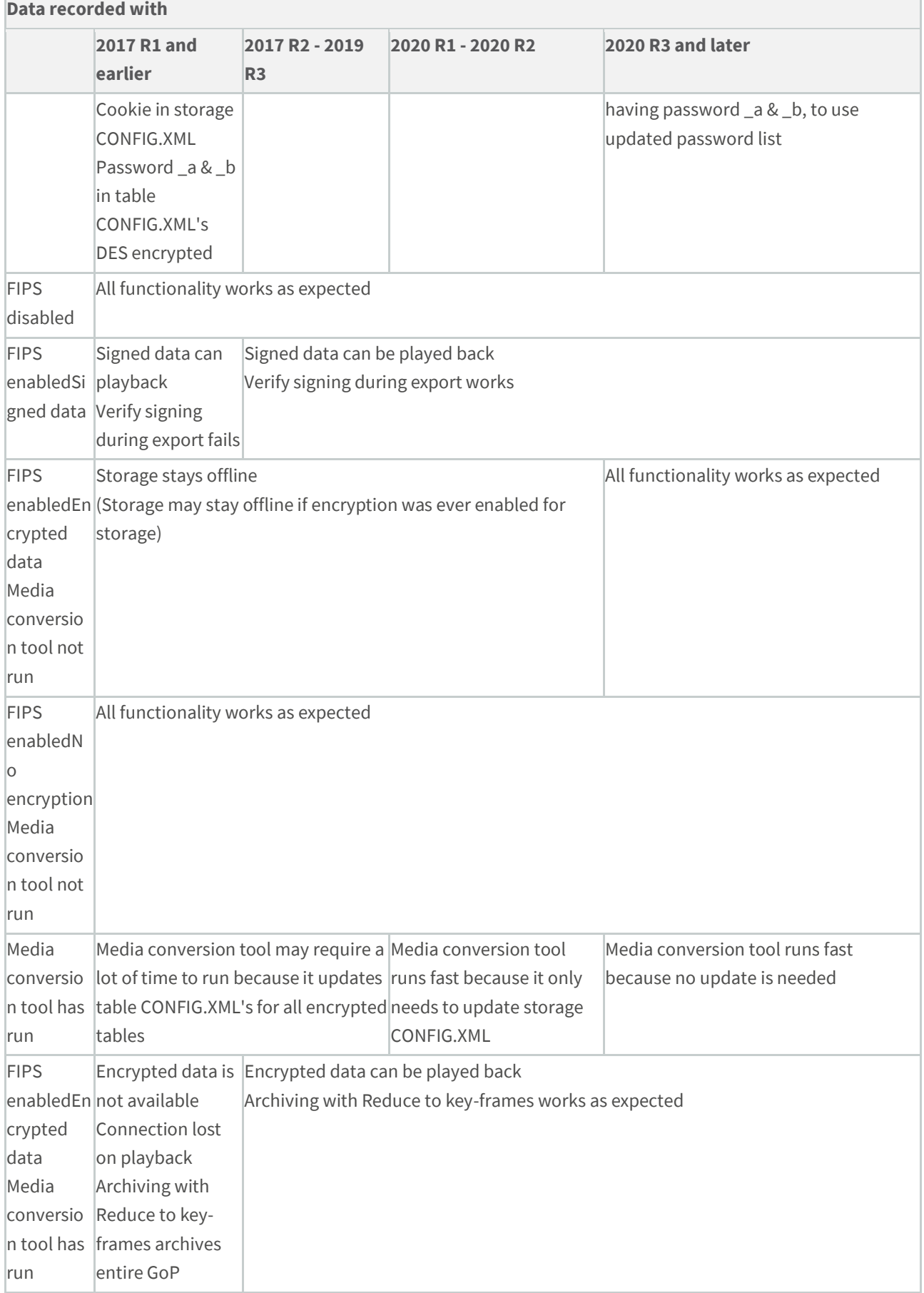

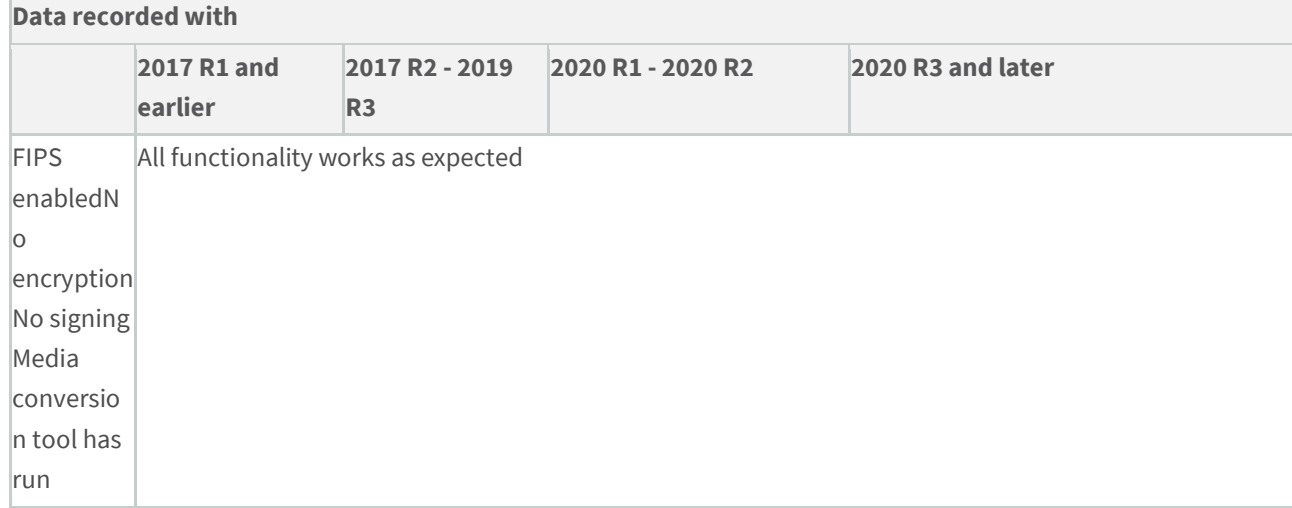

#### <span id="page-79-0"></span>**Media database data upgrade: MOBOTIX HUB VMS 2017 R1 and earlier**

If you are running MOBOTIX HUB VMS version 2017 R1 or earlier or if you have signed or encrypted data recorded with these versions, the recordings are encrypted with algorithms that are not considered secure by the FIPS 140-2 standard.

It is not possible to access these recordings from a computer where the FIPS Group Policy flag is enabled. As a consequence, it is required to export the media database to a location where it can still be accessed.

#### <span id="page-79-1"></span>**Media database upgrade: MOBOTIX HUB VMS 2017 R2 to MOBOTIX HUB VMS 2019 R3**

If you are running a version of MOBOTIX HUB VMS between MOBOTIX HUB VMS 2017 R2 and MOBOTIX HUB VMS 2019 R3 and if at any point in time encryption has been enabled in the media database, in order to access these recordings you must do one of the following options.

Both options require the use of the media conversion tool. The recording server must be stopped while the media conversion tool is running, and there are no recordings being made while the tool is running. See What is the media conversion tool? on pag[e 81](#page-80-2) for more information.

Option 1

Use this option to be able to operate in a FIPS environment right away, and if you have a long retention time. The time required to run the media conversion tool could be significant.

- 1. Upgrade MOBOTIX HUB VMS to 2020 R3.
- 2. With FIPS disabled on the Windows operating system, run the media conversion tool that is provided by MOBOTIX support.
- 3. Enable the FIPS Group Policy flag on the Windows operating system.
- Option 2

Use this option if operating in a FIPS environment can wait, if you have a short retention time, and if you are running the media conversion tool on less data.

- 1. Upgrade MOBOTIX HUB VMS to 2020 R3.
- 2. Run the MOBOTIX HUB VMS through the retention time without enabling FIPS on the Windows operating system.

- 3. Run the media conversion tool to ensure that all the data is converted to be FIPS compliant.
- 4. Enable the FIPS Group Policy flag on the Windows operating system.

#### <span id="page-80-2"></span>**What is the media conversion tool?**

The media conversion tool is a stand-alone PowerShell script, that is delivered in source. It is not part of any installation.

It is to be distributed to customers only through MOBOTIX support.

It can convert all storage in bulk, or it can be run on a specific storage.

Progress indicators show how far the tool has gotten.

If the conversion takes too long, you can cancel the job and continue without FIPS enabled.

The media conversion tool converts encrypted credentials inside existing media table files to the newest format that is FIPS compatible.

The media conversion tool does not change the encryption of the video data itself. If the video data is encrypted with a non-compliant algorithm (DES), the updated tables will load, but video will be inaccessible in FIPS compliant mode.

The media conversion tool converts and checks if all tables are using FIPS compliant algorithms.

Approved tables will be marked to eliminate them from being checked by media conversion tool again. After running the media conversion tool, the MOBOTIX HUB VMS 2020 R3 will be able to load tables in FIPS compliant mode.

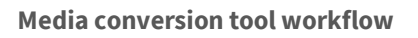

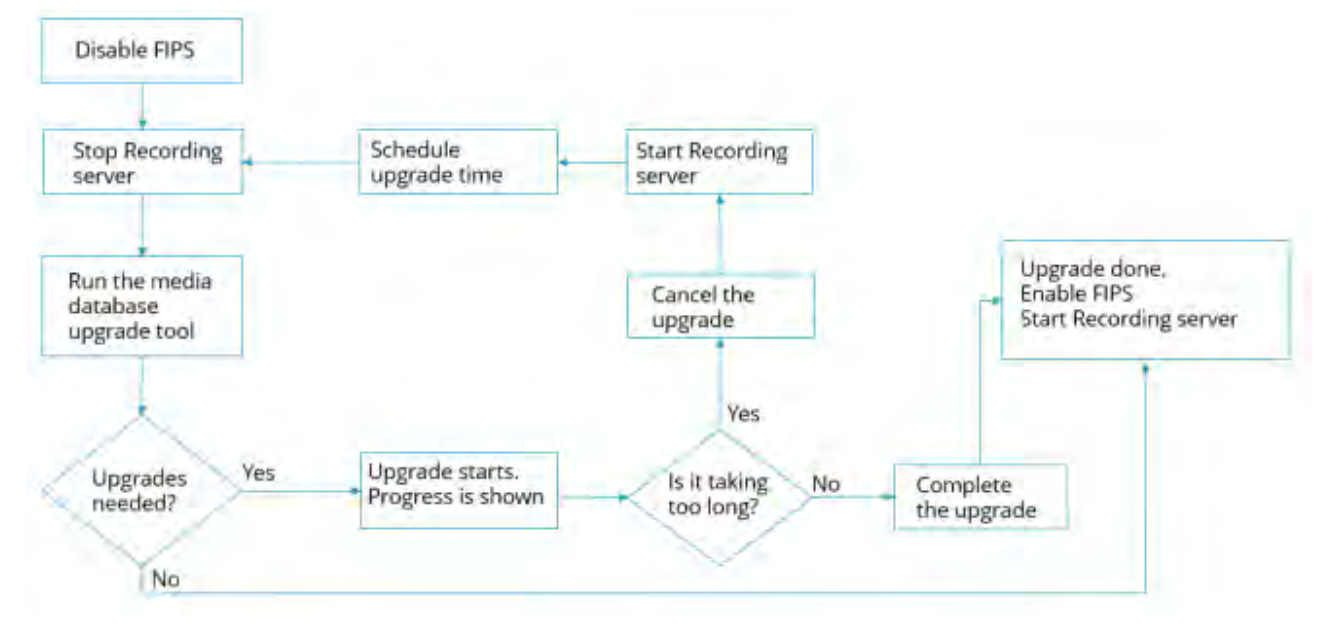

#### <span id="page-80-1"></span>**Media database upgrade: MOBOTIX HUB VMS 2020 R1 or MOBOTIX HUB VMS 2020 R2**

If you are running MOBOTIX HUB VMS version 2020 R1 or MOBOTIX HUB VMS 2020 R2, media data that is recorded with one of these versions will be automatically re-encrypted with FIPS 140-2 compliant algorithms during the recording server upgrade.

#### <span id="page-80-0"></span>**8.1.9 FIPS Group Policy on the Windows operating system**

FIPS mode of operation is enabled and disabled with the FIPS Group Policy flag on the Windows operating system. See the Microsoft [site](https://docs.microsoft.com/en-us/windows/security/threat-protection/fips-140-validation) for information on enabling and disabling FIPS.

Before you upgrade, you must disable the FIPS Group Policy flag on all the computers that are part of the MOBOTIX HUB VMS, including the computer that hosts the SQL Server and all MOBOTIX HUB Smart Client workstations.

There are two reasons why the FIPS Group Policy flag must be disabled on all computers in the MOBOTIX HUB VMS before you upgrade:

- During the upgrade, data that is encrypted with non-approved FIPS algorithms is re-encrypted with approved algorithms. In order to run the decryption on the Windows operating system, the FIPS Group Policy flag must be disabled.
- If the FIPS Group Policy flag is enabled in Windows, you will not be able to use the MOBOTIX HUB VMS until all components are upgraded. For example, a 2020 R2 MOBOTIX HUB Smart Client will not be able to communicate with a 2020 R3 Management Server if the Management Server is on a computer that has the FIPS Group Policy flag enabled.

#### **FIPS Group Policy and MOBOTIX Federated Architecture**

If any site in a MOBOTIX Federated Architecture must operate with the FIPS Group Policy flag enabled in Windows, then all of the sites must also operate with the FIPS Group Policy flag enabled in Windows. In consequence, the entire MOBOTIX Federated Architecture installation must be upgraded to version 2020 R3.

#### <span id="page-81-0"></span>**8.1.10 Install MOBOTIX HUB VMS2020 R3**

When you upgrade, the MOBOTIX HUB VMS installer will check the FIPS security policy and will prevent the upgrade from starting if FIPS is enabled.

#### <span id="page-81-1"></span>**8.1.11 Encrypt hardware detection passwords**

The hardware detection passwords must be updated after you upgrade to MOBOTIX HUB VMS 2020 R3. The encryption of the hardware detection passwords is not updated during upgrade from earlier version of MOBOTIX HUB VMS. But, these passwords cannot be read if the FIPS Group Policy flag is enabled in Windows. You must trigger a conversion of these passwords before you enable FIPS. Do the following:

- 1. Make sure the FIPS Group Policy flag is disabled in Windows.
- 2. In MOBOTIX HUB Management Client, open the Add Hardware wizard.

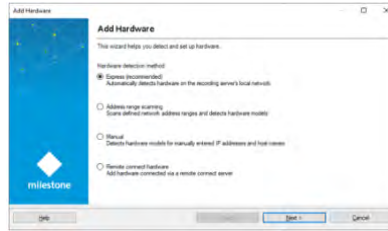

3. Select the detection method to open the hardware detection page.

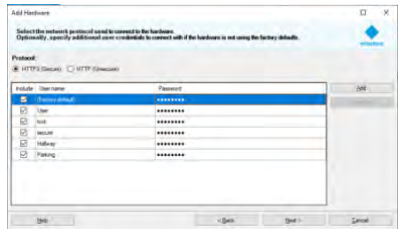

This triggers the re-encryption of the hardware detection passwords with FIPS-compliant algorithms. The credentials are now encrypted with FIPS-compliant algorithms.

#### <span id="page-81-2"></span>**8.2 Drivers and FIPS 140-2**

This section discusses FIPS 140-2 and how to configure and use the MOBOTIX drivers to operate in FIPS 140-2 compliant mode.

#### **8.2.1 Requirements for FIPS 140-2 compliant mode**

The MOBOTIX MOBOTIX HUB VMS device drivers can be FIPS 140-2 compliant because they can be configured and operate so that they use only FIPS 140-2 compliant algorithm instances. Only specific drivers in a specific configuration are FIPS 140-2 compliant. In this specific FIPS 140-2 configuration the driver will be able to communicate with devices in a compliant way. The devices must fulfill several requirements in order to be able to accept this communication. In addition, the FIPS Group Policy flag must be enabled in Windows on the server where the recording server is installed. When the FIPS Group Policy flag is enabled, the FIPS 140-2 capable drivers will operate in compliant mode and will not use non-approved cryptographic primitives. The drivers will use the algorithms used only for secured channels of communication.

#### <span id="page-82-1"></span>**Device requirements**

For a device to be able to communicate with a driver running in FIPS 140-2 compliant mode it must fulfill all of these:

- The device must support HTTPS communication with at least one FIPS 140-2 compliant cipher suite (for examples see Example of FIPS 140-2 compliant cipher suites on pag[e 88\)](#page-87-0)
- The device must support RTSP over HTTPS (Tunneling RTSP and RTP over HTTP) using HTTP Basic Authentication (RFC2068 Section 11.1) or HTTP Digest Authentication (RFC2069, RFC7616) or

The device must support media streaming using SRTP and RTSPS (RFC3711)

#### <span id="page-82-0"></span>**Supported drivers**

Currently only a subset of drivers is FIPS 140-2 compliant. These drivers support communication through a secured channel for all available features.

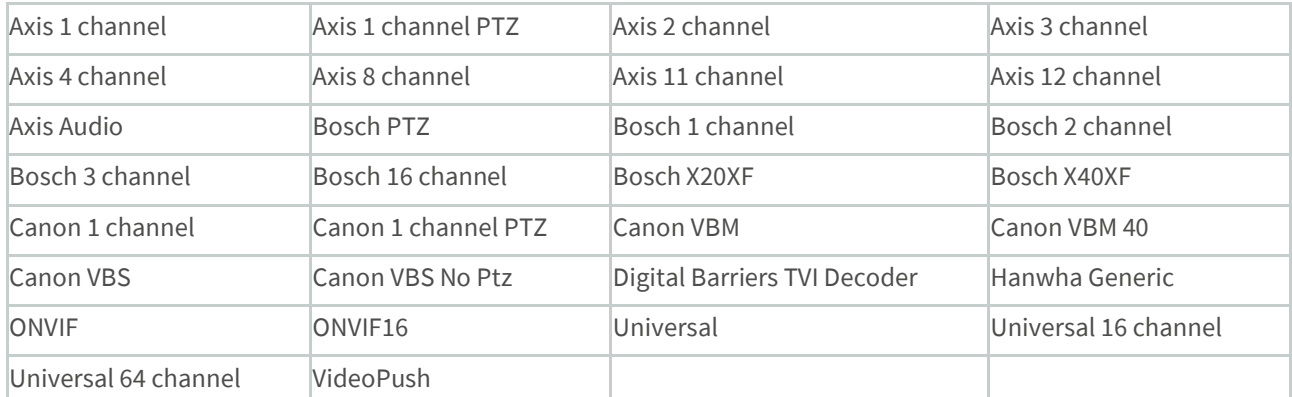

The drivers in the table are capable of running in FIPS 140-2 compliant mode when configured properly. This list is not final and may expand in the future. Some drivers are FIPS 140-2 compliant with limited capabilities. Refer to specific driver sections below for information on how to configure them and any limitations.

FIPS 140-2 compliant mode for drivers is available since Device Pack 11.1.

### **8.2.2 Effects of running in FIPS 140-2 compliant mode**

When operating in FIPS 140-2 compliant mode, some drivers will be unavailable for use. Drivers which are listed as FIPS 140-2 might not be able to connect to devices that do not fulfill the device requirements.

A driver is FIPS 140-2 compliant and the communication with the device is FIPS 140-2 compliant if the FIPS 140-2 capable driver:

- Operates in an environment with the FIPS Group Policy enabled
- Is connected to a device that fulfills the device requirements (see Device requirements on pag[e 83\)](#page-82-1)

**MOBOTIX** 

• Is configured properly (see How to configure the device and the driver for FIPS 140-2 on pag[e 84\)](#page-83-0)

If any of the requirements for FIPS 140-2 compliant mode are not fulfilled, then there is no guarantee about the FIPS 140-2 compliancy of the driver or the communication with the device.

#### <span id="page-83-0"></span>**8.2.3 How to configure the device and the driver for FIPS 140-2**

The configuration of the device and driver for FIPS 140-2 compliant mode is device and driver specific. Some general guidelines apply:

- The communication channels between the driver and the device must be secure and encrypted (HTTPS, RTSP over HTTPS, SRTP).
- The device must be configured for operation using secure channels.
- The driver and device must be configured to use secure channels for communication in MOBOTIX HUB VMS.

#### **Axis drivers**

Do the following:

- Set HTTPS Enabled to Yes.
- Set HTTPS Validate Certificate to Yes.
- Set HTTPS Validate Hostname to Yes.

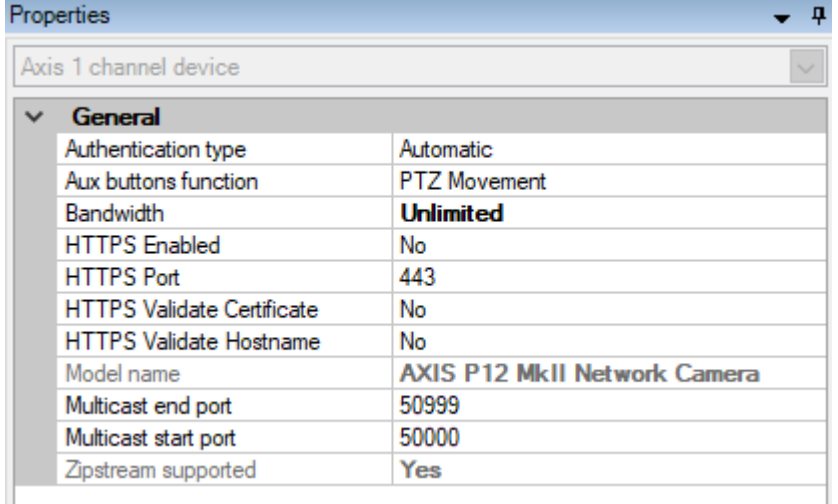

• For every enabled media channel and media stream, set Streaming Mode to RTP/RTSP/HTTP/TCP.

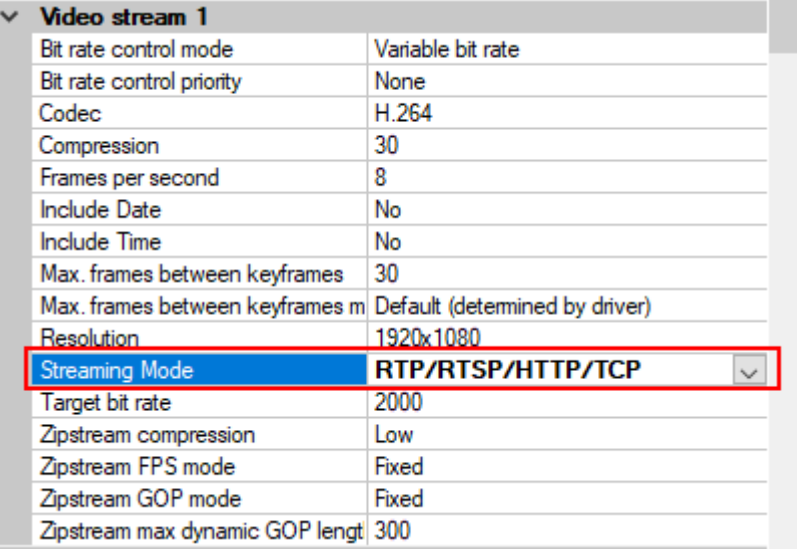

#### **Canon drivers**

• Set the HTTPS Enabled to Yes.

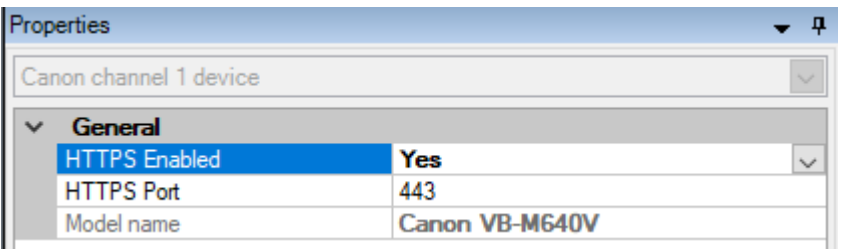

• For every enabled media channel and media stream, set Streaming Mode to RTP/RTSP/HTTP/TCP.

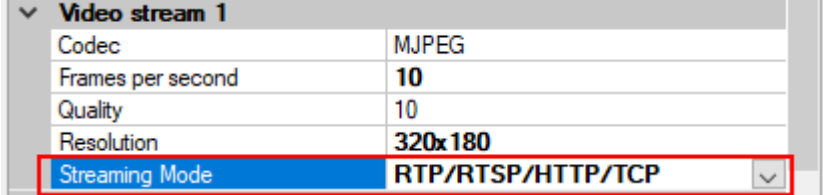

#### **Bosch drivers**

Do the following:

- Set HTTPS Enabled to Yes.
- Set HTTPS Validate Certificate to Yes.
- Set HTTPS Validate Hostname to Yes.

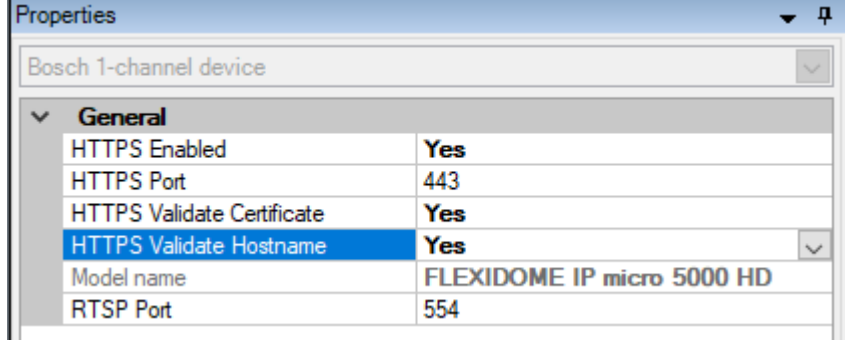

• For every enabled media channel and media stream, set Streaming Mode to one of the following:

- RTP/RTSP/HTTP/TCP
- SRTP/RTSPS/UDP
- SRT/RTSPS/UDP multicast

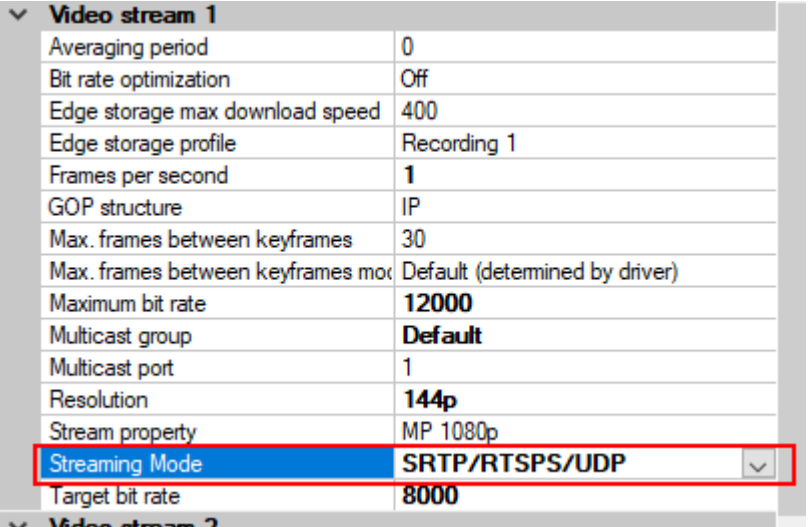

#### **Hanwha drivers**

I

• Set the HTTPS Enabled to Yes.

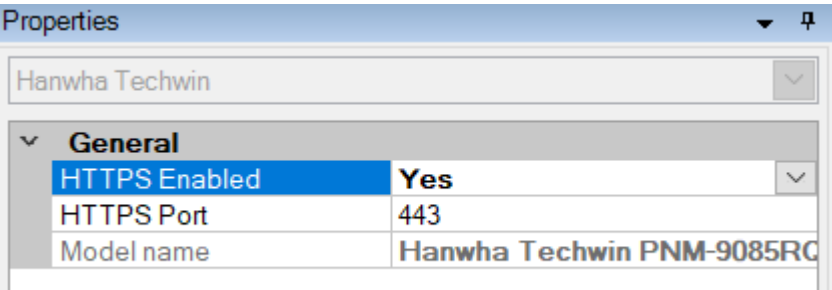

• For every enabled media channel and media stream, set Streaming Mode to HTTP streaming.

**MOBOTIX** 

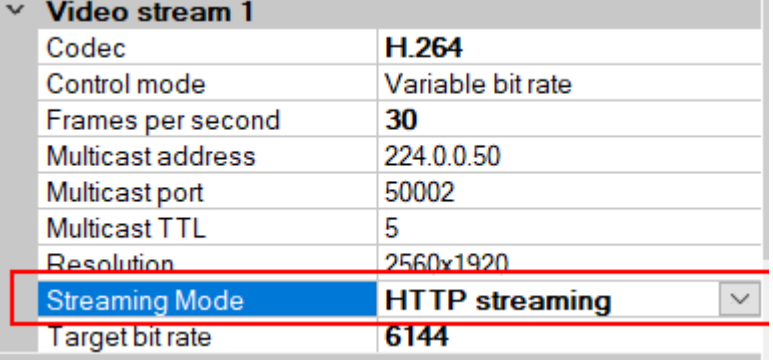

#### **ONVIF drivers**

Do the following:

- Set HTTPS Enabled to Yes.
- Set HTTPS Validate Certificate to Yes.
- Set HTTPS Validate Hostname to Yes.

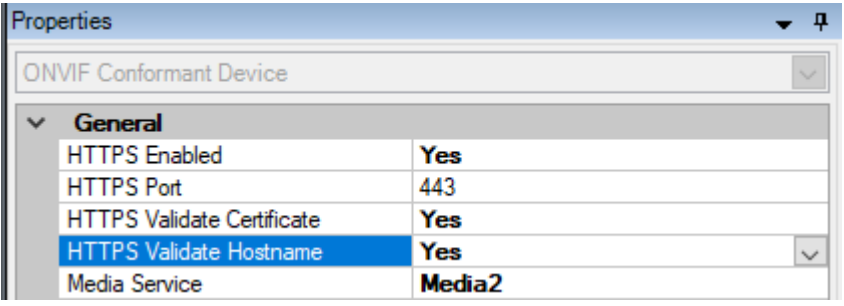

• For every enabled media channel and media stream, set Streaming method to RTP/RTSP/HTTP/TCP.

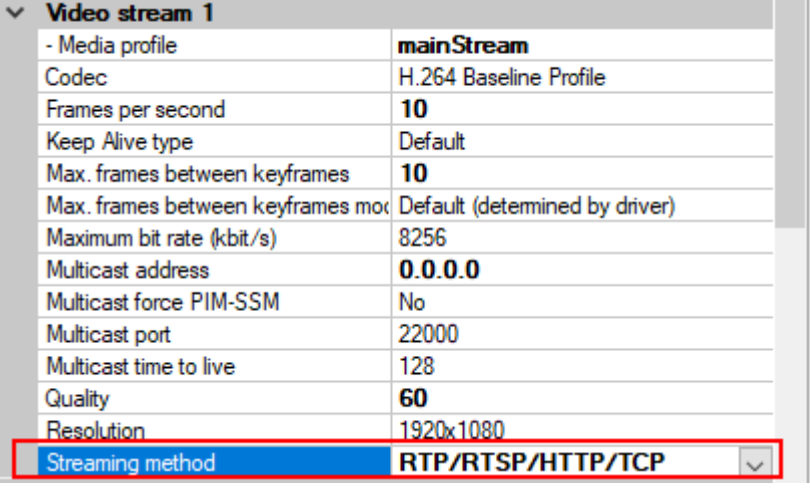

• The Audio backchannel (Audio Out, Device Speaker) must not be used when the driver is running in FIPS 140-2 compliant mode.

#### **Universal drivers**

Do the following:

- Set HTTPS Enabled to Yes.
- Set HTTPS Validate Certificate to Yes.
- Set HTTPS Validate Hostname to Yes.

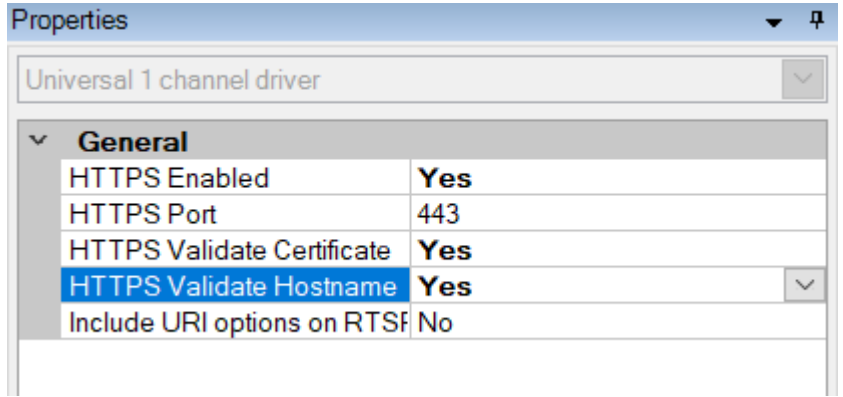

• For every enabled media channel and media stream, set Streaming Mode to either RTP/RTSP/HTTP/TCP or HTTP, depending whether streaming or snapshot retrieval mode is used.

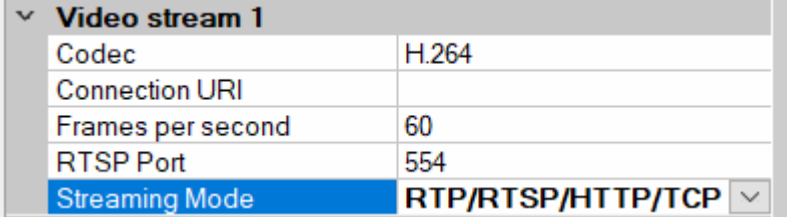

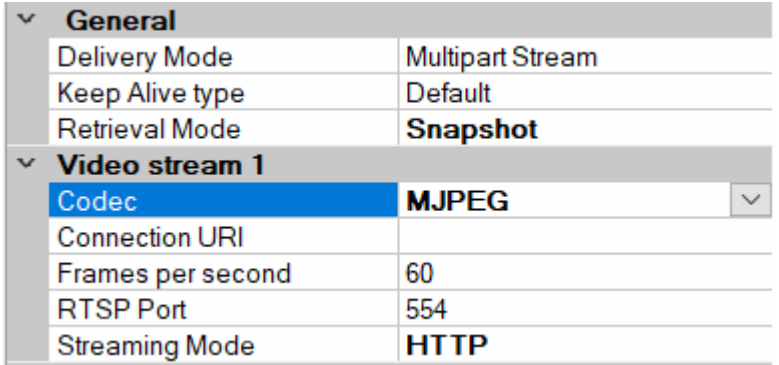

#### **VideoPush driver**

No specific configuration is needed. Enabling the FIPS Group Policy will force the driver to communicate with the MOBOTIX HUB Mobile Server in a FIPS 140-2 compliant way.

### <span id="page-87-0"></span>**8.2.4 Example of FIPS 140-2 compliant cipher suites**

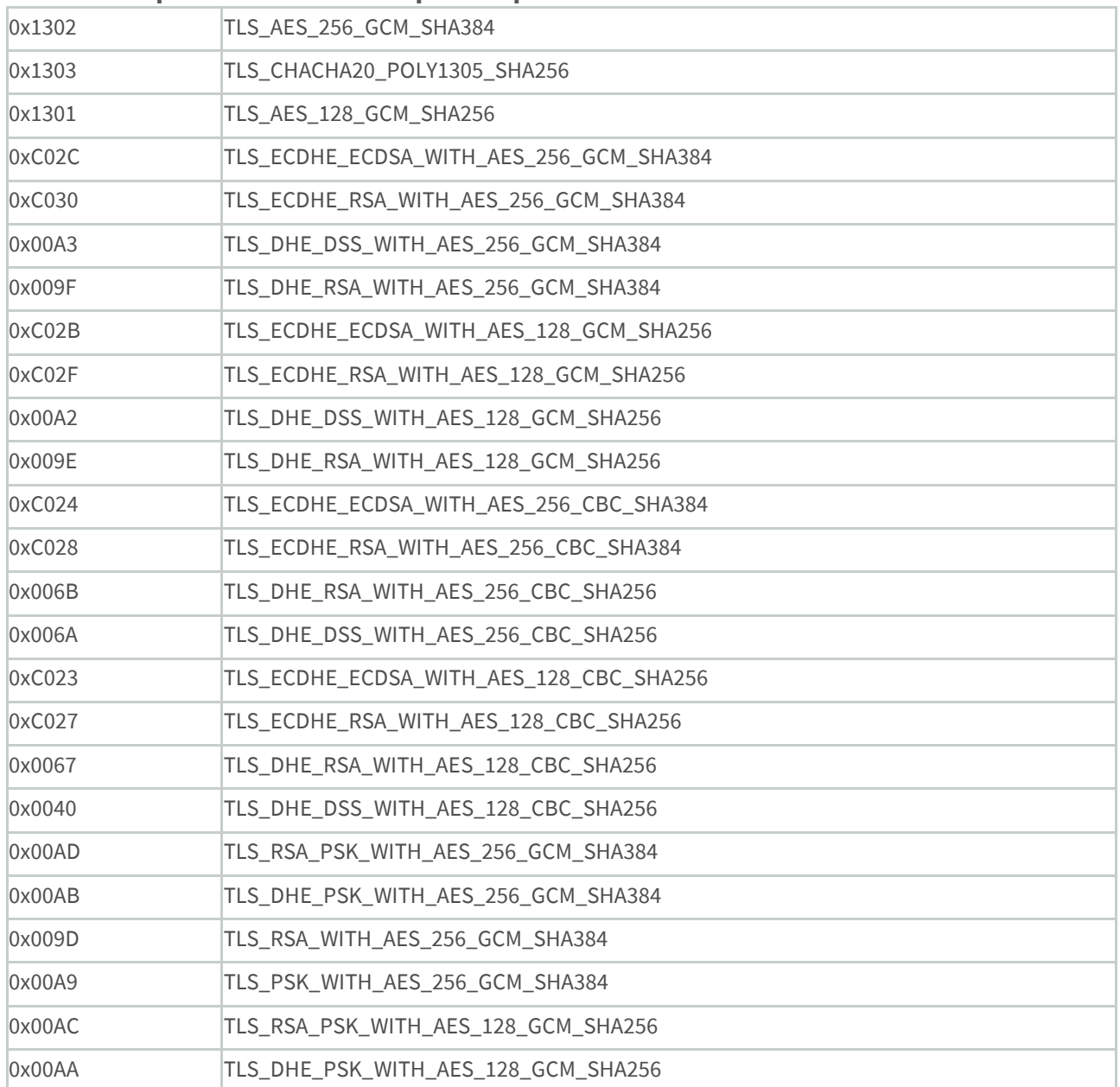

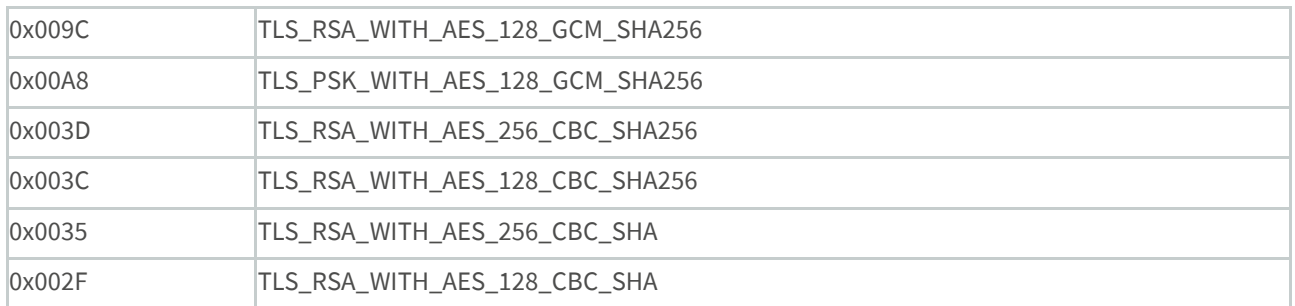

This list is not exhaustive. There are other cipher suites that are FIPS 140-2 compliant. This list is given only as a sample of cipher suites that are FIPS 140-2 compliant.

#### **8.3 FIPS resources**

- 1. FIPS 140-2 Security Requirements for Cryptographic Modules <https://csrc.nist.gov/publications/detail/fips/140/2/final>
- 2. Annex A: Approved Security Functions for FIPS PUB 140-2 <https://csrc.nist.gov/CSRC/media/Publications/fips/140/2/final/documents/fips1402annexa.pdf>
- 3. Guidelines for the Selection, Configuration, and Use of Transport Layer Security (TLS) Implementations <https://nvlpubs.nist.gov/nistpubs/SpecialPublications/NIST.SP.800-52r2.pdf>
- 4. Implementation Guidance for FIPS 140-2 and the Cryptographic Module Validation Program [https://csrc.nist.gov/csrc/media/projects/cryptographic-module-validation-program/documents/fips140-](https://csrc.nist.gov/csrc/media/projects/cryptographic-module-validation-program/documents/fips140-2/fips1402ig.pdf) [2/fips1402ig.pdf](https://csrc.nist.gov/csrc/media/projects/cryptographic-module-validation-program/documents/fips140-2/fips1402ig.pdf)
- 5. Microsoft's approach to FIPS 140-2 validation <https://docs.microsoft.com/en-us/windows/security/threat-protection/fips-140-validation>
- 6. TLS/SSL overview (Schannel SSP) <https://docs.microsoft.com/en-us/windows-server/security/tls/tls-ssl-schannel-ssp-overview>
- 7. Cipher Suites in TLS/SSL (Schannel SSP) <https://docs.microsoft.com/en-us/windows/win32/secauthn/cipher-suites-in-schannel>
- 8. TLS Cipher Suites in Windows 10 v1903, v1909, and v2004 <https://docs.microsoft.com/en-us/windows/win32/secauthn/tls-cipher-suites-in-windows-10-v1903>
- 9. TLS Elliptic Curves in Windows 10 version 1607 and later [https://docs.microsoft.com/en-us/windows/win32/secauthn/tls-elliptic-curves-in-windows-10-1607-and](https://docs.microsoft.com/en-us/windows/win32/secauthn/tls-elliptic-curves-in-windows-10-1607-and-later)[later](https://docs.microsoft.com/en-us/windows/win32/secauthn/tls-elliptic-curves-in-windows-10-1607-and-later)

#### **9 Product comparision chart**

#### **9.1 Product comparison chart**

MOBOTIX HUB VMS includes the following products:

- MOBOTIX HUB L1
- MOBOTIX HUB L2
- MOBOTIX HUB L3
- MOBOTIX HUB L4
- MOBOTIX HUB L5

The complete feature list is available on the product overview page on the MOBOTIX website

<https://www.mobotix.com/en/vms/mobotix-hub>

Below is a list of the main differences between the products:

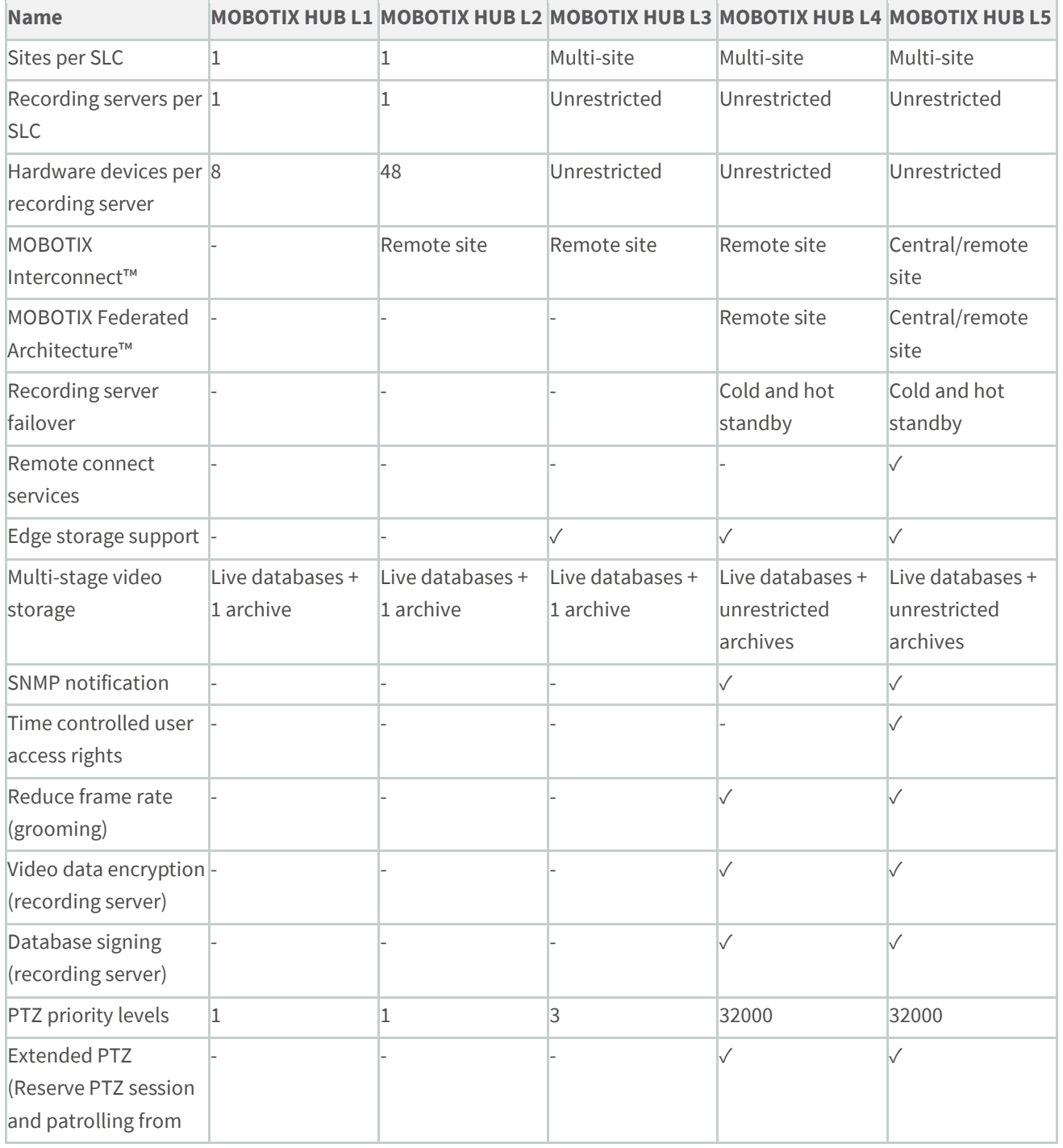

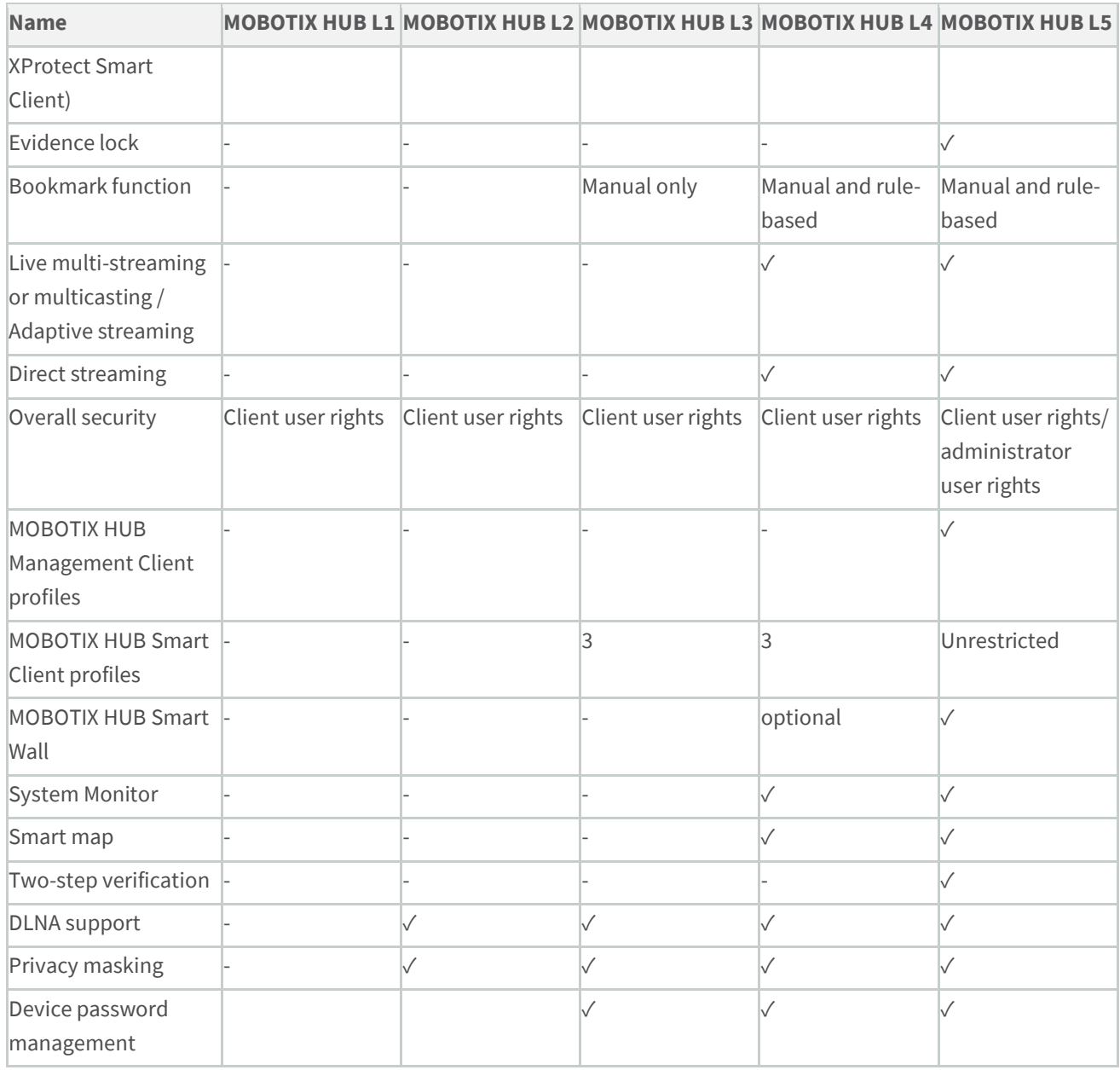

#### **10 Appendix**

#### **10.1 Appendix 1 – Resources**

Describes the minimum requirements for a video surveillance system. See also related standards.

- 1. [Axis Communications: Hardening Guide](https://help.axis.com/axis-os-hardening-guide)
- 2. [Bosch Security Systems: Bosch IP Video and Data Security Guidebook](https://resource.boschsecurity.com/documents/Data_Security_Guideb_Special_enUS_9007221590612491.pdf)
- 3. [British Standard BS EN 62676-1-1: Video surveillance systems for use in security applications, Part 1-1:](https://knowledge.bsigroup.com/products/video-surveillance-systems-for-use-in-security-applications-system-requirements-general/standard)  [System](https://knowledge.bsigroup.com/products/video-surveillance-systems-for-use-in-security-applications-system-requirements-general/standard) [requirements](https://knowledge.bsigroup.com/products/video-surveillance-systems-for-use-in-security-applications-system-requirements-general/standard) – General
- 4. Describes the minimum requirements for a video surveillance system. See also related standards.
- 5. [Center for Internet Security: The CIS Critical Security Controls for Effective Cyber Defense](https://www.cisecurity.org/critical-controls.cfm)
- 6. [Cloud Security Alliance \(CSA\)](https://cloudsecurityalliance.org/) and th[e Cloud Controls Matrix](https://cloudsecurityalliance.org/download/cloud-controls-matrix-v3-0-1/)
- 7. [Defense Information Systems Agency \(DISA\): Security Technical Implementation Guides \(STIGs\)](https://public.cyber.mil/stigs/)
- 8. [Internet Engineering Task Force \(IETF\),](https://www.ietf.org/) multiple references
- 9. [ISO/IEC 15048 Information technology -](https://www.iso.org/standard/72891.html) Security techniques Evaluation criteria for IT security
- 10. [ISO/IEC 31000, Risk management](https://www.iso.org/iso-31000-risk-management.html)  Principles and guidelines
- 11. [ISO/IEC 31010, Risk management](https://www.iso.org/standard/72140.html)  Risk assessment techniques
- 12. [ISO 27001: Information security, cybersecurity and privacy protection](https://www.iso.org/standard/82875.html)  Information security management systems — [Requirements](https://www.iso.org/standard/82875.html)
- 13. [ISO 27002: Information security, cybersecurity and privacy protection](https://www.iso.org/standard/75652.html)  Information security controls
- 14. [Microsoft Security Update Guide](https://msrc.microsoft.com/update-guide)
- 15. See als[o Administer security policy settings,](https://docs.microsoft.com/en-us/windows/security/threat-protection/security-policy-settings/administer-security-policy-settings) among others
- 16. [National Institute of Standards and Technology: Computer Security Division Computer Security Resource](https://csrc.nist.gov/) **[Center](https://csrc.nist.gov/)**
- 17. [National Institute of Standards and Technology: Cybersecurity Framework](https://www.nist.gov/cyberframework/)
- 18. [Risk Management Framework for Information Systems and Organizations: A System Life Cycle Approach](https://csrc.nist.gov/publications/detail/sp/800-37/rev-2/final)  [for](https://csrc.nist.gov/publications/detail/sp/800-37/rev-2/final) [Security and Privacy](https://csrc.nist.gov/publications/detail/sp/800-37/rev-2/final)
- 19. [National Institute of Standards and Technology: Managing Information Security Risk](https://csrc.nist.gov/publications/detail/sp/800-39/final)
- 20. [National Institute of Standards and Technology: Security and Privacy Controls for Federal Information](https://csrc.nist.gov/publications/detail/sp/800-53/rev-5/final) [Systems and Organizations SP 800-53-](https://csrc.nist.gov/publications/detail/sp/800-53/rev-5/final) Revision 5
- 21. [NIST SP 800-100 Information Security Handbook: A Guide for Managers](https://csrc.nist.gov/publications/detail/sp/800-100/final)
- 22. [NIST SP 800-124 Guidelines for Managing the Security of Mobile Devices in the Enterprise](https://csrc.nist.gov/publications/detail/sp/800-124/rev-1/final)
- 23. [SANS Institute](https://sans.org/) website and th[e SANS Critical Security Controls](https://www.sans.org/blog/cis-controls-v8/)
- 24. XProtect<sup>®</sup> Corporate [Advanced Security Management](https://content.milestonesys.com/media/?mediaId=C5F6BBD5-23E9-4DDD-BE45128071D4F37E)

#### **10.2 Appendix 2 - Acronyms**

AD – Active Directory

- CSA Cloud Security Alliance
- CVE Common Vulnerabilities and Exposures
- HTTP Hypertext Transfer Protocol
- HTTPS Hypertext Transfer Protocol Secure
- IEC International Electrotechnical Commission
- IETF Internet Engineering Task Force
- IP Internet Protocol
- ISO International Standards Organization
- IT Information Technology
- KB Knowledge Base
- NIST National Institute of Standards and Technology

- RSTP Rapid Spanning Tree Protocol
- SMTP Simple Mail Transfer Protocol
- SSL Secure Socket Layer
- STIG Security Technical Information Guide
- TCP Transmission Control Protocol
- TLS- Transport Layer Security
- UDP User Datagram Protocol
- VMS Video Management Software
- VPN Virtual Private Network

# MOBOTIX **Beyond Human Vision**

EN\_08/23

MOBOTIX AG • Kaiserstrasse • D-67722 Langmeil • Tel.: +49 6302 9816-103 • sales@mobotix.com • www.mobotix.com

MOBOTIX is a trademark of MOBOTIX AG registered in the European Union, the U.S.A., and in other countries. Subject to change without notice. MOBOTIX do not assume any liability for technical or editorial errors or omissions contained herein. All rights reserved. © MOBOTIX AG 2023